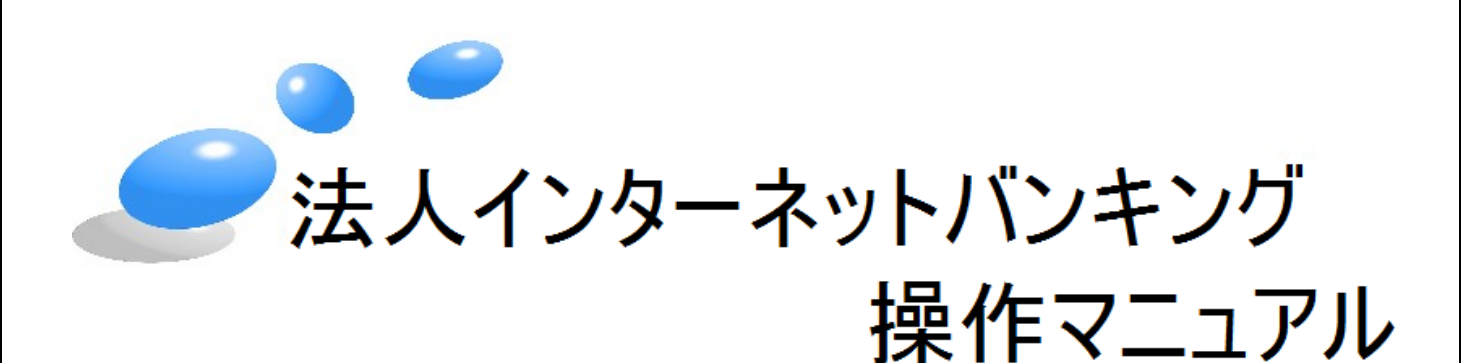

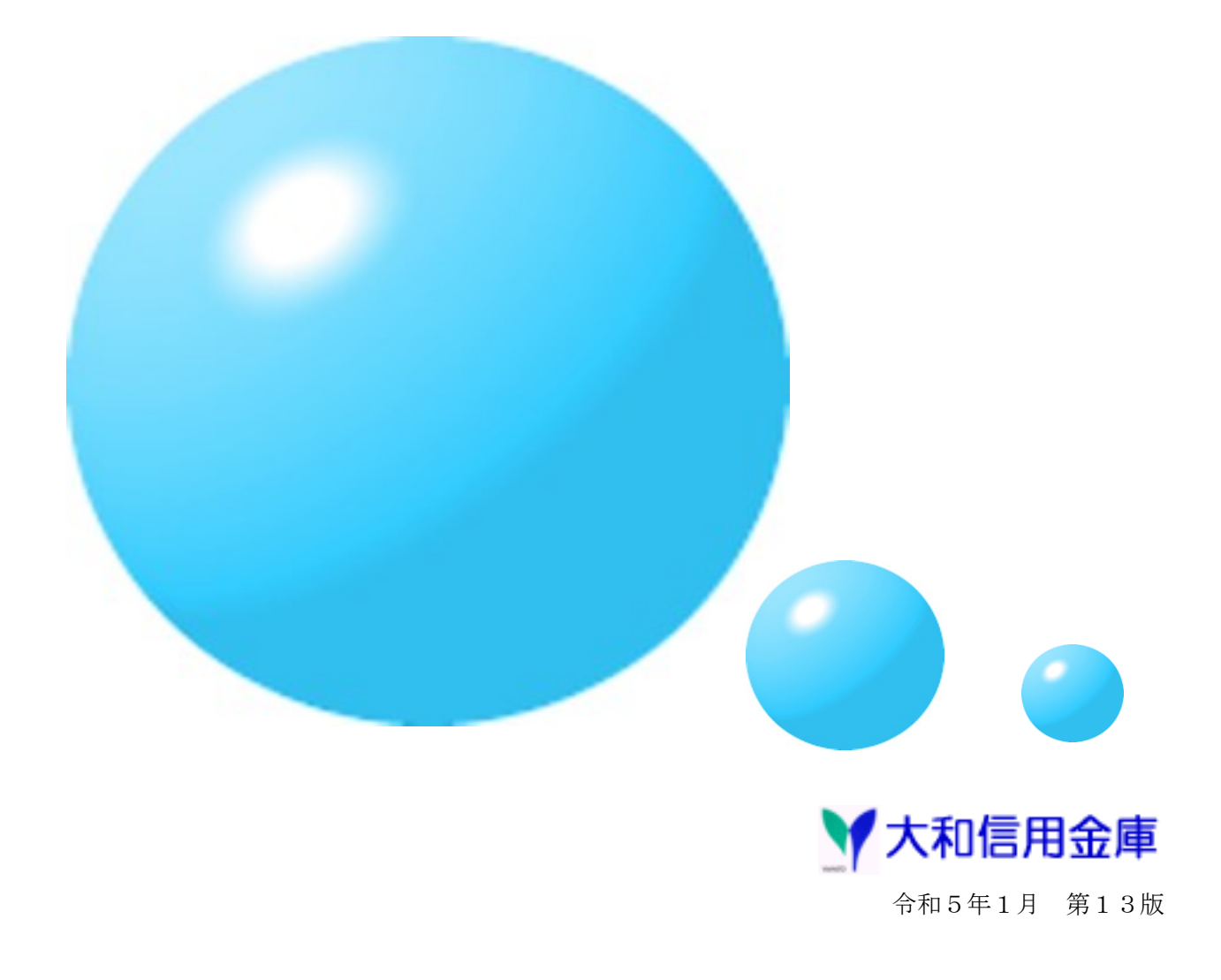

この操作ガイドの画面例は、実際の画面と一部相違することがあります。

 文中の「法人IB」とは「法人インターネットバンキング」のことをいいます。 なお、機能の一部に旧名称である「WEB-FB」が使用されている場合がありますが、機能 上の固有の名称であるため本マニュアルでも継続して使用いたします。

 電子証明書方式をお申込のお客様は、別冊「電子証明書利用マニュアル」も併せてご参照くだ さい。

本マニュアルに掲載されていない法人IBの操作および、より詳細な操作案内については、 ヘルプサイト(法人IBサイト内の?)マークのボタン)を併せてご参照ください。

解決ツールおよびお問い合わせ先については下記のとおりです。

■操作について

- (1)ヘルプサイト(法人IBサイト内の ?? マークのボタン、困ったときはのボタン)から詳細な操 作方法をご確認いただけます。
- ②しんきんIBヘルプデスクのサイト(当金庫ホームページの法人IBログインボタンの下、F AQ・チャットで質問 のボタン)から、よくあるお問い合わせの確認、チャットによるオペ レータへのお問い合わせが可能です。
- ③IBヘルプデスクへ電話によるお問い合わせが可能です。 (0120-032-186:オペガイダンス1 平日9時~22時)
- ■サービス内容・お申込に関するお問い合わせ

お取引店へお電話ください。

| 本店営業部  | $0744 - 42 - 9001$ | 王寺支店     | $0745 - 32 - 2151$ |
|--------|--------------------|----------|--------------------|
| 本町出張所  | $0744 - 42 - 2555$ | 西大寺支店    | $0742 - 33 - 4151$ |
| 八木支店   | $0744 - 22 - 1456$ | 大安寺支店    | $0742 - 61 - 9011$ |
| 高田支店   | $0745 - 22 - 3231$ | 新ノロ支店    | $0744 - 22 - 6411$ |
| 榛原支店   | $0745 - 82 - 2311$ | 新庄支店     | 0745-69-7255       |
| 奥宇陀出張所 | 0745-96-2221       | 桜井北支店    | 0744-45-3780       |
| 天理支店   | $0743 - 63 - 2100$ | 櫟本支店     | 0743-65-3393       |
| 香芝支店   | $0745 - 76 - 3555$ | 香芝中央支店   | 0745-78-5000       |
| 橿原支店   | $0744 - 27 - 7111$ | IR奈良駅前支店 | 0742-36-4545       |
| 生駒支店   | $0743 - 74 - 1212$ | 坊城支店     | 0744-28-7890       |

●各お取引店一覧

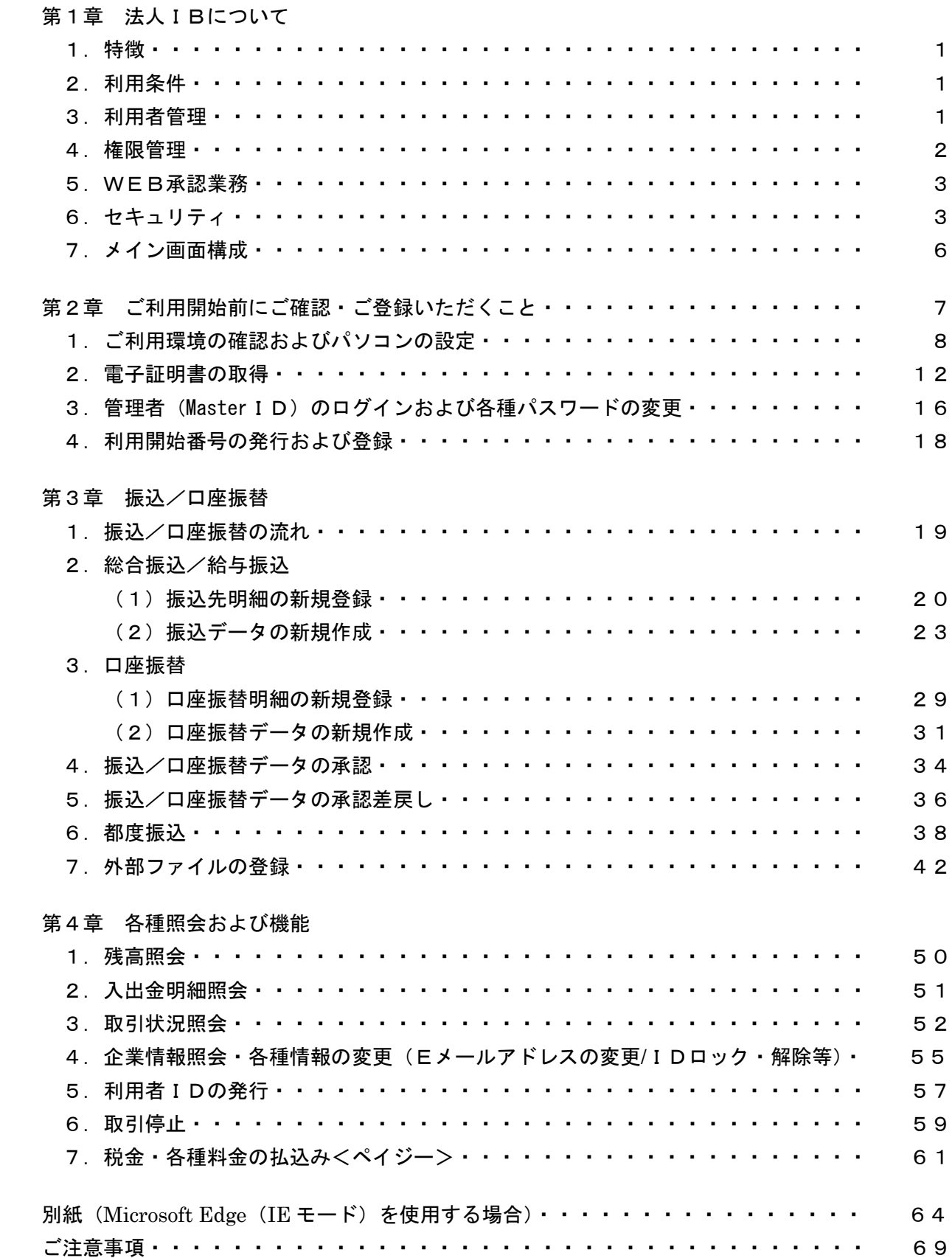

## 第1章 法人IBについて

1.特徴

 本サービスは、インターネットを利用してお客様のパソコンから総合振込、給与・賞与振込、 都度振込、口座振替請求、ペイジー(税金・各種料金の払込み)等の法人向け取引を行って いただくことができるインターネットバンキングサービスです。

- 2.利用条件
- (1)推奨環境の確認

Microsoft Windows パソコンをご用意ください。なお、ご利用可能なOS、ブラウザ、プラグイン ソフトのバージョンについては、随時見直されますので、当金庫のホームページ(法人IBのペー ジ)をご確認ください。

(2)通信環境

 インターネットに接続できる通信環境であれば回線の種類に制限はありませんが、通信環境に より画面表示に時間がかかる場合がありますので、ADSL、光ファイバー回線でのご利用を 推奨いたします。

(3)Eメールアドレス

 完了通知や異常通知等の重要な連絡をEメールにて通知するため、Eメールアドレスをご用意 ください。

なお、携帯電話でのEメール受信も可能とします。

(4)プリンタ

各種帳票印刷や画面のハードコピーをするためにはプリンタが必要となります。

3.利用者管理

 本サービスでは、1契約で複数の利用者を設定することができ、それぞれの利用者が各種取引を ご利用いただくことができます。また、利用者ごとに利用権限を設定することで、業務に合った かたちで、安全に取引を行うことが可能です。

本サービスの利用者は、3種類の利用権限(「管理者」「承認者」「一般者」)によりお客様IDを 管理していただきます。

(1)管理者とは

 本サービスの利用責任者で、本サービスに用意されているすべてのサービスをご利用いただけ ます。

管理者は1契約1名で、当金庫から『MasterID』を1ID発行いたします。

(2)承認者および一般者とは

 承認者とは主に振込・口座振替データの承認処理を行う利用者とし、一般者とは主に振込・口 座振替データの作成処理を行う利用者とします。

 承認者および一般者のお客様ID(PublicID)は、合わせて最大99個まで管理者により発 行いただけます。

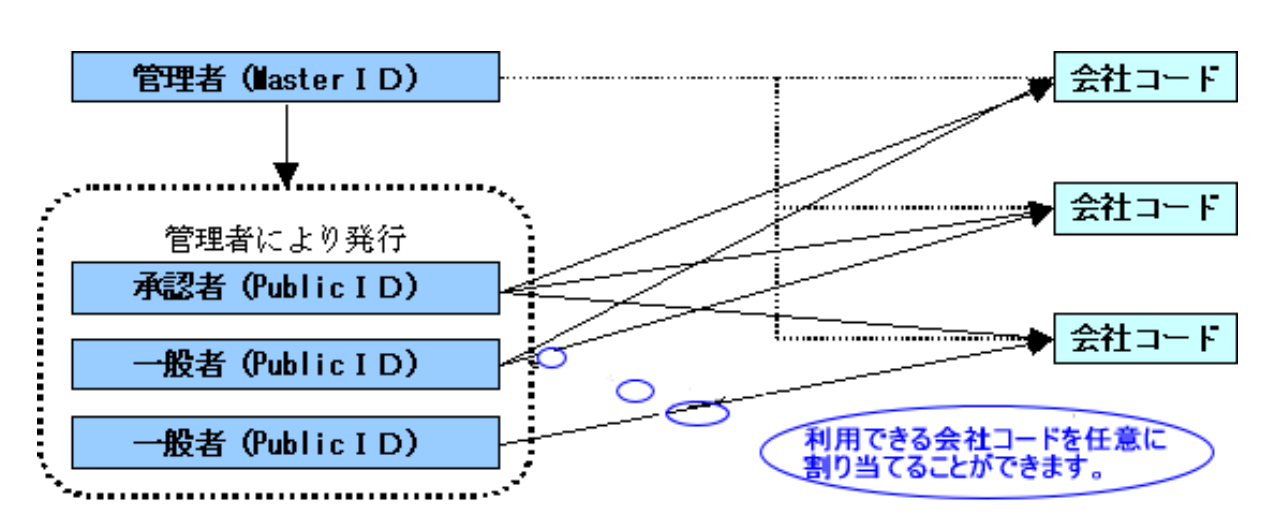

(注) 会社コードとは、決済口座に付与された番号とします。

4.権限管理

利用権限別のサービスは次のとおりとします。

 なお、管理者は承認者および一般者の利用権限をお客様ID単位に変更できますので、利用者に 応じた権限管理を行っていただけます。

| カテゴリ      | サービス      | 利用権限 |            |            |
|-----------|-----------|------|------------|------------|
|           |           | 管理者  | 承認者        | 一般者        |
|           | 残高照会      | O    | $\bigcirc$ | O          |
| 各種照会      | 入出金明細照会   | ∩    | $\bigcirc$ | $\bigcirc$ |
|           | 取引状況照会    | ∩    | $\bigcirc$ | $\bigcirc$ |
|           | 総合振込      | ◯    | $\bigcirc$ | $\bigcirc$ |
|           | 給与·賞与振込   | O    | $\bigcirc$ | $\bigcirc$ |
| 振込・口座振替   | 都度振込      | O    | $\bigcirc$ | $\bigcirc$ |
|           | 口座振替      | O    | $\bigcirc$ | $\bigcirc$ |
|           | WEB承認業務   | ()   | О          | $\times$   |
|           | 外部ファイル登録  | O    | $\bigcirc$ | $\bigcirc$ |
|           | 振込手数料照会   | O    | $\bigcirc$ | $\times$   |
| 手数料照会     | 口座振替手数料照会 | О    | $\bigcirc$ | $\times$   |
|           | 企業情報照会    | O    | $\bigcirc$ | $\bigcirc$ |
|           | 振込契約情報    | O    | $\bigcirc$ | $\bigcirc$ |
| 契約情報登録・照会 | 口座振替契約情報  | ◯    | $\bigcirc$ | $\bigcirc$ |
|           | 利用開始登録    | O    | $\times$   | $\times$   |
|           | 振込先明細登録   | Ō    | $\bigcirc$ | $\bigcirc$ |
| 明細情報登録・照会 | 口座振替明細情報  | Ō    | $\bigcirc$ | $\bigcirc$ |
|           | IDメンテナンス  | O    | $\bigcirc$ | $\bigcirc$ |
| 管理機能      | IDロック解除   | O    | $\times$   | $\times$   |
|           | カレンダー管理   | O    | $\bigcirc$ | $\times$   |
|           | 利用履歴照会    | ◯    | $\times$   | $\times$   |

<利用権限別サービス一覧>

○:利用可能 ×:利用不可

5.WEB承認業務

 作成された総合振込、給与・賞与振込、口座振替データを承認者がチェックする機能としてご利用い ただけます。

なお、作成されたデータに不備がある場合は差戻し処理を行い、データの修正を行うことができます。

6.セキュリティ

 本サービスでは、お客様のデータをインターネット上で安全に授受するために、セキュリティ対策を 行っています。

主なセキュリティ対策は、次のとおりです。

(1)認証管理

 本サービスの利用にかかる本人確認については、「ID・パスワード方式」および「電子証明書方式」 の2通りがありますが、現在はセキュリティ強化を目的として、ご新規の契約について、電子証明 書方式のご利用を義務化させていただいてます。

「電子証明書方式」を選択される場合は、別途申込手続きが必要になります。お申込がない場合は、 「ID・パスワード方式」をもって、本人確認をします。

①ID・パスワード方式

 お客様IDおよびログインパスワードによりご契約者本人であることを確認する方式。 ②電子証明書方式

電子証明書およびログインパスワードによりご契約者本人であることを確認する方式。

 電子証明書のご利用にあたっては、別冊「法人インターネットバンキング電子証明書利用マニュア ル」(以下「電子証明書利用マニュアル」という)をご用意しておりますのでご参照ください。

■パスワードの種類と利用シーン

お客様IDに加えて、お客様IDごとに設定した4種類のパスワードによる認証管理を行ってい ます。

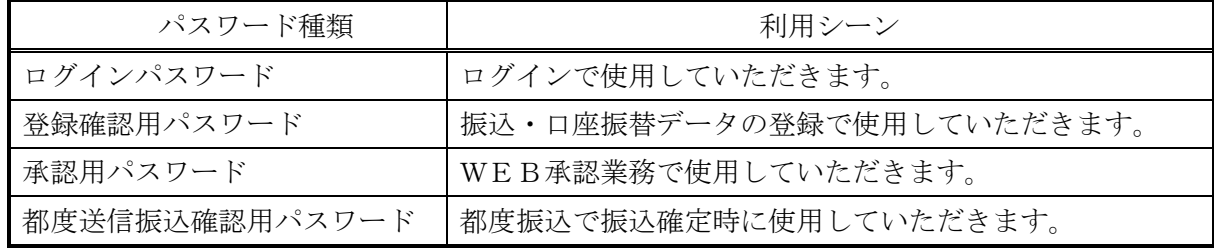

■パスワード誤入力について

 4種類のパスワード共に、パスワード入力を6回連続で誤った場合は、パスワードがロックされ、 それ以降、本サービスのご利用ができなくなります。

<対応方法>

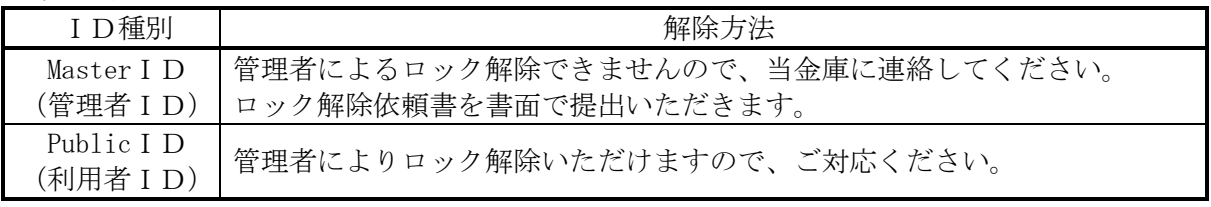

■重複ログイン規制について

同一の利用者IDによる重複ログインはできません。

(2)通信暗号化技術

 インターネット通信時における通信暗号化技術として「SSL 256bit」を採用し、第3者 への通信内容の漏洩防止を図っております。

- また、Cookie機能も必須とします。
- (注1) SSL: Secure Socket Layer
- (注2)Cookieからの第3者への漏洩を防止するため、認証情報(ログインパスワード等) や顧客情報(口座番号等)のCookieへの書込みは行いません。
- (3) 強制ログアウト

 本サービス利用中に15分以上何も取引を行わない場合は、強制ログアウトとなり本サービスの利 用ができなくなります。 継続してサービスを利用するためには再度ログインを行ってください。

(4)ブラウザ操作における禁止操作

 本サービスでは、画面間でのデータや認証情報の整合性を保つため、ブラウザ標準機能を利用した 画面遷移は原則禁止としています。

 そのため、万が一使用された場合はエラー画面を表示し、以降のサービス利用ができなくなります ので、再度ログインを行ってください。

■「お気に入り」および「履歴」を使用した画面遷移 ログイン後のサービス画面での「お気に入り」および「履歴」を使用した画面遷移を禁止します。 ただし、ログイン画面は上記操作を使用した画面遷移を可能としますが、接続失敗については、 お客様の利用環境に依存するため、動作保証は行いません。 なお、上記操作にはキーボードのファンクションキーによる操作も含みます。

■標準ボタンを使用した画面遷移 標準ボタン(→:「進む」、→:「戻る」、 \*:「中止」、2 :「更新」)による 画面遷移を禁止します。 なお、上記操作にはキーボードのファンクションキーによる操作も含みます。

■URL直接入力による画面遷移

URLを直接入力した場合の画面遷移を禁止します。

(5)無料セキュリティソフト「Rapport(ラポート)」の提供

当金庫では、無料セキュリティソフト「Rapport(ラポート)※1」の提供をしています。イ ンターネットバンキング専用のウィルスに対応したセキュリティソフトです。インターネットバ ンキングを狙ったウィルスの検知・駆除が可能です。不正送金の被害を防止するため、Rapport のご利用をおすすめします。

<sup>※1「</sup>Rapport(ラポート)」は日本 IBM 株式会社が提供する無料セキュリティソフトです。

| <b>LEVAPPOLU</b> $\vee$ <i>MLS</i> , <b>I</b> |                                             |  |
|-----------------------------------------------|---------------------------------------------|--|
| 項目                                            | 内容                                          |  |
| 特徴                                            | ・インターネットバンキングを狙ったウィルスを検知・駆除します。             |  |
|                                               | ・インターネットバンキングで使用する通信情報の改ざんを防ぎます。            |  |
|                                               | ・インストールするだけで、自動的に機能します。また、ほかのセキュリティソフ       |  |
|                                               | トとの併用ができます。                                 |  |
|                                               | (ただし、セキュリティソフトによりインストールや利用する際に特別な操作が必要な場合もあ |  |
|                                               | ります。)                                       |  |
| 対象                                            | パソコン                                        |  |
| 利用料金                                          | 無料                                          |  |
| 利用方法                                          | 当金庫WEBサイトに掲載されている「無料セキュリティソフト (Rapport) の提供 |  |
|                                               | 開始について」のご案内ページ、またはログイン画面で表示されるポップアップ画       |  |
|                                               | 面よりダウンロードしてください。                            |  |

【Rapport の概要】

### ・当金庫IBホームページからの「Rapport(ラポート)」のダウンロードについて

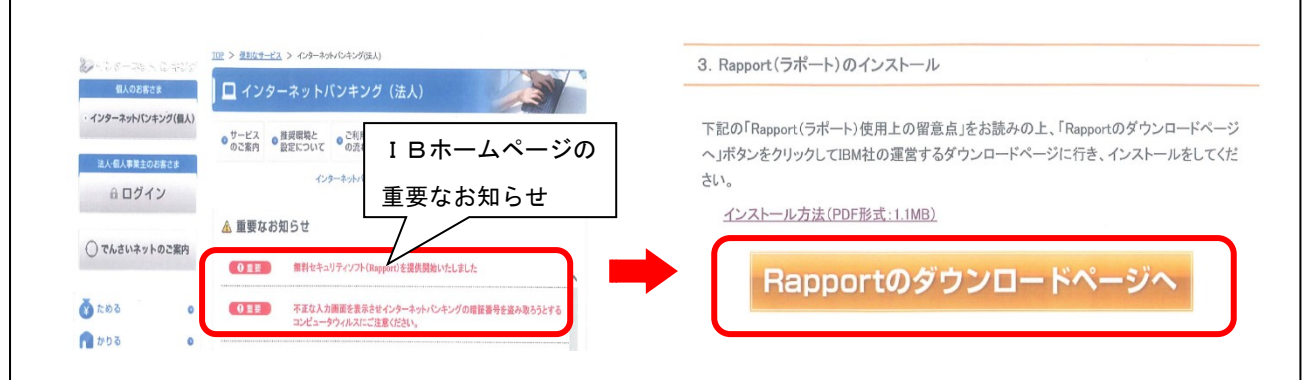

「Rapport(ラポート)」に関するお問い合わせは、日本IBM株式会社のカスタマーサポートまでお 願いいたします。

IBM Trusteer Rapport TEL0120-925-283 平日 9:00~21:00

7.メイン画面構成

.

 メイン画面とは、ログインした後に表示される画面で、各サービスメニューや取引状況 等を表示します。

≪メイン画面イメージ≫

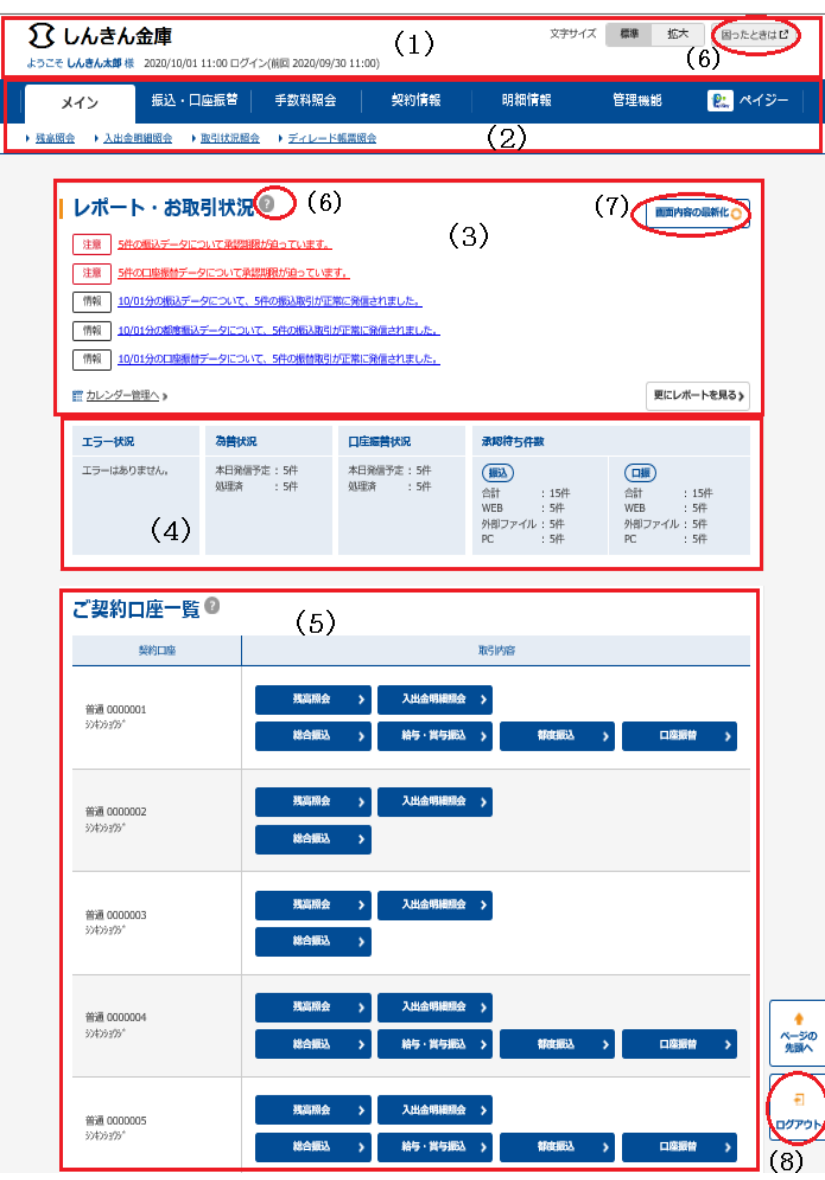

- (1)ヘッダー ログインしているユーザ名称、ロ グイン日時、前回ログイン日時を表 示します
- (2)メニュー 法人インターネットバンキング にて取扱いできるサービスを分類 したメニューを表示します。 なお、利用不可のサービスメニュ ーは、クリックできません。
- (3)レポート・お取引状況 エラーメッセージやお客様が設 定したメモ情報等を表示します。 メモ情報はカレンダー管理機能 にて設定します。
- (4)お取引状況 エラー状況や為替・口座振替の処 理状況、承認待ちの状況を表示しま す。
- (5)ご契約口座一覧 契約している口座でご利用いた だけるサービスのショートカット メニューを表示します。利用不可の サービスメニューはクリックでき ません。
- (6)ヘルプサイト 法人インターネットバンキングの 操作案内およびよくあるご質問等 を表示します。
- (7)最新化ボタン ボタンを押下すると、画面の再読 込みを行い最新画面を表示します。
- (8)ログアウトボタン

## 第2章 ご利用開始前にご確認・ご登録いただくこと

本サービスのご利用を開始するにあたり行う事前処理は、次のとおりです。

≪ご利用開始までの流れ≫

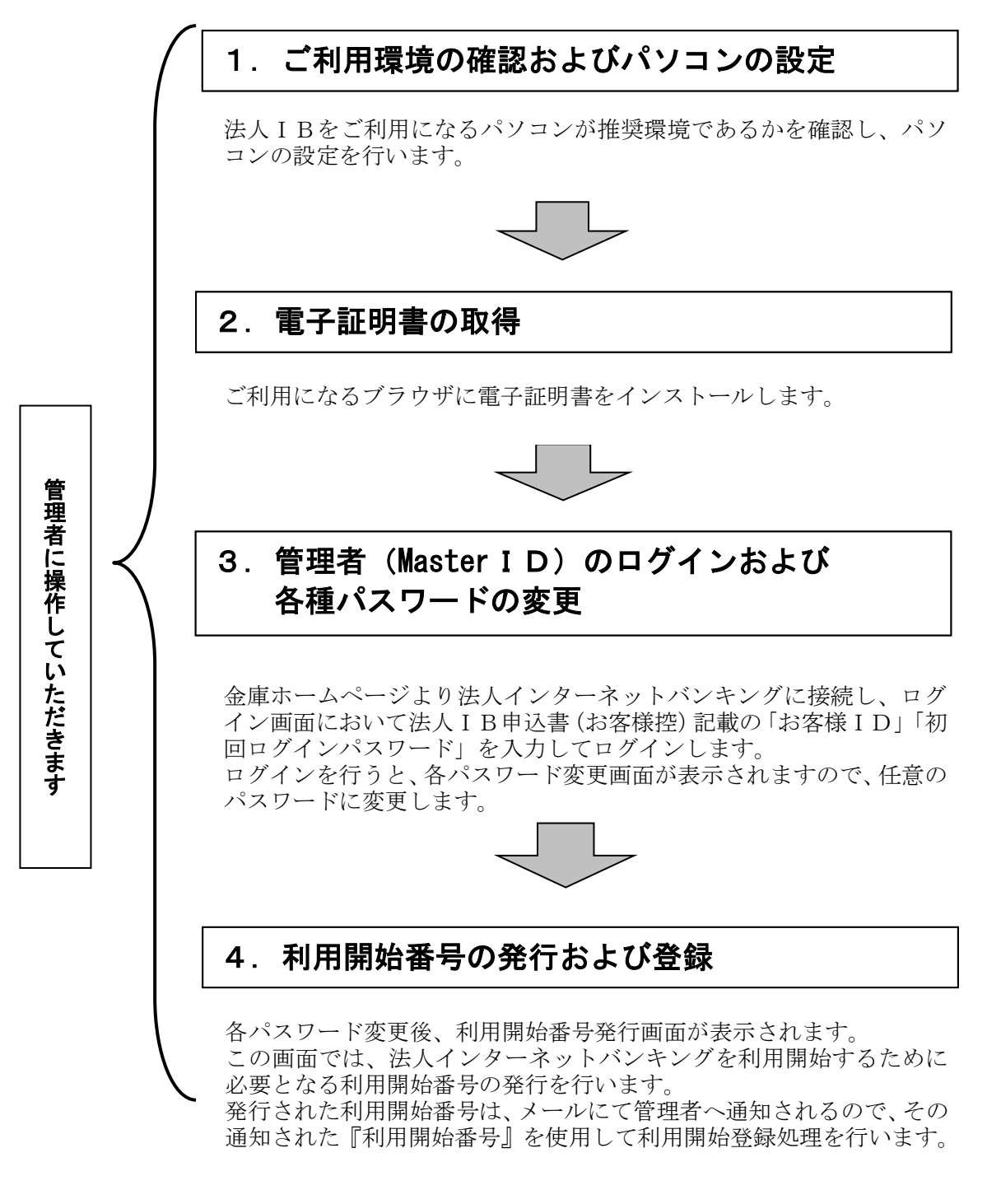

## 1.ご利用環境の確認

法人IBをご利用いただくには管理者/利用者共に、以下のご利用環境の確認が必要になります。

### 1.1 ご利用環境の確認

お客様のご利用環境が推奨環境であることを確認してください。

推奨環境(OS/ブラウザ/プラグインソフト)については、随時見直されますので、当金庫のホームペー ジ(法人IBのページ)をご確認ください。

(注)

- ・推奨環境には、開発元サポートが終了し、セキュリティ更新プログラム等の提供が行なわれていな いOSやブラウザは含まれません。
- ・推奨環境については動作確認をしておりますが、パソコンの機種や設定において多くの差異が存在 します。そのため、IBシステムの動作等に不具合や一部制約が生じることから、完全な動作保証 ができないことをご理解ください。
- ・推奨環境対象外のOSやブラウザをご利用される場合は、お客様の責任においてご使用いただくよ うお願いいたします。

【留意事項】

- 1. セキュリティ上の脆弱性を防止するため、最新のセキュリティパッチの適用、ウィルス対策ソ フトの導入を必ず実施するようお願いします。
- 2. Adobe Reader のバージョンが古い場合、帳票を閲覧できない場合がありますので最新版にアッ プデートするようお願いします。
- 3. .NET Framework のバージョンが古い場合、電子証明書の取得等を行う際に正常にアプリが起動 しない場合がありますので最新版にアップデートするようお願いします。
- 4.セキュリティの観点からオートコンプリート機能を使用してお客様 ID とパスワードを保存しな いようご注意ください。お客様 ID とパスワード保存した場合は削除およびオートコンプリート 機能の無効を実施してください。
- 5. Mac の Boot Camp を使用した Windows は、推奨環境対象外です。

### 1.2 パソコンの設定

①コントロールパネルからインターネットオプションの設定を行います。

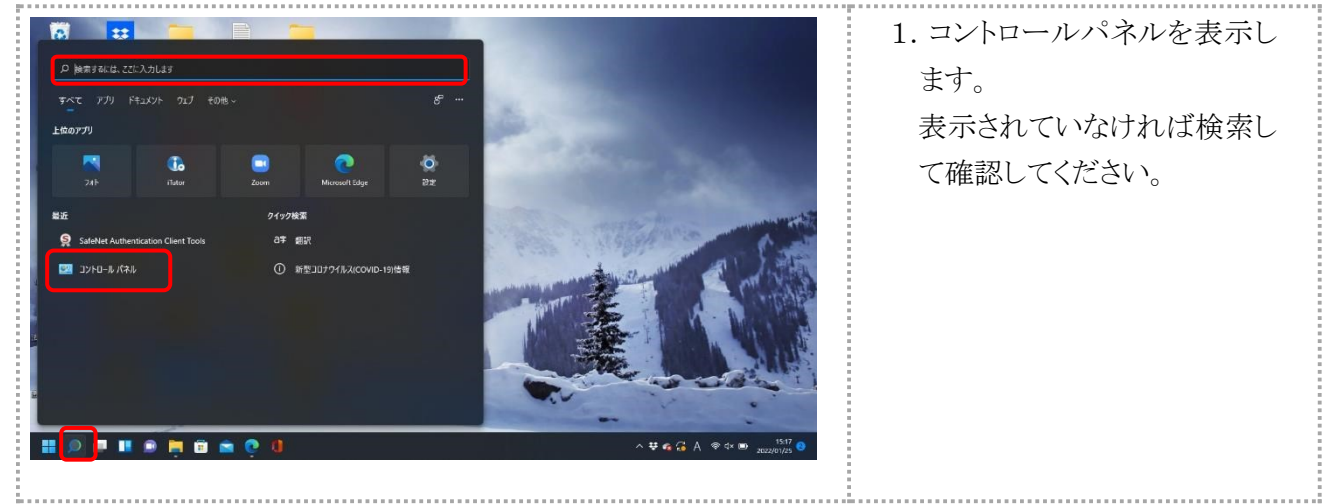

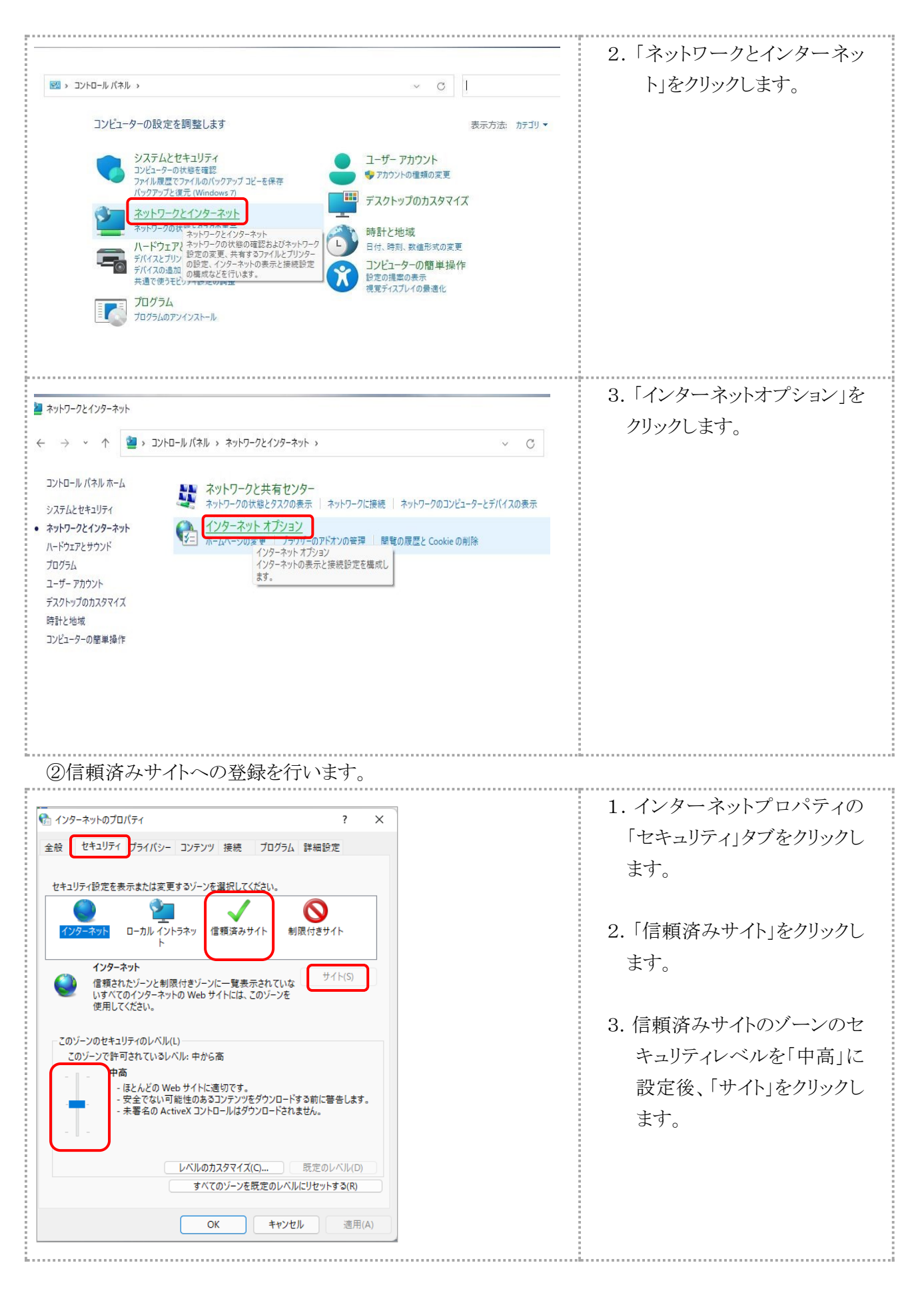

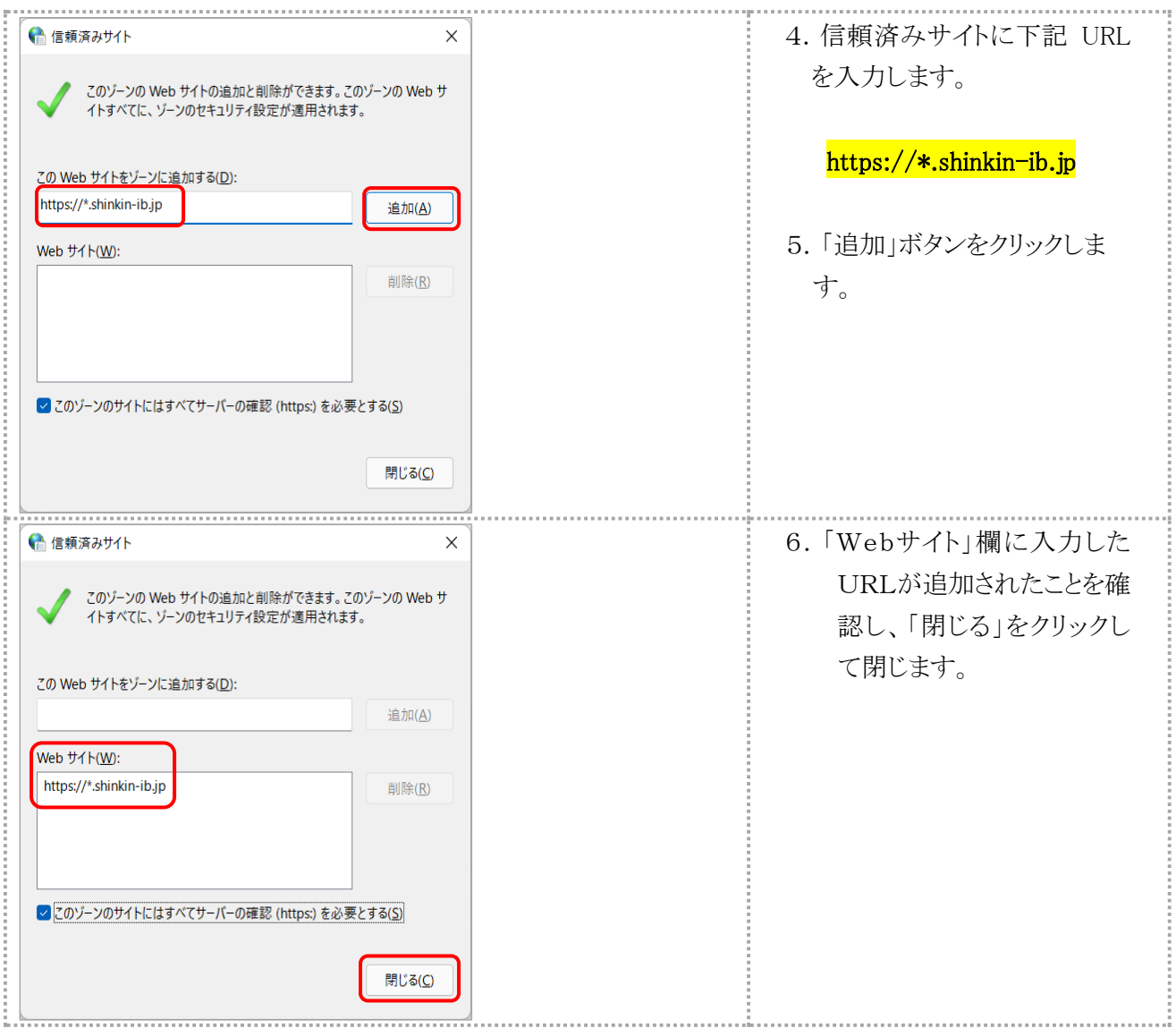

## ③Cookie(クッキー)の受入れ設定を行います。

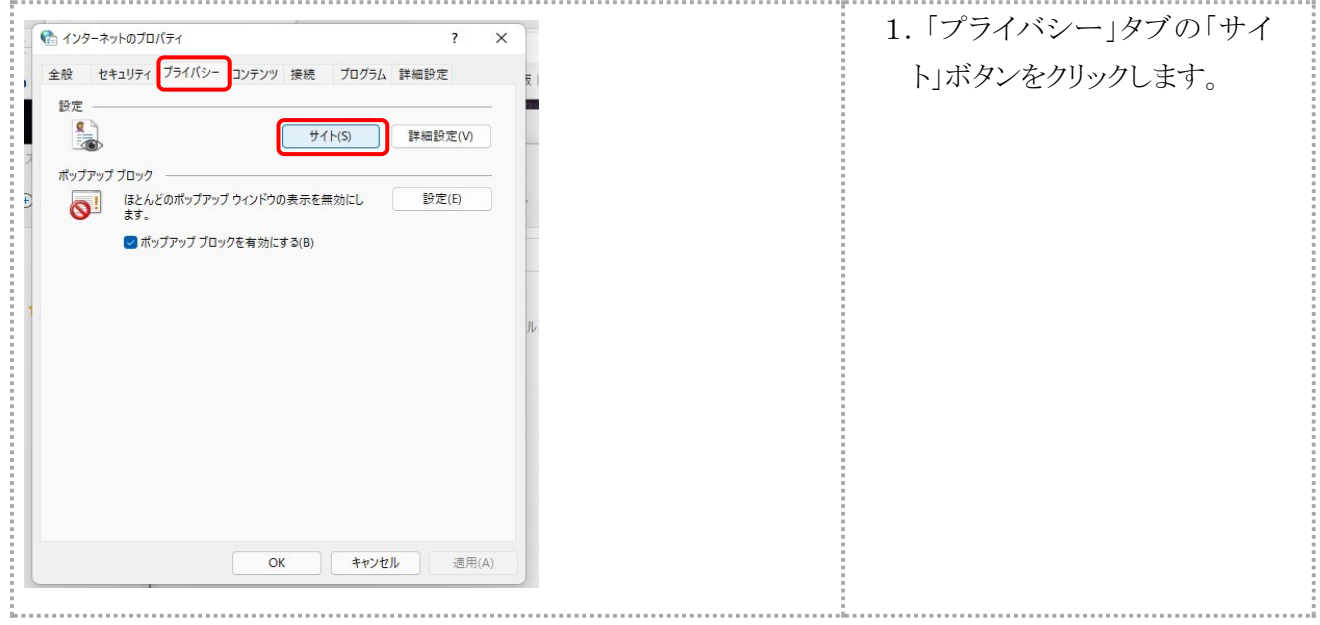

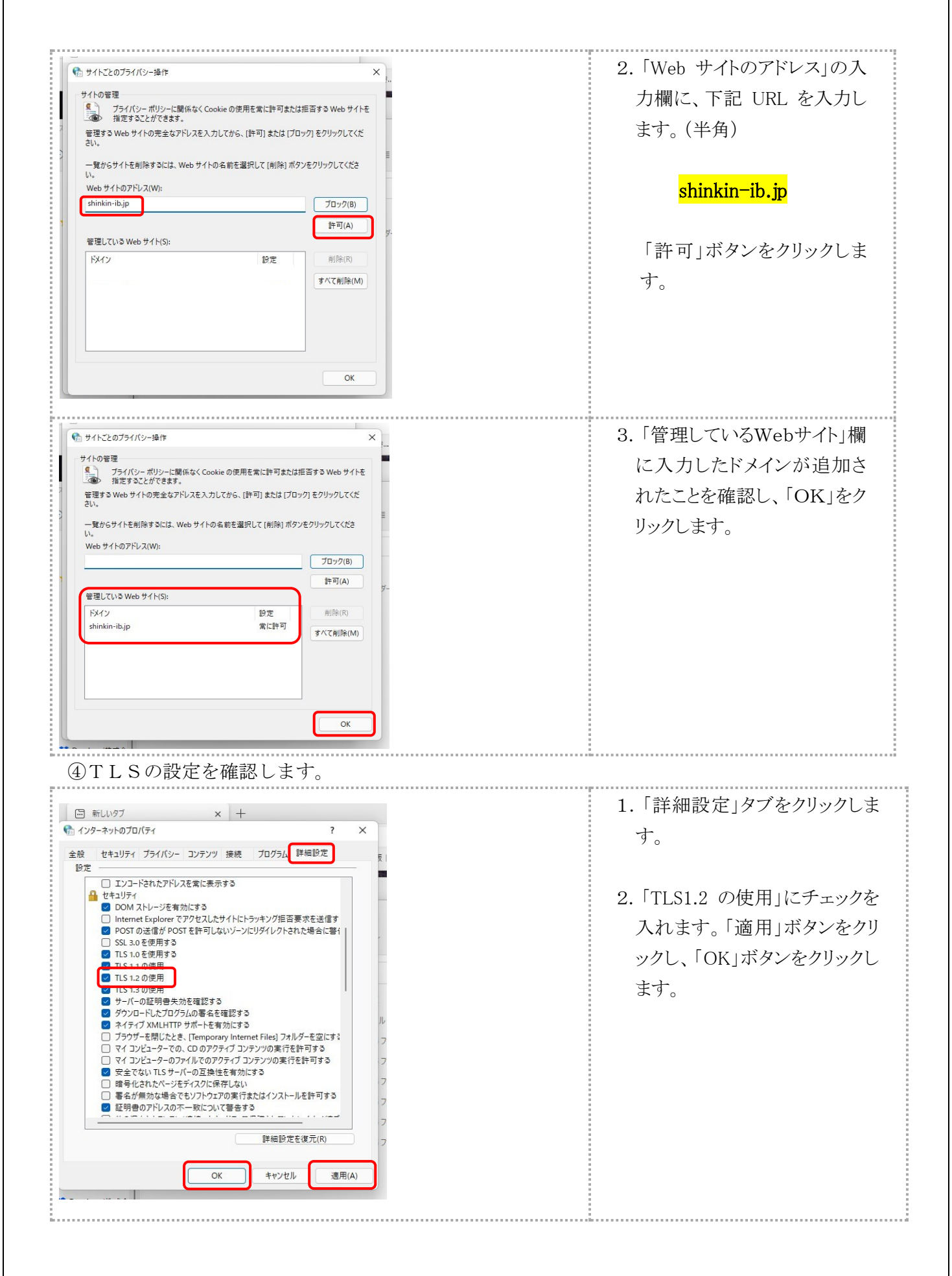

11

## 2.電子証明書の取得

### 電子証明書の取扱いについては、別冊「電子証明書利用マニュアル」も併せてご参照ください。

Microsoft Edge および Google Chrome でご利用の場合は、電子証明書アプリをダウンロードのうえ 起動した状態で取得・更新を行います。

なお、こちらの電子証明書取得アプリがダウンロードできない場合等は Microsoft Edge(IE モード) でのご利用が可能です。Microsoft Edge (IE モード)での操作方法は、巻末の別紙 (Microsoft Edge (IE モード)を使用する場合)をご覧ください。

### Microsoft Edge および Google Chrome を使用する場合

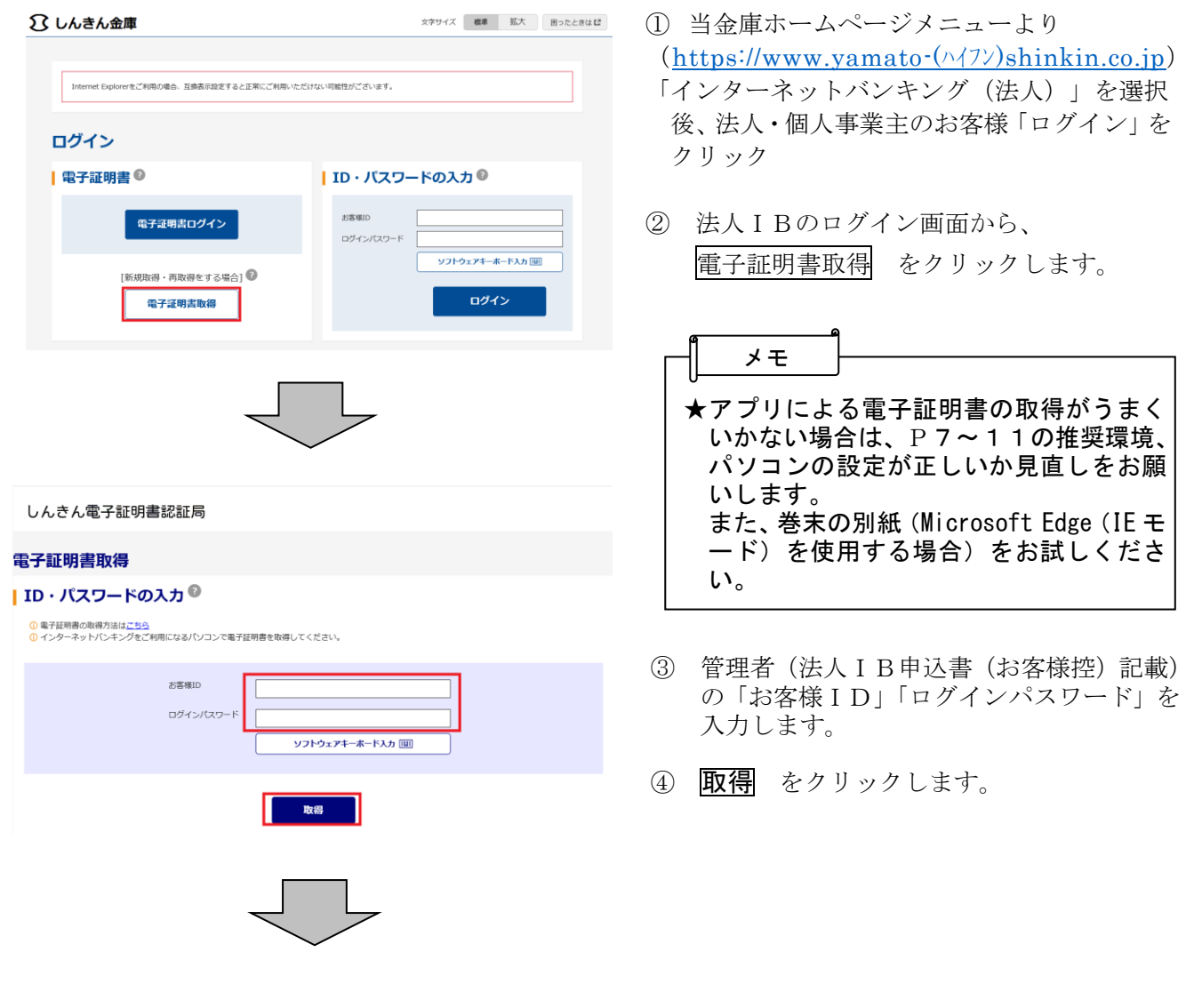

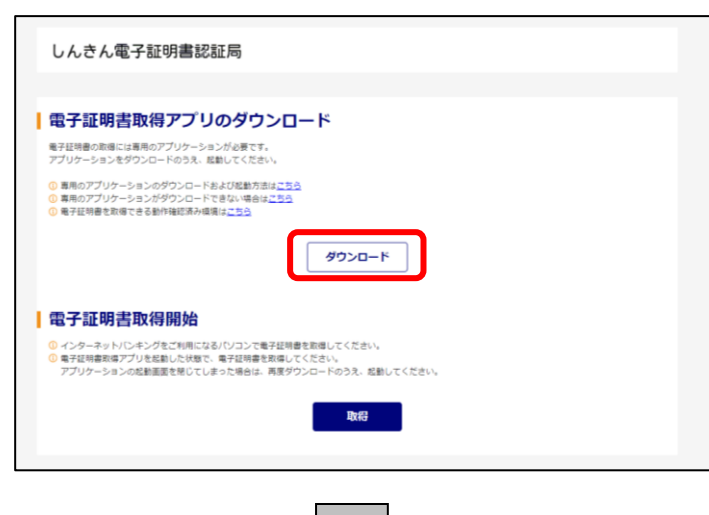

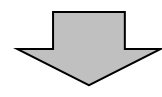

⑤ 電子証明書取得アプリのダウンロード のダウンロード をクリックします。

電子証明書の取得・更新の際には電子証明 書取得アプリが必要です。 なお電子証明書取得アプリは、取得·更新 の都度ダウンロードが必要になります。

### 【Microsoft Edge の場合】

画面右上に表示されるダウンロードポップアップの

**ファイルを開く**をクリックします。

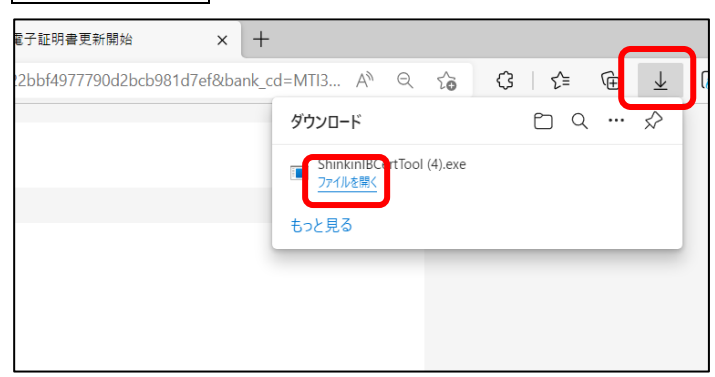

⑥ ファイルを開く をクリックします。

※利用されるブラウザによって画面が 異なります。

### 【Google Chrome の場合】

画面左下に表示されるダウンロードファイル(ShinkinIBCertTool.exe)をクリックし、 フォルダを開くをクリックします。

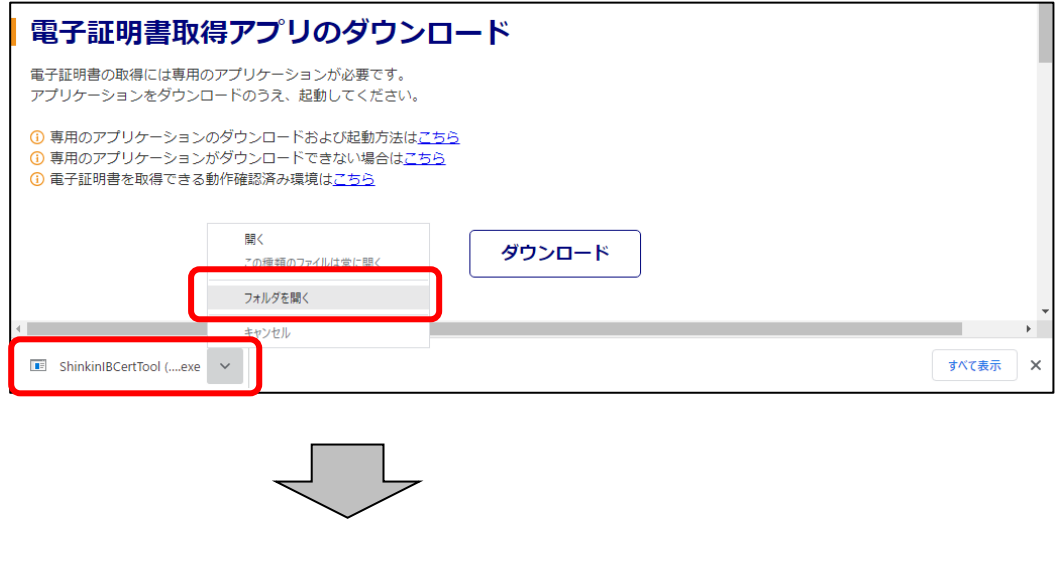

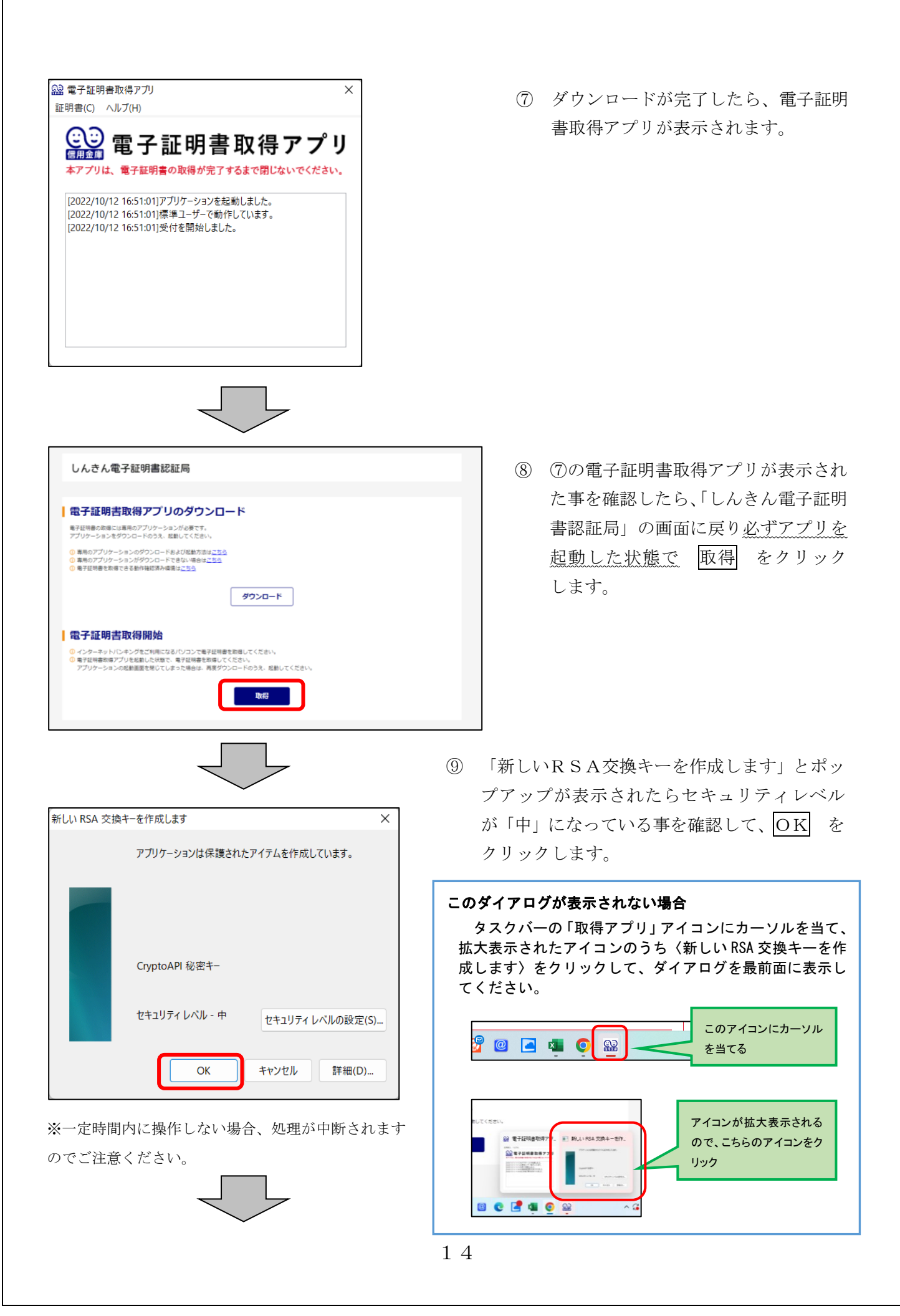

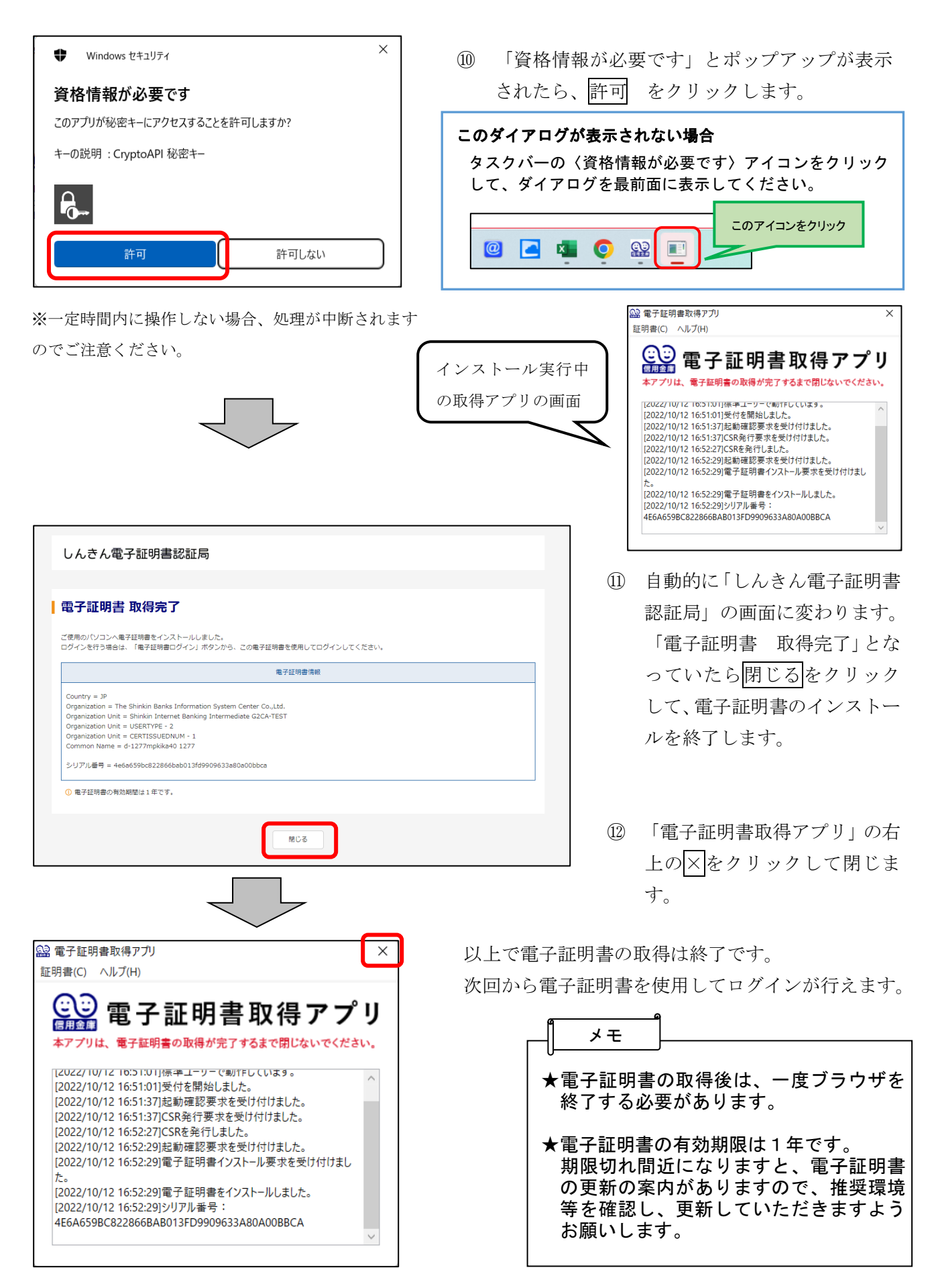

15

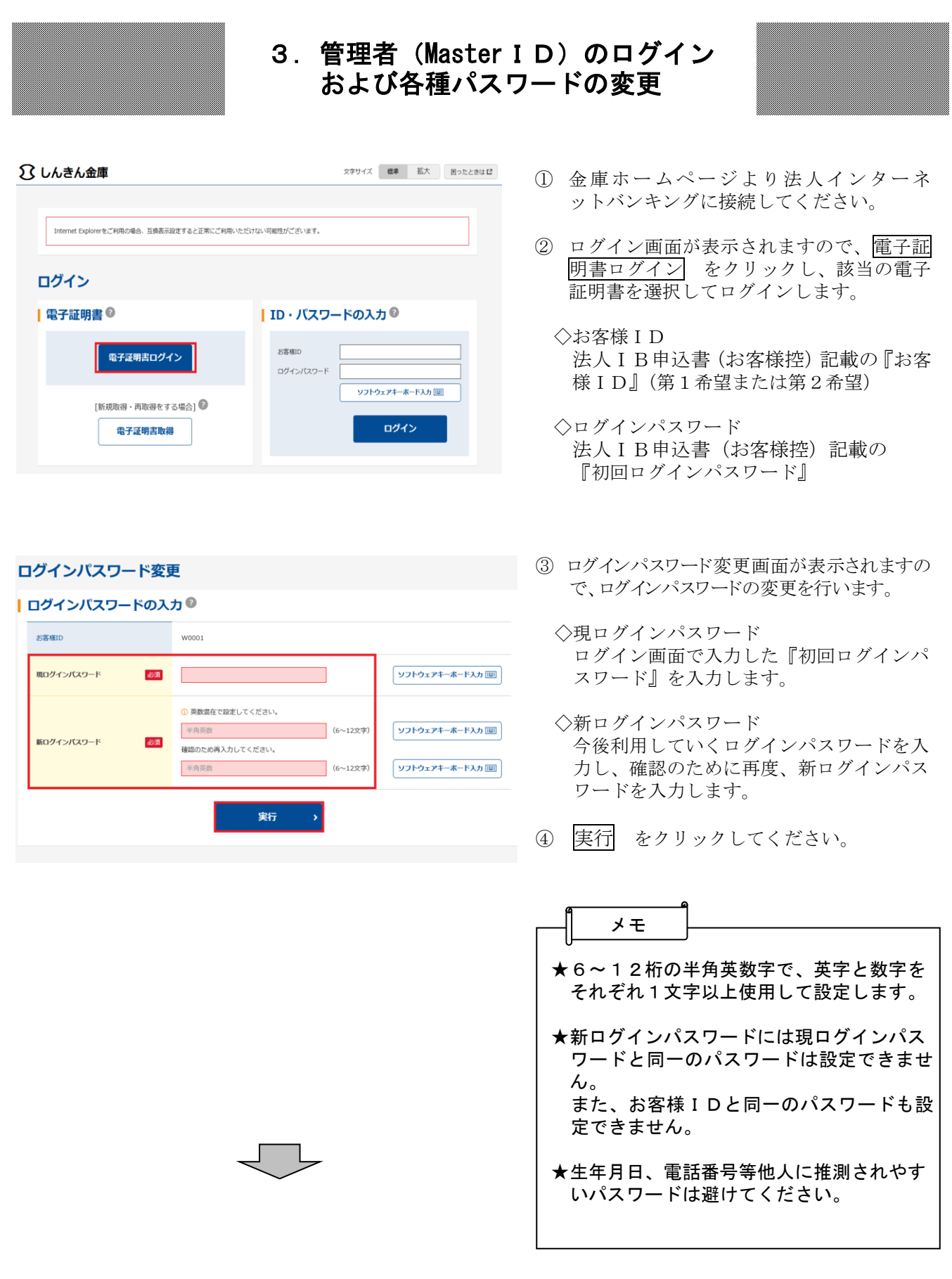

### ご利用のサービスによって表示される変更画面が異なります。

#### パスワード変更

#### I 登録確認用パスワードの入力◎ 現登録確認用パスワード 必須  $\mathbb{R}^n$  $(6 \times \hat{\mathcal{F}})$ 半角数字 新登録確認用パスワード 確認のため再入力してください。 必須 半角数字 (6文字) 実行

- <登録確認用パスワード変更>
- ◇現登録確認用パスワード
	- 法人IB申込書(お客様控)記載の『初回 登録確認用パスワード』を入力します。

◇新登録確認用パスワード 今後利用していく登録確認用パスワードを 入力し、確認のために再度、新登録確認用 パスワードを入力します。

実行 をクリックしてください

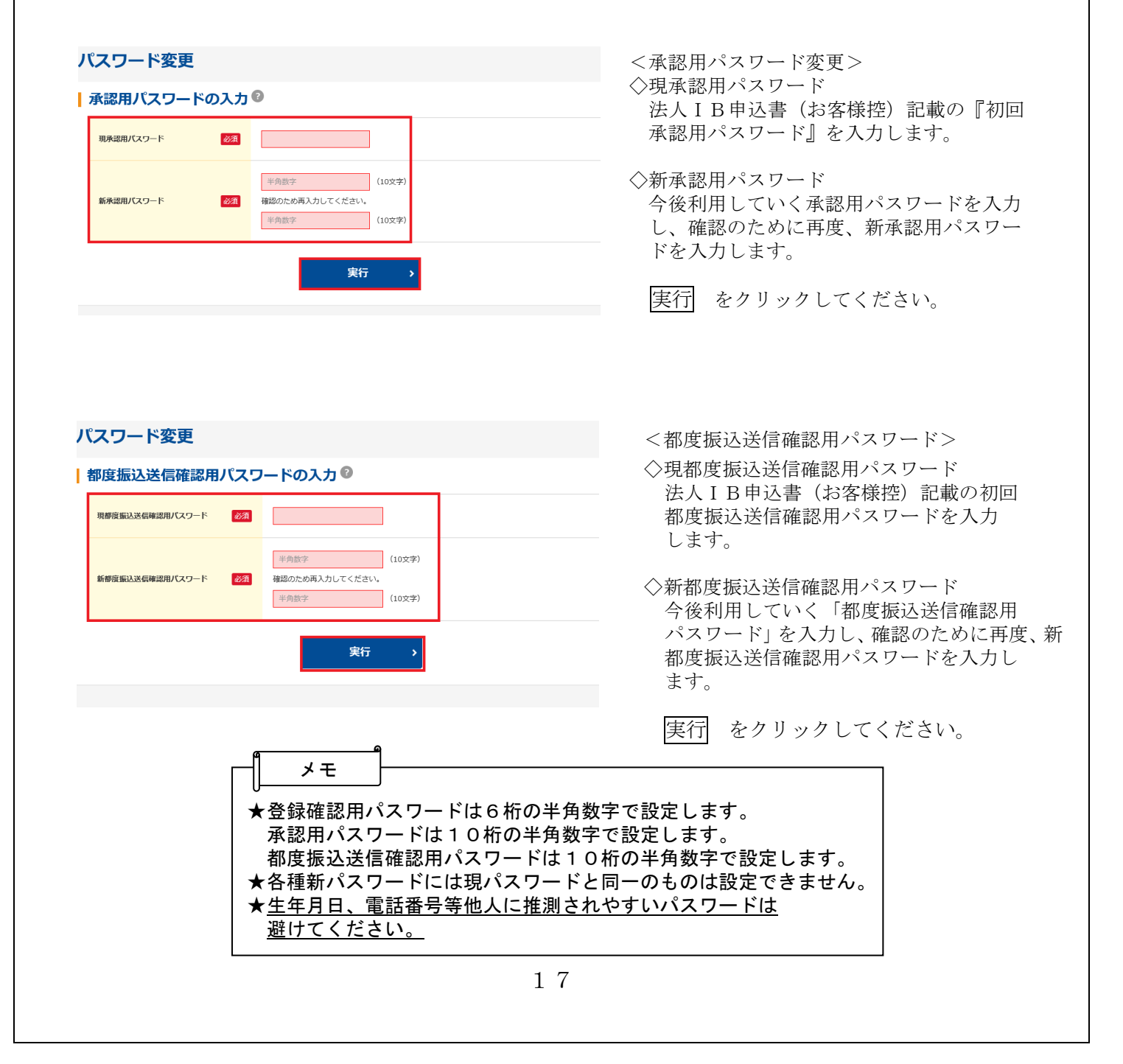

## 4. 利用開始番号の発行および登録

#### 利用開始番号発行

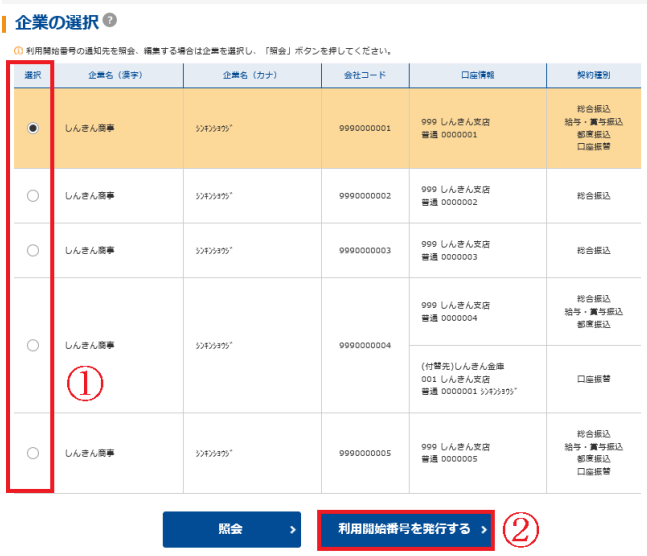

① 利用開始番号発行画面が表示されますので 利用開始番号の発行を行う企業を選択しま す。

※表示されない場合、または口座追加の場 合は【契約情報】→【企業情報照会】を選 択してください。

② 利用開始番号を発行する をクリックしま す。 送信 をクリックすると、法人IB申込書 (お客様控)記載のEメールアドレスへ、 利用開始番号(4桁)が通知されます。

利用開始番号を確認後、再度法人IBに ログインし、利用開始登録を行います。

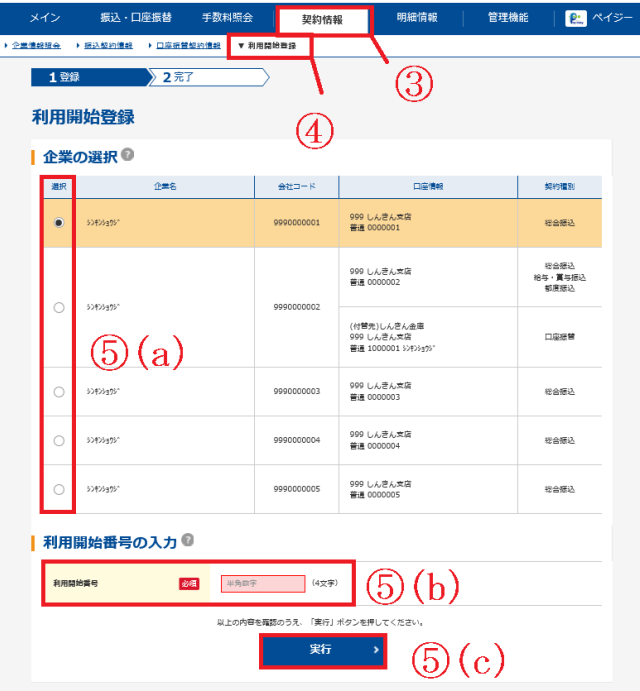

- ③ メニューから【契約情報】をクリックしま す。
- ④ サブメニューまたはご利用メニューから 【利用開始登録】をクリックします。 利用申込書に記載したEメールアドレスあ てに届いた利用開始番号を確認します。
- ⑤ 利用開始登録画面が表示されます。
	- (a)利用開始登録を行う企業を選択します。
	- (b)Eメールにて通知された利用開始番号(4 桁)を入力します。
- (c)実行 をクリックしてください。
- ⑥ 再度、ログアウト、ログイン(第3章) していただくか、メイン画面の右上の「画 面の内容の最新化」(P6参照)をクリック してただくと、口座情報が表示されますの で、ご利用いただくことができます。
	- ★ご利用口座が複数ある場合、ご利用口座ご とに利用開始番号の発行および登録が必要 です。
	- ★ご利用口座を追加でお申込みされた場合、 初回利用時に、利用開始番号の発行および 登録が必要です。

## 第3章 振込/口座振替

## 1. 振込/口座振替の流れ

振込・口座振替は以下の流れとなります。

≪業務の流れ≫

## 1. 利用者がログインを行う 振込・口座振替を行う利用者がログインします。 事前処理として振込・口座振替の際に必要な明細情報を振込先情報と して登録します。 事 前 処 事前登録されている振込先明細に対して「振込指定日」と「振込金額」 を設定し、振込・口座振替データを作成します。また、新規に振込先明 細を追加し振込・口座振替データを作成することもできます。 なお、作成中の振込・口座振替データを一時保存しておき、後ほど編集・ 削除等を行うこともできます。 3.振込・口座振替データを作成する 2. 振込先明細情報を登録する 日

## 4.作成した振込・口座振替データを承認する

管理者または承認権限を与えられた承認者が振込・口座振替データの 「承認」を行います。(承認することにより作成した振込・口座振替デ ータが為替発信の対象データとなります) また、振込・口座振替データの内容に不備がある場合は「差戻し」を行 い、担当者により振込データの修正処理を行うことができます。 なお、都度振込については承認の操作は不要です。

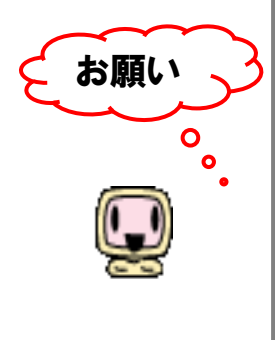

常

 $\overline{a}$ 

 承認後、残高不足などのエラーがないか、Eメール通知や取引状況照会(注)で 必ず「出金済」および「発信済」の確認をお願いします。確認のタイミングの目安 は、次ページの「確認のタイミング」を参考にお願いします。

※当金庫から電話によるエラー連絡はいたしません。

給与振込のデータ登録および承認は、指定日の2営業日前の14時30 分を期限とします。指定日の2営業日前の14時30分を経過した持込や、 資金確保は、総合振込扱いとなり、振込手数料が発生しますので、ご注意 ください。

\_<br>(注)第4章. 4 (1)Eメール通知の種類、第4章. 3取引状況照会 参照

# 2. 総合振込/給与·賞与振込 2. (1) 振込先明細情報の新規登録

総合振込、給与・賞与振込の振込先明細情報を新規登録する手順は、次のとおりです。

※画像は総合振込を選択した場合の表示画面です。

◇より詳細な操作案内については、ヘルプサイト(法人IBサイト内の?)マークのボタン)を併 せてご参照ください。

- ① メニューから【明細情報】をクリックしま ―― ③ 企業選択画面が表示されます。 す。
	-
- ② サブメニューまたはご利用メニューから 【振込先明細登録】クリックします。

総合振込、給与・賞与振込いずれかを契約 している口座内容が全て表示されます。 明細登録する口座の契約種別ボタンをクリ ックします。

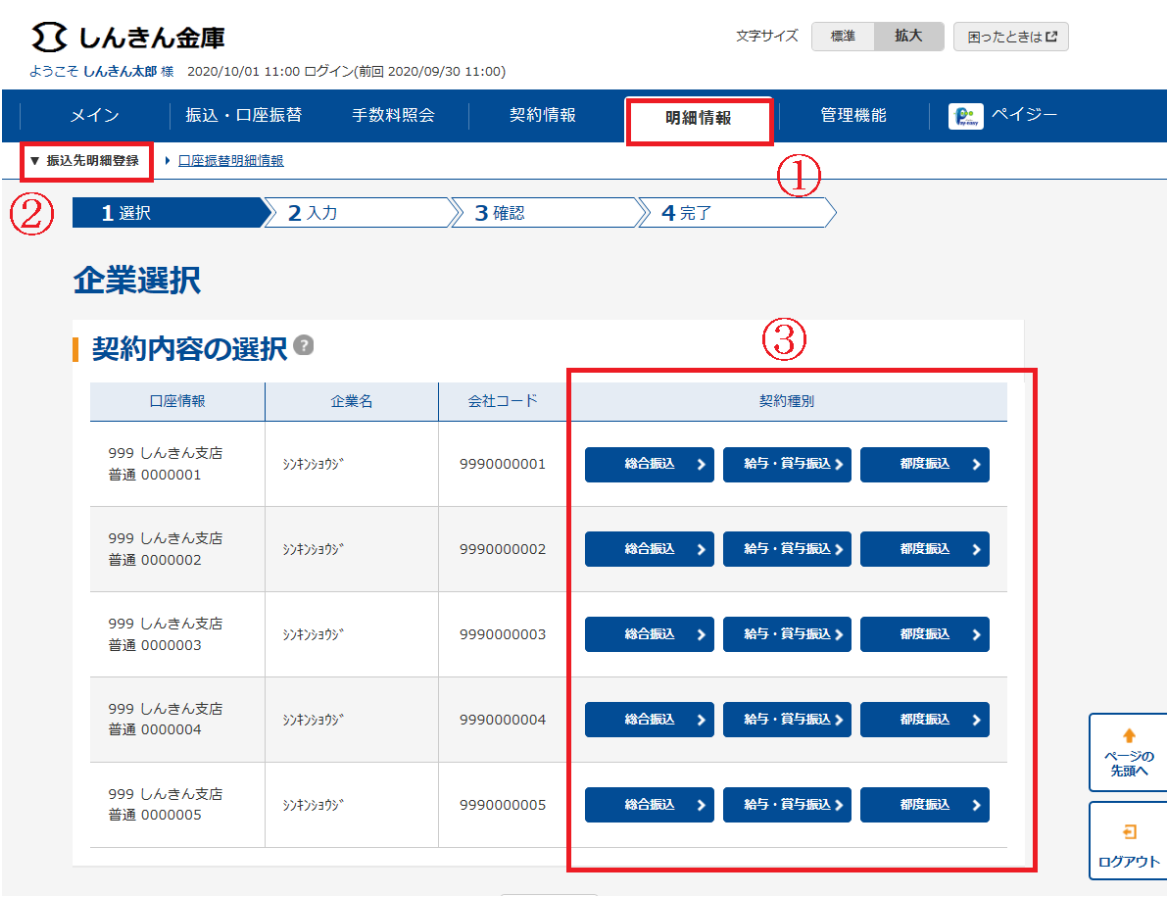

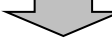

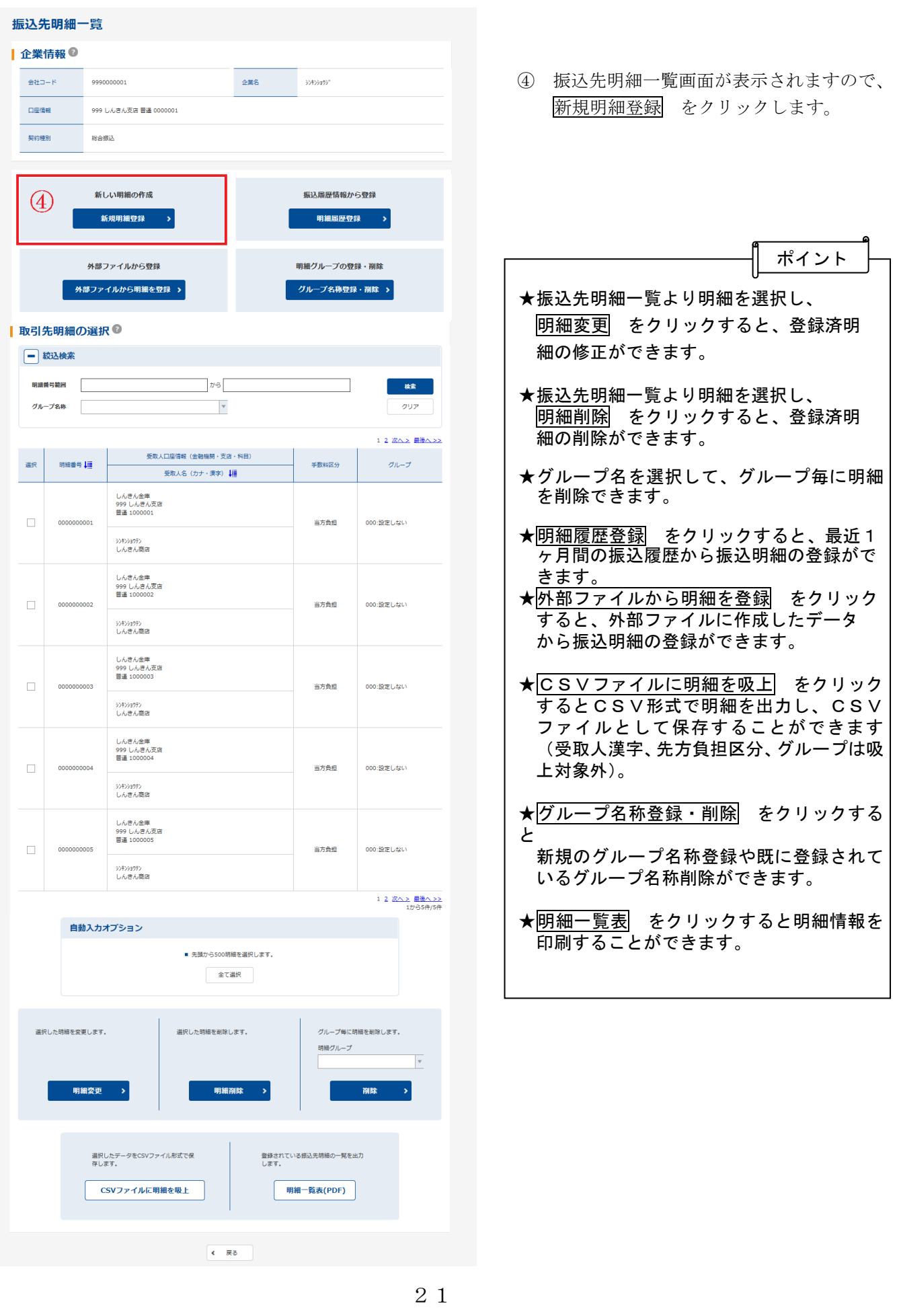

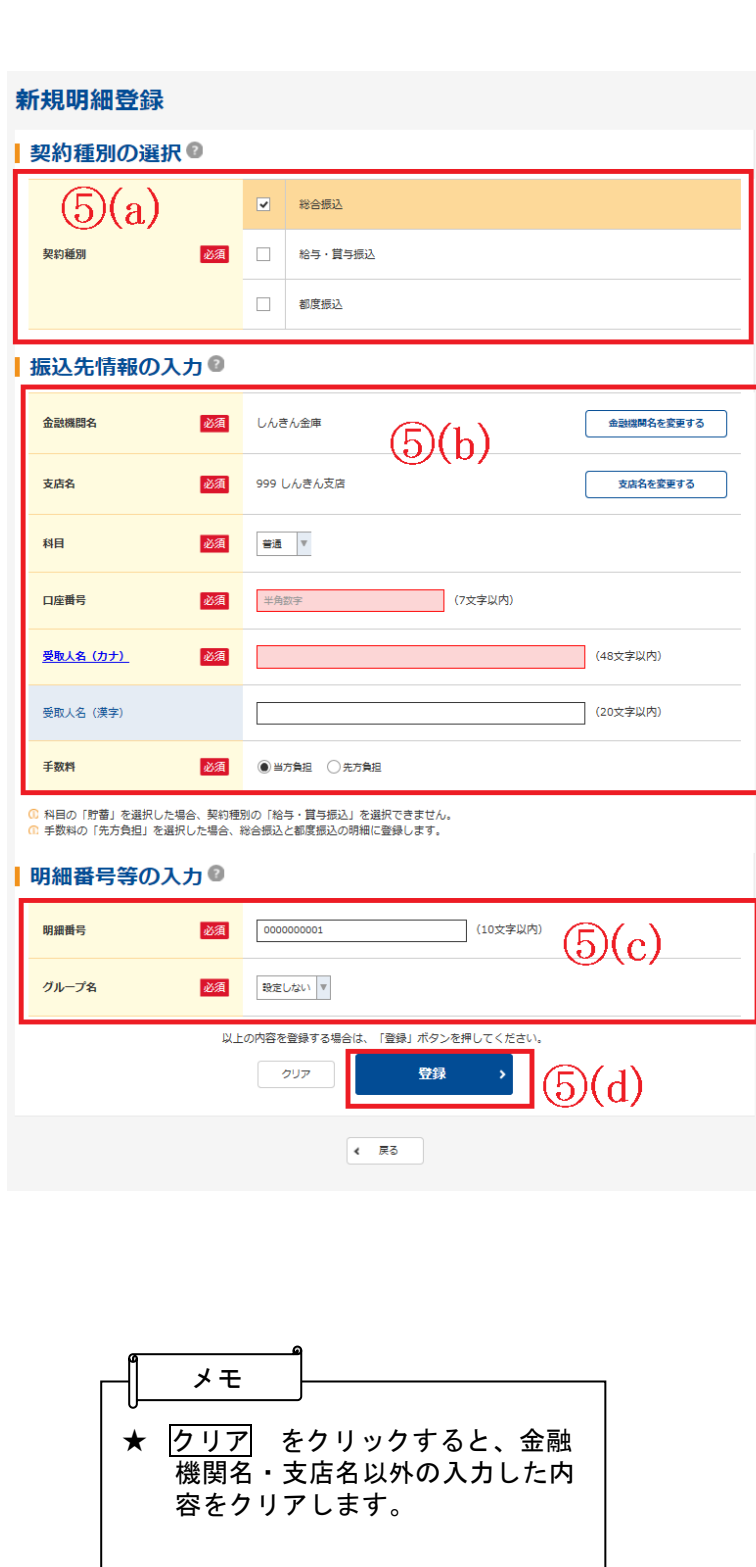

- ⑤ 新規明細登録画面が表示されますので、振 込情報を入力します。
- (a)明細登録する契約種別を選択します。 ③で選択した契約種別が選択されていま すが、変更も可能です。 ただし、契約されていない契約種別は選 択できません。

### (b) 振込先情報を入力します。

- ◇金融機関名・支店名 振込先の金融機関名・支店名を設定しま す。 なお、初期値として当金庫名と契約店舗 名が設定されていますので、変更する場 合は金融機関検索機能により変更してく ださい。
- ◇科目 振込先口座の科目を「普通」「当座」「貯 蓄」「その他」から選択してください。
- ◇口座番号

 振込先口座の口座番号を入力してくださ い。

- ◇受取人名(カナ) 受取人のカナ氏名 (48桁まで)を入力 してください。
- ◇受取人名(漢字) 受取人の漢字氏名 (20桁まで)を入力 してください。
- ◇手数料 「当方負担」「先方負担」のどちらかを選 択してください。
- (c)明細登録情報を入力します。 ◇明細番号 使用されてない明細番号が初期表示され ています。(変更も可能)
	- ◇グループ名 グループ名を設定する場合は、設定する グループ名を選択してください。
- (d)登録 をクリック後、明細登録確認画面 が表示されますので、内容を確認した後、 確認 をクリックします。クリック後、明 細登録が完了します。

## 2. (2) 振込データの新規作成

総合振込または給与振込で振込データの新規作成を行う手順は,次のとおりです。 ※事前処理として、振込先の「明細情報登録」が必要になります。

※画像は総合振込を選択した場合の表示画面です。

◇より詳細な操作案内については、ヘルプサイト(法人IBサイト内の?)マークのボタン)を併せ てご参照ください。

- ① メニューから【振込・口座振替】をクリックし ま す。
- ② サブメニューまたはご利用メニューから 【総合振込】または【給与・賞与振込】をク リックします。

メモ

- ③ 契約されている口座内容が表示されますの で、総合振込データを作成する口座を選択 します。
	- ④ 選択 をクリックします。

★メイン画面のご契約口座一覧にご利用いただけるサービスメニュー が表示されるのでそこからサービスを選択することも可能です。

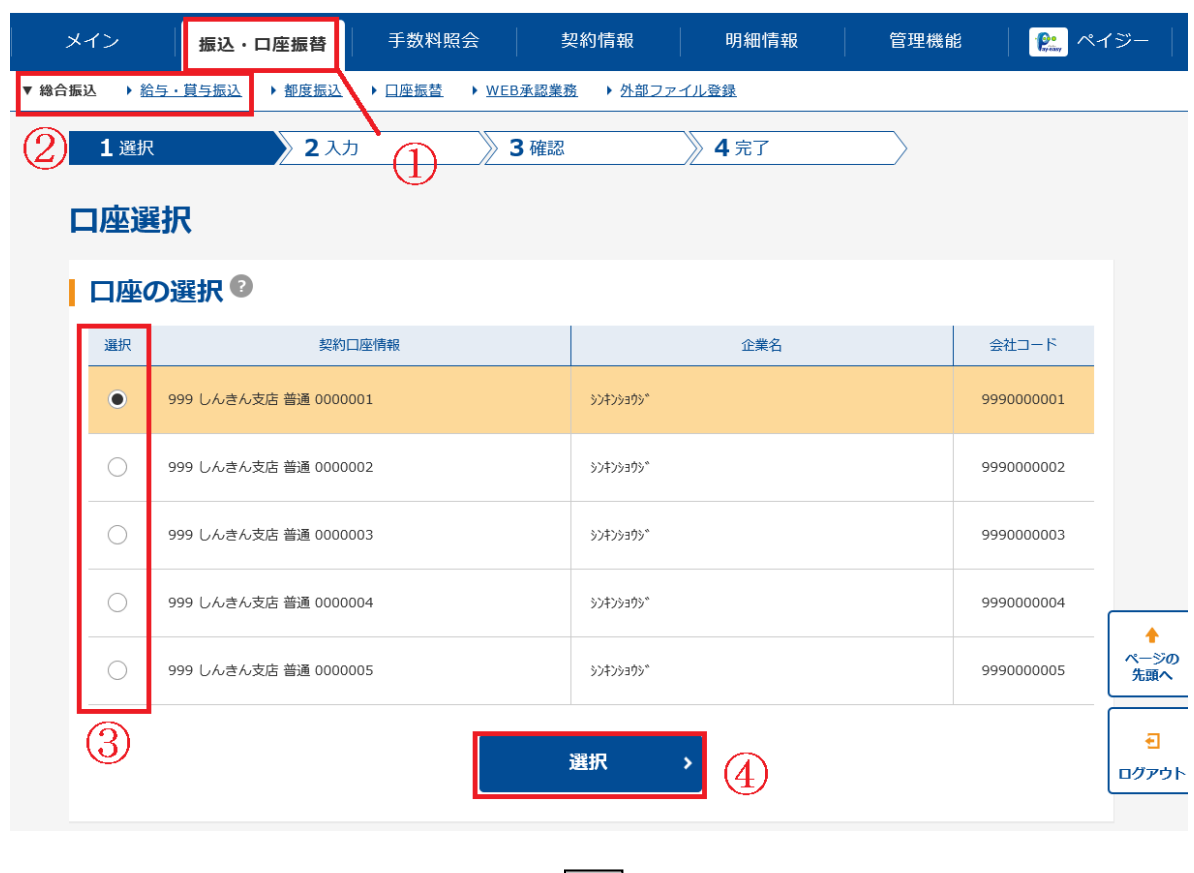

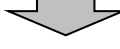

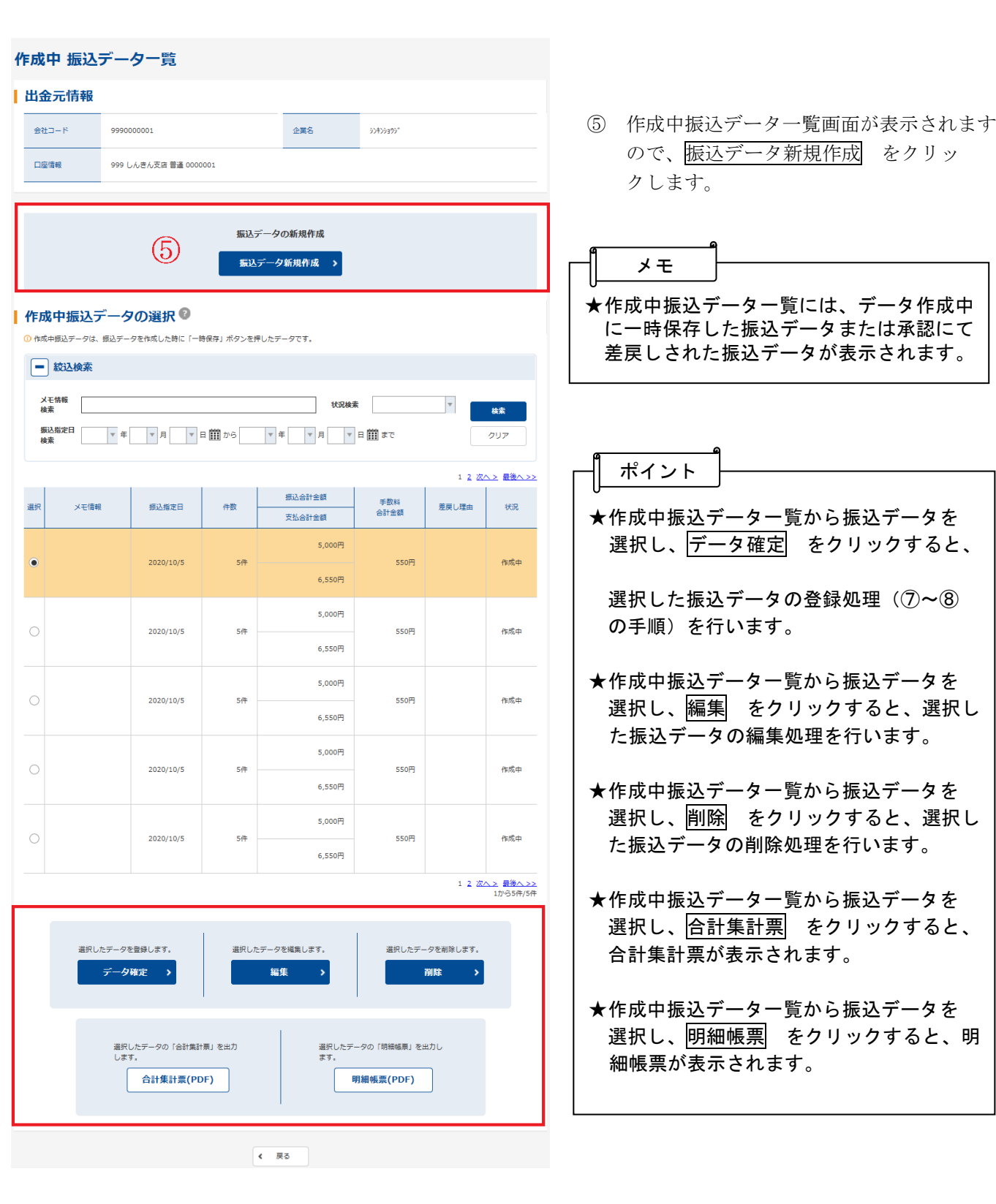

 $\overline{\Box}$ 

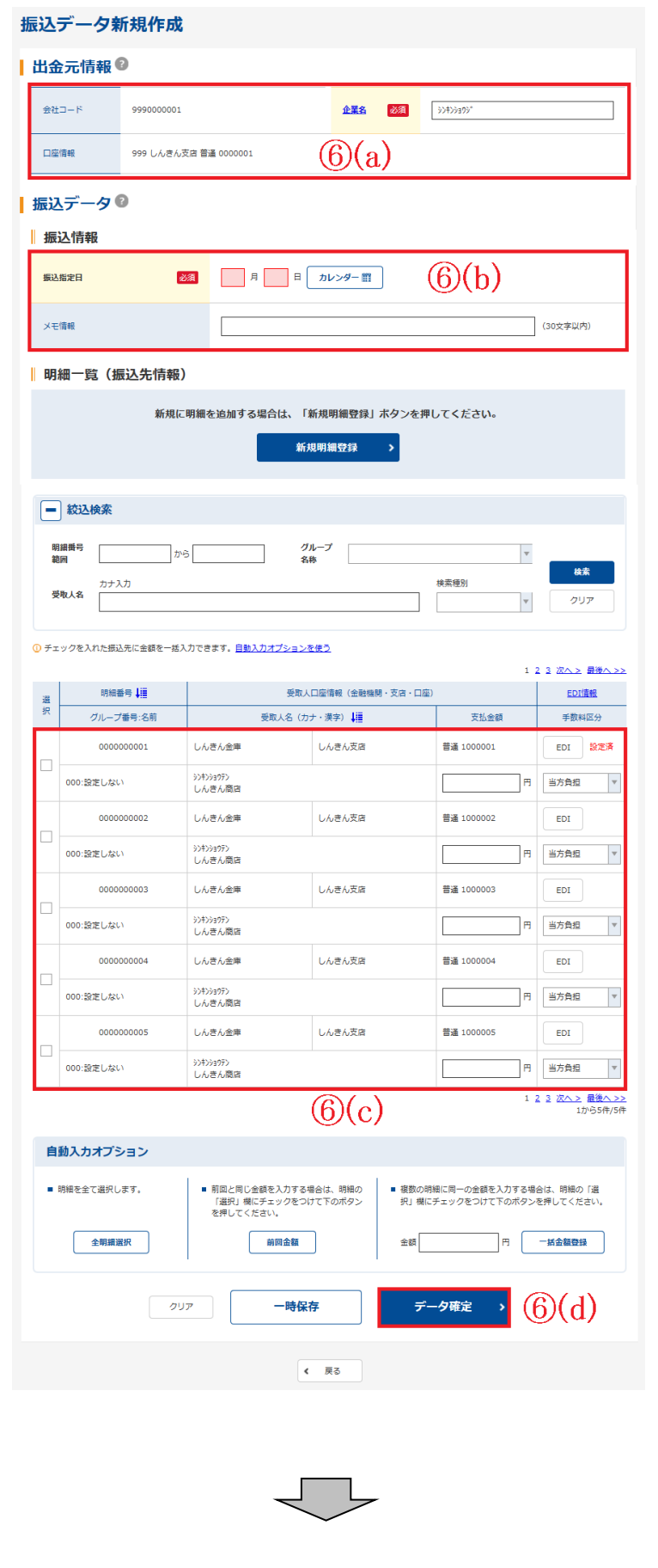

- ⑥ 振込データ新規作成画面が表示されますの で、振込情報を入力します。
	- (a)企業名が表示されます。 企業名が依頼人名となりますので、変更 する場合は半角英数字カナ40文字まで で変更してください。
	- (b) 振込データ基本情報を入力します。 ◇振込指定日 振込指定日を14営業日前から指定しま す。
		- ◇メモ情報 メモ情報を全角40文字までで任意に入 力できます。
	- (c)登録されている振込先登録一覧が表示さ れますので、各項目を入力します。 (受取人名はカナ出力のみです)
		- ◇振込金額 該当振込明細の振込金額を入力します。 なお、「0」入力または未入力は振込対象 外明細となります。
		- ◇EDI情報 半角英数字カナ20文字まで任意に入力 します。
	- (d)データ確定 をクリックすると、振込デ ータが作成され、振込データ確認画面が 表示されます。
- ★ ├時保存 をクリックすると,作成中の 振込データを一時的に保存し、⑤の作成中 振込データ一覧画面へ戻ります。 ⑤の作成中振込データ一覧画面から一時保 存した振込データの登録・編集・削除がで きます。 ポイント
- ★ クリア をクリックすると、入力した 内容をクリアします。
- ★ 新規明細登録 をクリックすると、振込 データ作成中に振込先明細を任意に作成す ることができます。

なお、事前に追加する振込先明細が分かっ ている場合は、【明細情報】→【振込先明細 登録】により事前登録できます。

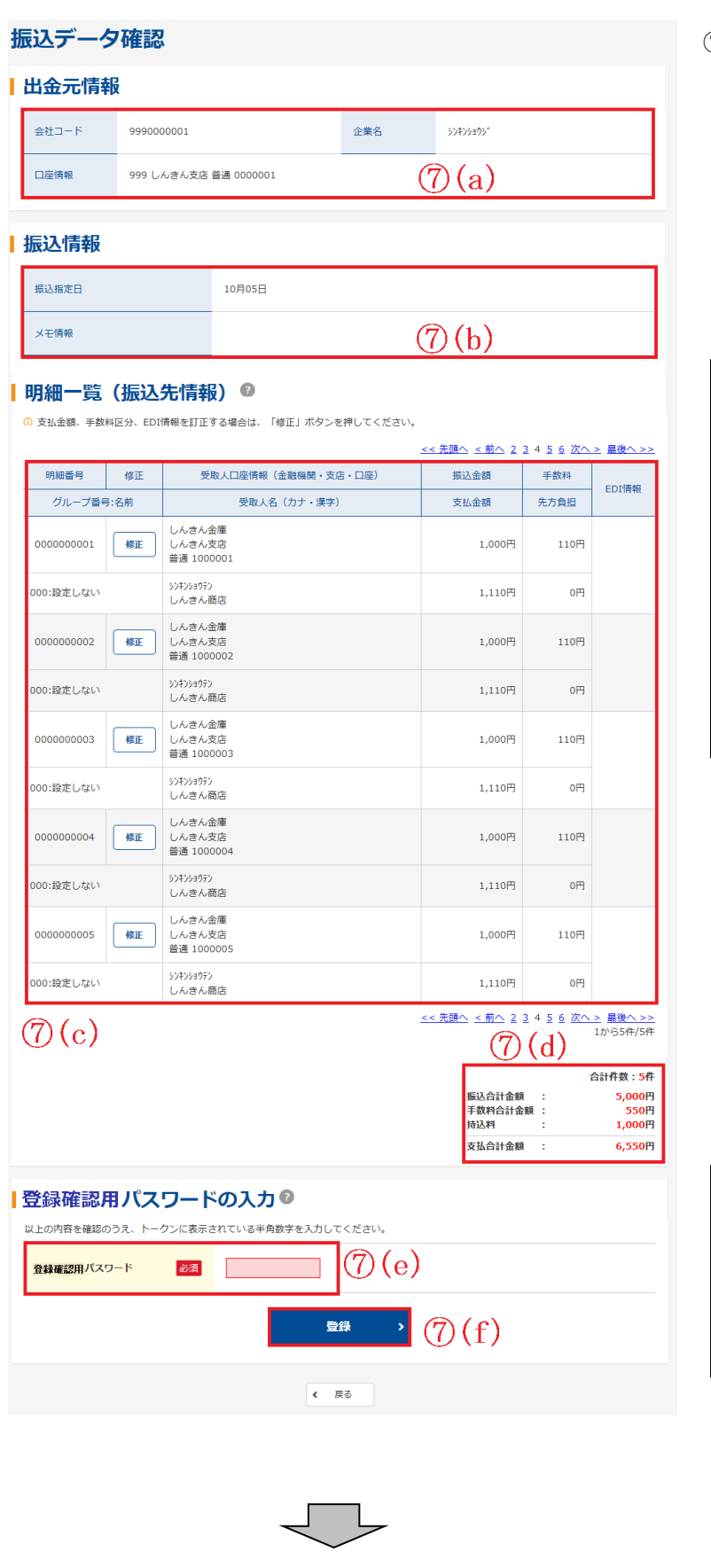

- ⑦ 振込データ確認画面が表示されますので、 内容の確認を行い、登録処理を行います。
- (a)出金元情報が表示されます。
- (b)⑥で入力した振込データ基本情報が表示 されます。
- (c)⑥で入力した振込データの明細が表示さ れます。

メモ

- ★6で振込金額を入力した明細(0円入力さ れた明細は除く)だけが表示されます。 また、この時点で振込手数料を計算し、表 示します。
- ★明細は1画面に 20 件まで表示されます。 20 件以上のデータがある場合には複数ペー ジに表示します。
- ★明細の修正 をクリックすると、振込金 額またはEDI情報を修正できます。
- (d)振込データの合計件数、振込合計金額、 手数料合計金額、支払合計金額が表示さ れます。
- (e)内容確認後、問題がなければ「登録確認 用パスワード」を入力します。

(f)登録 をクリックします。

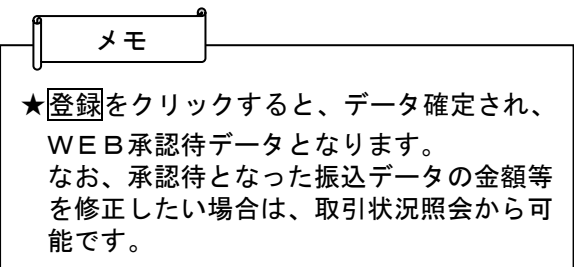

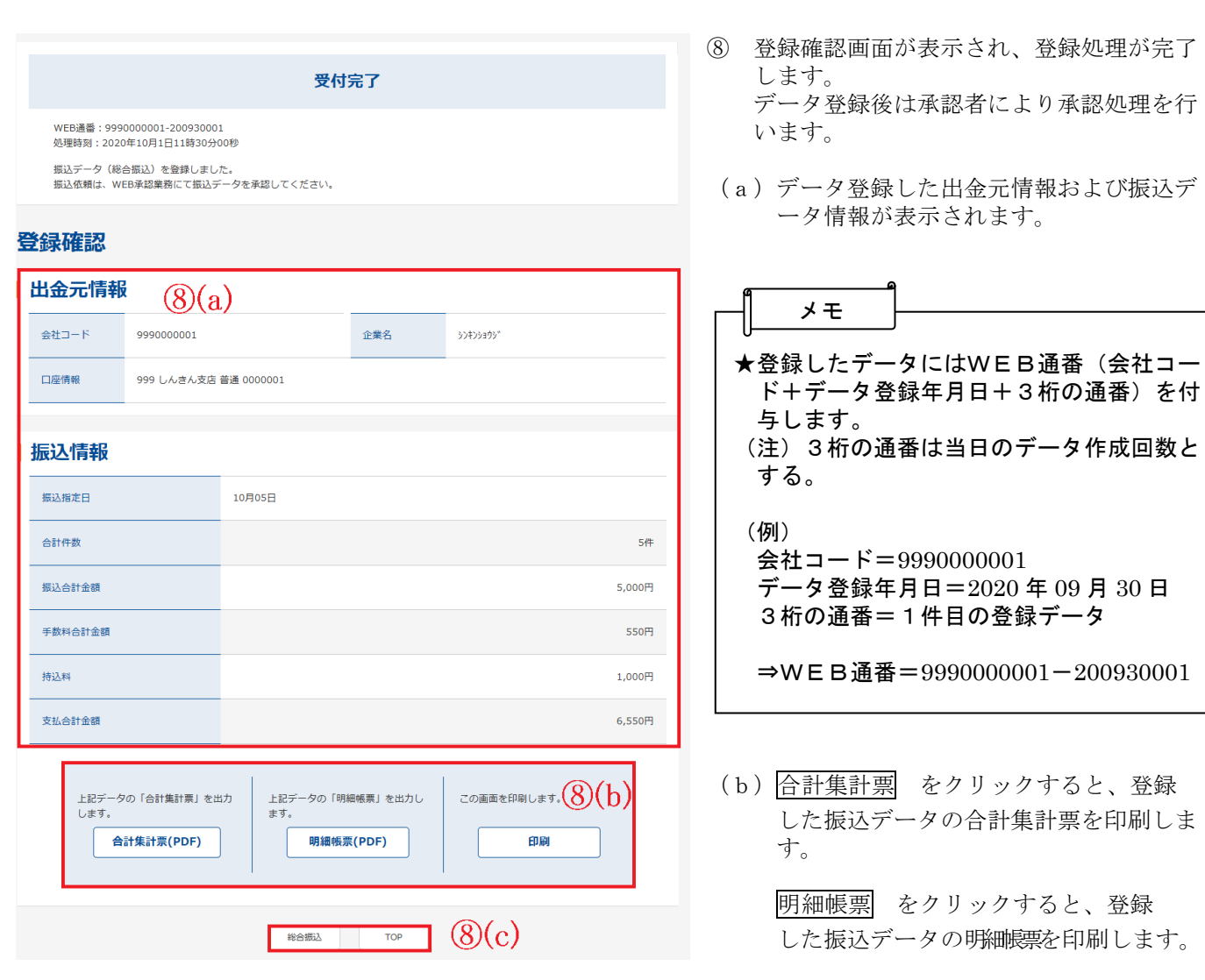

(c)印刷をクリックすると表示画面の印刷 をします。

> 総合振込または<mark>給与・賞与振込</mark>をクリック すると、③の口座選択画面に戻ります。

### 振込データ登録完了後は、WEB承認の 操作を行います。(参照:第3章. 4.**振込** /口座振替データの承認)

## 確認のタイミング

### 《総合振込》

出金・発信の時間帯は、繁忙日や取扱件数によって前後します。

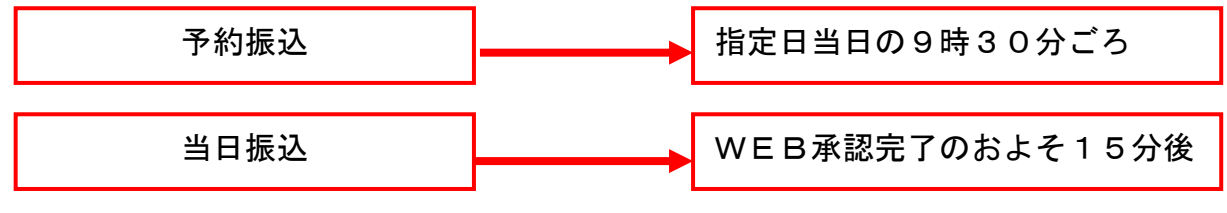

残高不足エラーの場合は、指定日当日の14時30分にまでに入金いただくと発信されます。

《給与振込》

WEB承認日・時間によって、確認のタイミングは異なりますので、下の図を目安にお願い します。 ※日数は、指定日を基準に、○日前と表示します。

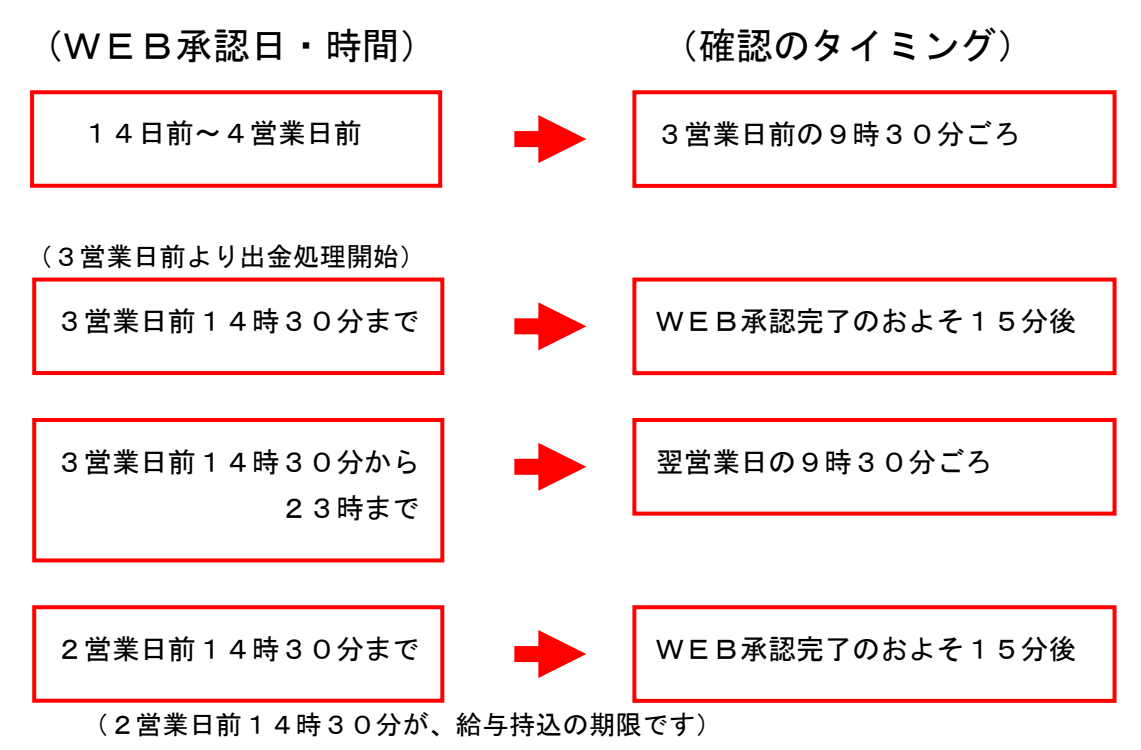

(注1)出金・発信の時間帯は、繁忙日や取扱件数によって前後します。

 (注2)残高不足エラーの場合は、指定日2営業日前の14時30までに入金いただくと 給与振込(期限経過後の入金は総合振込手数料課金)として発信されます。

## 3.口座振替

## 3.(1)口座振替明細の新規登録

口座振替の際に必要となる口座振替先明細情報を新規登録・編集・削除・および照会する手順は、次のと おりです。

◇より詳細な操作案内については、ヘルプサイト(法人IBサイト内の?マークのボタン)を併せ てご参照ください。

29

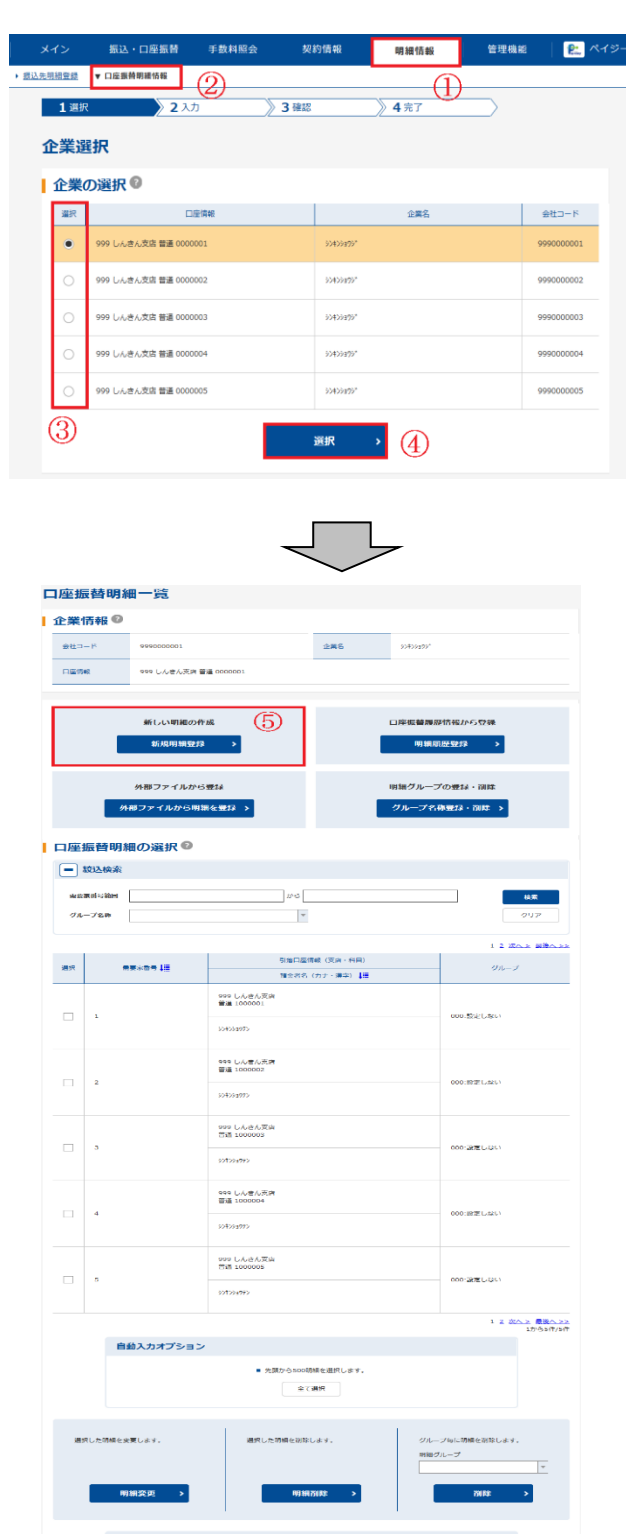

選択したデータをCSVファイル形式で改<br>ほします。

-<br>CSVファイルに明細を吸上 -

費読されている口座感情が起の一覧を出<br>カレます。

 $\boxed{\text{max}-\text{Sz}(\text{PDF})}$ 

- ① メニューから【明細情報】をクリックしま す。
- ② サブメニューまたはご利用メニューから 【口座振替明細情報】クリックします。
- ③ 企業選択画面が表示されますので、企業一 覧より口座振替明細登録を行う企業を選択 します。
- ④ 選択 をクリックします。
- ⑤ 口座振替明細一覧画面が表示されますの で、新規明細登録 をクリックします。

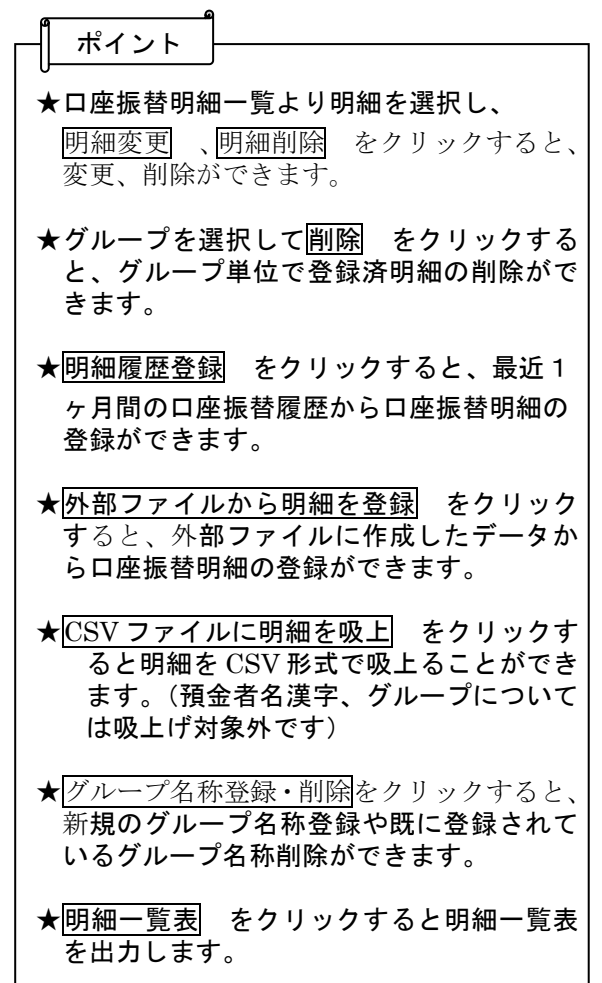

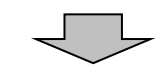

#### 新規明細登録

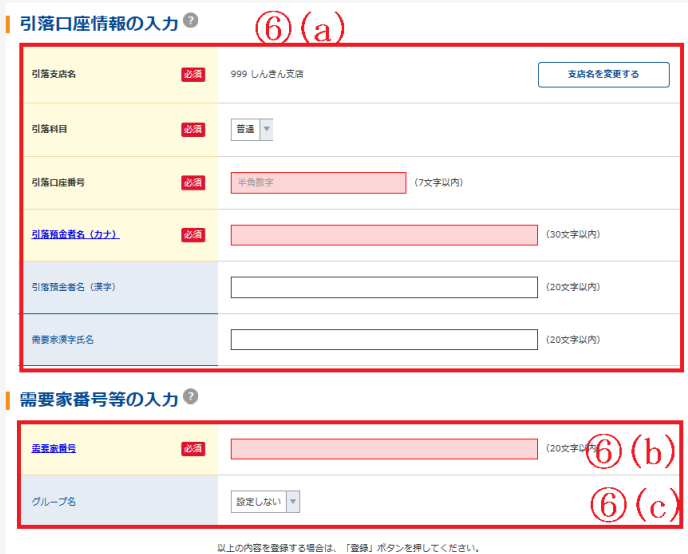

クリア

★ クリア をクリックすると、支店名以 外の入力した内容をクリアします。 メモ

登録

 $\parallel$  (6) (d)

- ⑥ 新規明細登録画面が表示されますので、口 座振替情報を入力します。
- a. 引落口座情報を入力してください。 ◇引落店舗 引落先の支店名を設定します。

 なお、初期値として当金庫の契約店舗名 が設定されていますので、変更する場合 は金融機関検索機能により変更してくだ さい。

- ◇引落先科目 引落先口座の科目を「普通」「当座」「貯 蓄」「その他」から選択します。
- ◇引落先口座番号 引落先の口座番号を入力します。
- ◇引落預金者名 (カナ) 引落預金者のカナ氏名 (48桁まで)を 入力します。
- ◇引落預金者名(漢字) 引落預金者の漢字氏名 (20桁まで)を 入力します。
- \*引落預金者名(漢字)と需要家漢字氏名 の入力は任意
- b.需要家番号(お客様番号)を入力します。
- ★需要家番号は、半角英数20文字以内(英字 を入力する場合は大文字)で入力します。
- ★既に登録されている需要家番号は登録でき ません。
- ★新規登録後に需要家番号の変更はできませ ん。
- c. グループ 登録する明細にグループを設定する場合 はグループ名を選択します。
- d.登録 をクリック後、明細登録確認画面 が表示されますので、内容を確認した後、 確認 をクリックします。クリック後、明 細登録が完了します。

## 3.(2)口座振替データの新規作成

口座振替データの新規作成を行う手順は、次のとおりです。

◇より詳細な操作案内については、ヘルプサイト(法人IBサイト内の?)マークのボタン)を併せ てご参照ください。

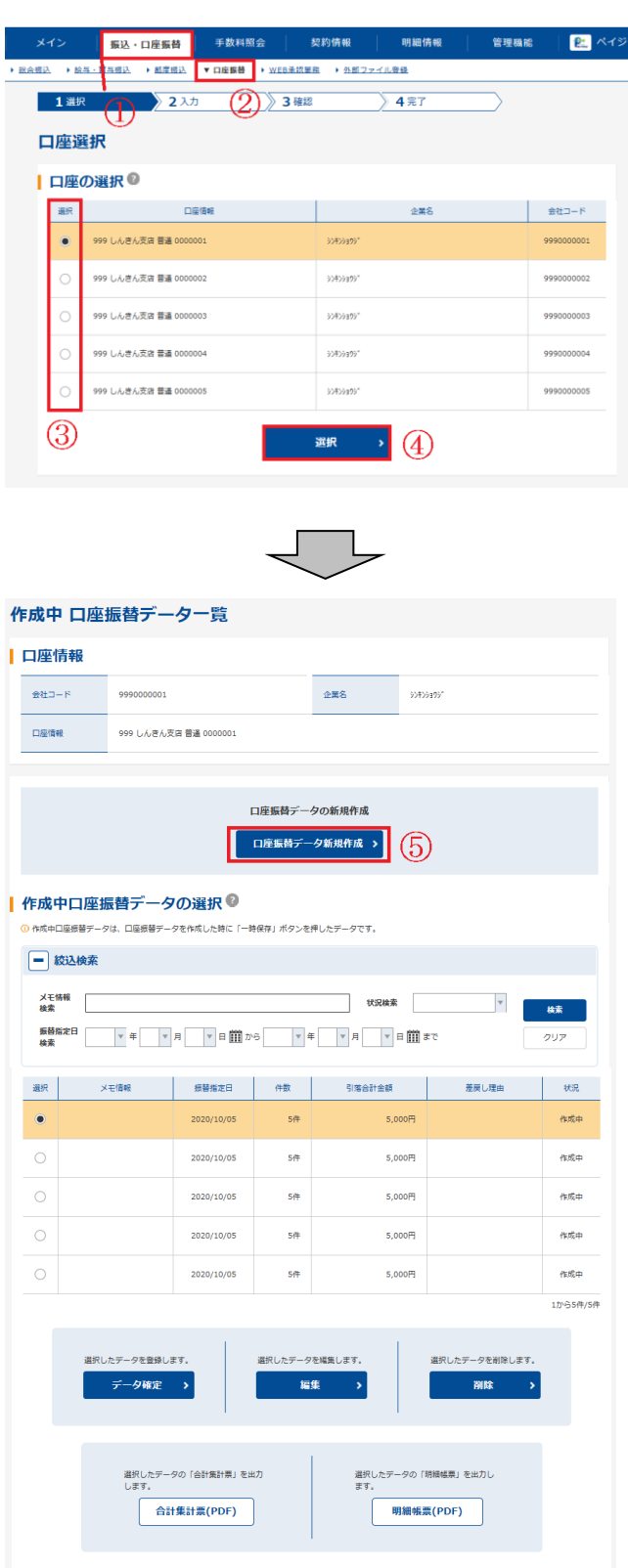

- ① メニューから【振込・口座振替】をクリックし ます。
- ② サブメニューまたはご利用メニューから 【口座振替】をクリックします。
- ③ 契約されている口座内容が表示されますの で、口座振替データを作成する口座を選択 します。
- ④ 選択 をクリックします。
- ⑤ 作成中口座振替データ一覧画面が表示され ますので、口座振替データ新規作成 をクリックします。

★作成中口座振替データ一覧には、データ作 成中に一時保存した口座振替データまたは 承認にて差戻しされた口座振替データが表 示されます。 メモ

★作成中口座振替データ一覧から口座振替デ ータを選択し、データ確定 をクリック すると選択した口座振替データの登録処理 (⑦~⑧の手順)を行います。 ★作成中口座振替データ一覧から口座振替デ ータを選択し、編集 をクリックすると 、選択した口座振替データの編集処理を行 います。 ★作成中口座振替データ一覧から口座振替デ 一タを選択し、削除 をクリックすると 、選択した口座振替データの削除処理を行 います。 ポイント

削除」参照

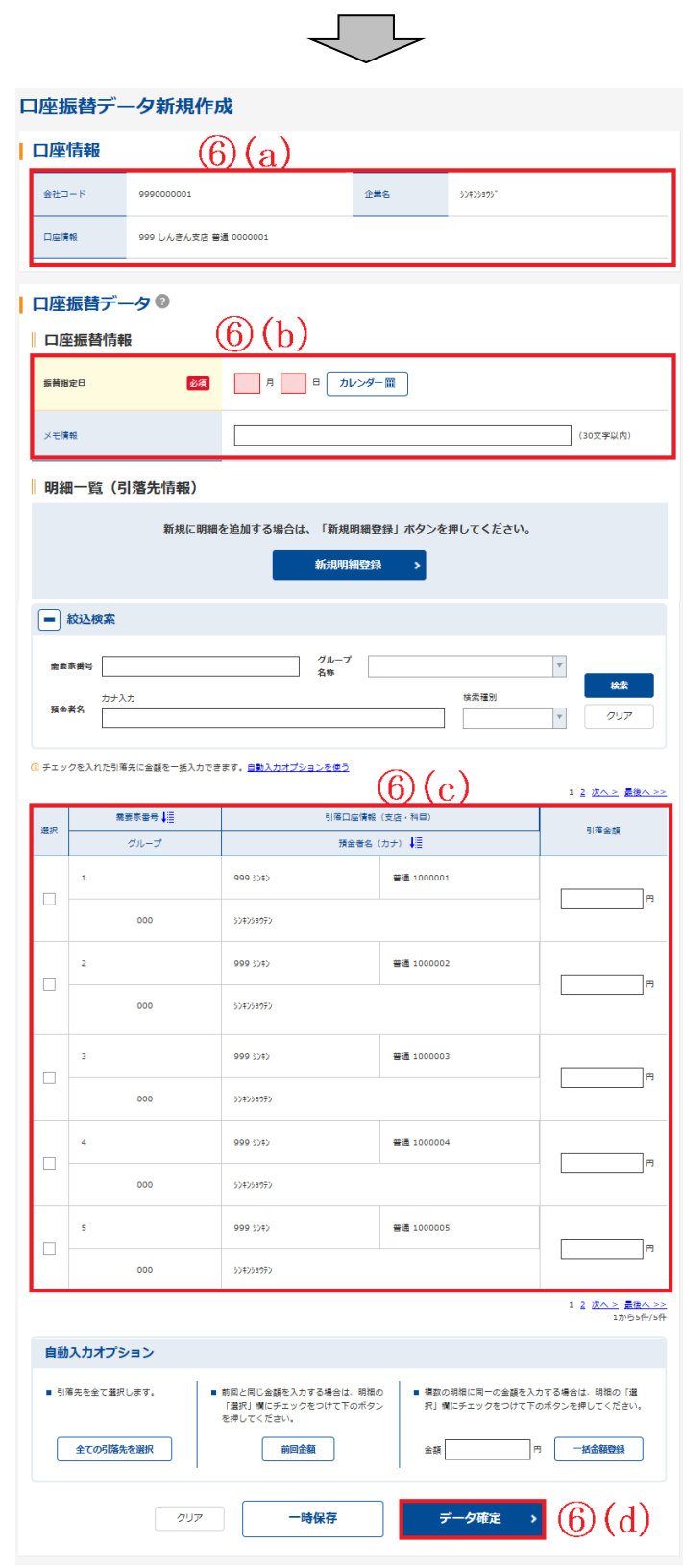

J.

- ⑥ 口座振替データ新規作成画面が表示されま すので、口座振替情報を入力します。
	- a.口座情報が表示されます。
	- b.口座振替データ基本情報を入力します。 ◇振替指定日 振替指定日を14営業日前から指定しま す。 ◇メモ情報

 メモ情報を全角40文字までで任意に入 力できます。

- c. 登録されている引落先登録一覧が表示さ れますので、各項目を入力します。
	- ◇引落金額 該当振替明細の引落金額を入力します。 なお、「0」入力または未入力は振替対象 外明細となります。
- d.データ確定 をクリックすると口座振 替データが作成され、口座振替データ確 認画面が表示されます。

★ 一時保存 をクリックすると、作成中の 口座振替データを一時的に保存し、作成中 口座振替データ一覧画面へ戻ります。 作成中口座振替データ一覧画面から一時保 存した口座振替データを登録・編集・削除で きます。 ★クリア をクリックすると、入力した内 容をクリアします。 ★新規明細登録 をクリックすると、口座 振替データ作成中に引落先明細を任意に作 成することができます。 なお、事前に追加する引落先明細が分かっ ている場合は、口座振替明細情報により登 録できます。 ポイント

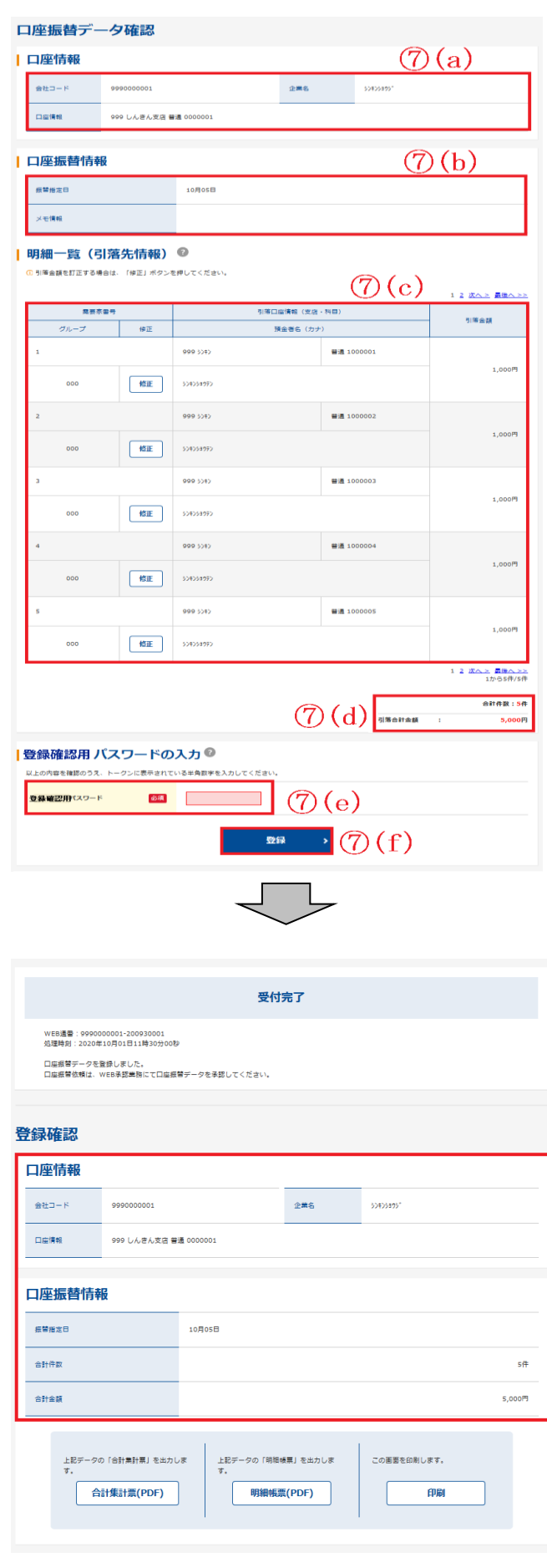

- ⑦ 口座振替データ確認画面が表示されますの で、内容の確認を行い、登録処理を行いま す。
	- a.口座情報が表示されます。
	- b.⑥で入力した口座振替データ基本情報が 表示されます。
	- c.⑥で入力した口座振替データの明細が表 示されます。
		- ★⑥で引落金額を入力した明細(0円入力さ れた明細は除く)だけが表示されます。 また、この時点で振込手数料を計算し、表 示します。
		- ★明細の修正 をクリックすると、引落金 額を修正できます。
	- d.口座振替データの合計件数、手数料合計 金額、引落合計金額が表示されます。
	- e.内容確認後、問題がなければ「登録確認 用パスワード」を入力します。
	- f. 登録 をクリックします。
	- ★登録 をクリックすると、データ確定さ れ、WEB承認待データとなります。 なお、承認待となった口座振替データの金 額等を修正したい場合は、取引状況照会か ら可能です。

⑧ 登録確認画面が表示され、登録処理が完了 します。 口座振替データ登録完了後は、WEB 承認の操作を行います。(参照:第3章. 4. 振込/口座振替データの承認)

> ★振替集計票 、振替明細票 では、登録 した口座振替データの合計集計票および 明細帳票を印刷します。

★登録したデータにはWEB通番(会社コー ド+データ登録年月日+3桁の通番)を付 与します。 (注) 3桁の通番は当日のデータ作成回数と する。 (例) 会社コード=9990000001 データ登録年月日=2020 年 09 月 30 日 3桁の通番=1件目の登録データ ⇒WEB通番=9990000001-200930001 メモ
# 4.振込/口座振替データの承認

振込・口座振替データの承認の手順は、次のとおりです。

#### ※都度振込については、承認の操作不要です。

◇より詳細な操作案内については、ヘルプサイト(法人IBサイト内の?)マークのボタン)を併せて ご参照ください。

34

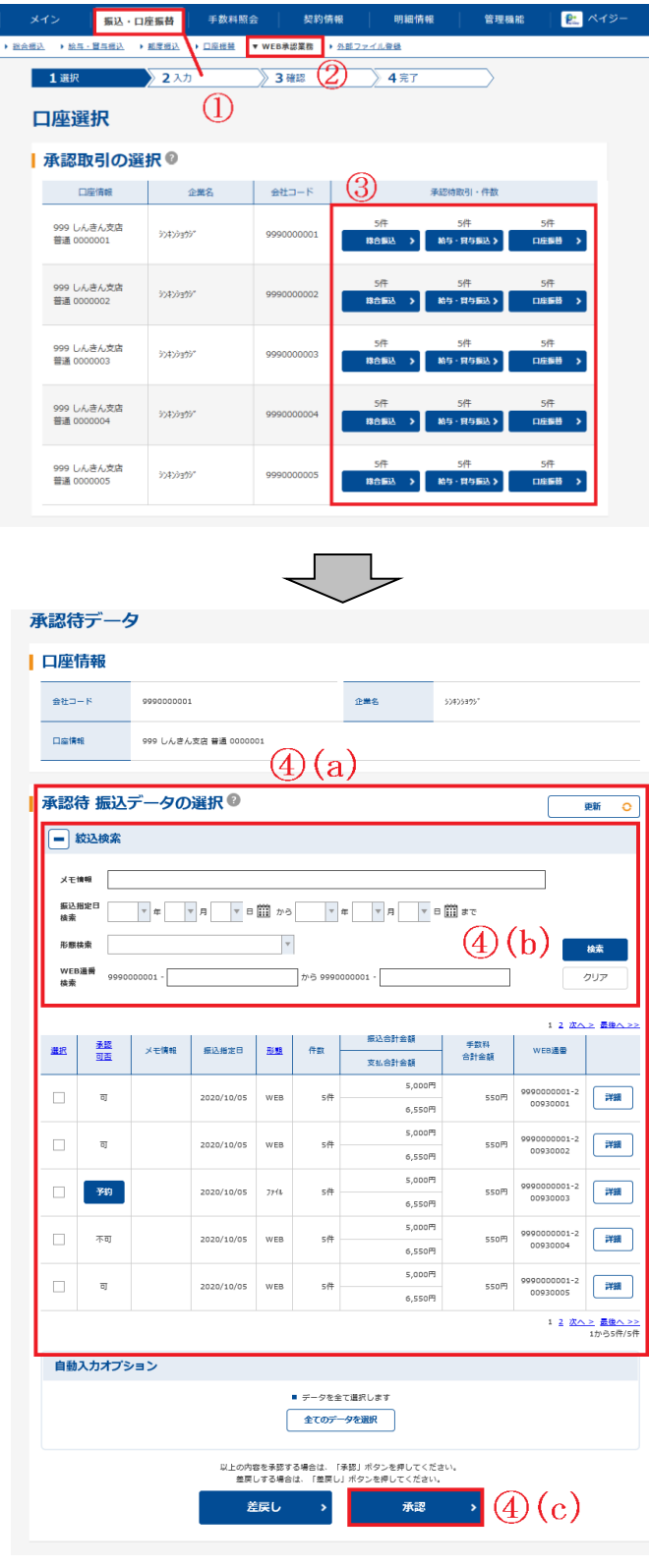

- ① メニューから【振込・口座振替】をクリックし ます。
- ② サブメニューまたはご利用メニューから 【WEB承認業務】をクリックします。
- ③ 総合振込、給与・賞与振込、口座振替いず れかを契約している口座内容がすべて表示 されます。 承認を行う口座の契約種別(総合振込 給与・賞与振込、口座振替)をクリック します。
- ④ 承認待データ画面が表示されるので、承認 する振込データを選択します。
- (a)承認待データ一覧から承認を行うデータ を選択します。

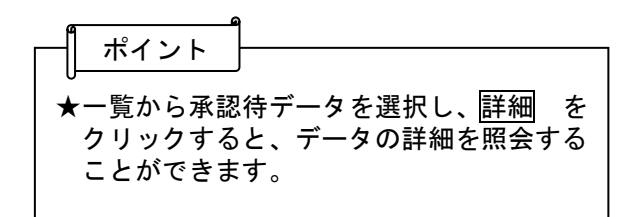

(b)絞り込みたい検索項目を入力し、検索 を クリックすると、絞込検索ができます(条 件の組み合わせによる絞込検索も可能)。

 各検索項目の詳細については、画面内のヘ ルプサイトのマーク (?)) をクリックし てご確認ください。

(c)承認するデータを選択し、承認 をクリ ックすると、選択した承認待データの 承認を行います。

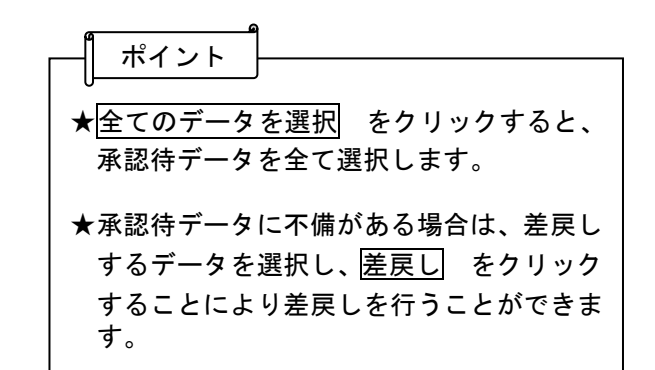

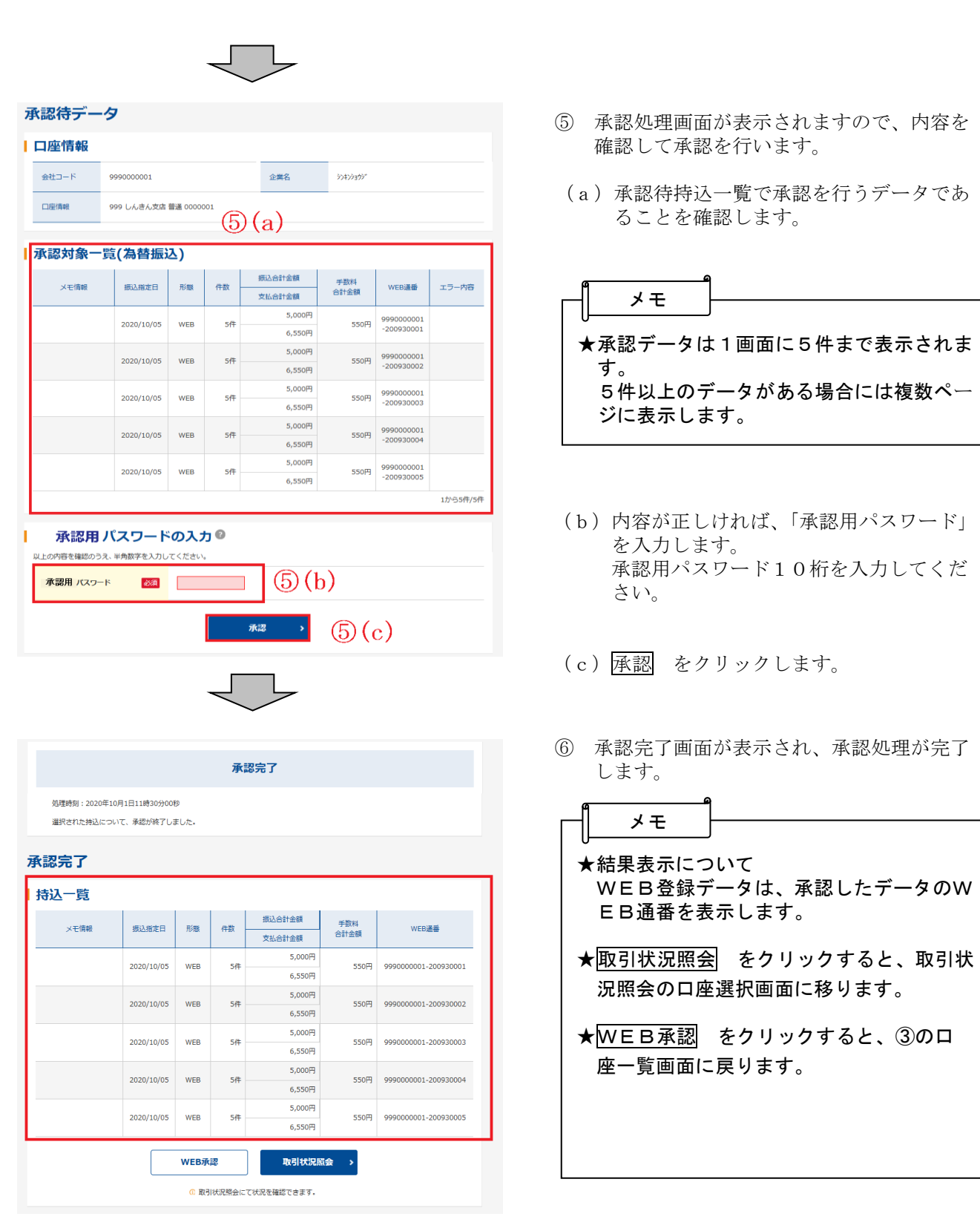

 承認後、残高不足などのエラーがないか、Eメール通知や取引状況照会(注)で必ず「出金済」 および「発信済」の確認をお願いします。確認の目安は、各振込の「確認のタイミング」を参照く ださい。 ※当金庫から電話によるエラー連絡はございません。

(注)第4章.4(1)Eメール通知の種類、第4章.3取引状況照会 参照

# 5. 振込/口座振替データの承認差戻し

振込・口座振替データを正式なデータとして承認した後、データ内容に不備がある場合は差戻し処 理を行い、データの修正処理を行うことができます。

◇より詳細な操作案内については、ヘルプサイト(法人IBサイト内の?)マークのボタン)を併せ てご参照ください。

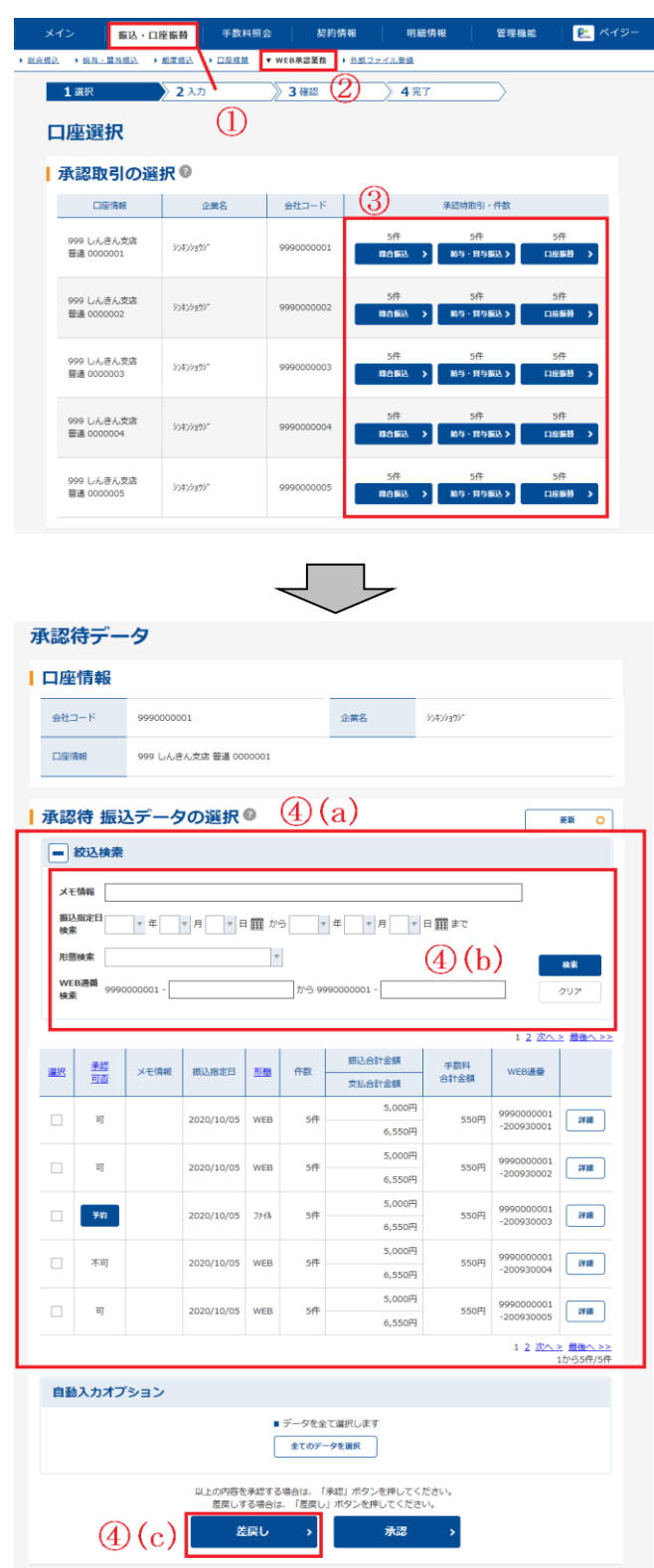

- ① メニューから【振込・口座振替】をクリックし ます。
- ② サブメニューまたはご利用メニューから 【WEB承認業務】をクリックします。
- ③ 総合振込、給与・賞与振込、口座振替いず れかを契約している口座内容がすべて表示 されます。 差戻しを行う口座の持込種別ボタンをクリ ックします。

メモ

★承認待データが存在する場合は、承認待件 数欄に「承認待件数」と「処理ボタン」が 表示されます。

- ④ 承認待データ画面が表示されるので、差戻 しするデータを選択します。
- (a)承認待データ一覧が表示されます。
- (b)絞り込みたい検索項目を入力し、検索 を クリックすると、絞込検索ができます(条 件の組み合わせによる絞込検索も可能)。

 各検索項目の詳細については、画面内のヘ ルプサイトのマーク (?)) をクリックし てご確認ください。

(c)差戻しするデータを選択し、差戻し をクリックすると、選択した承認待デー タの差戻しを行います。

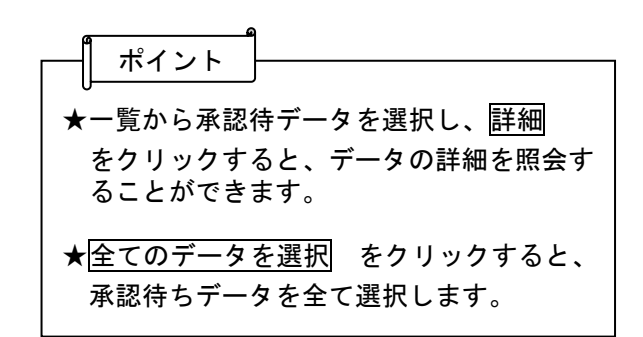

36

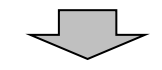

差戻し

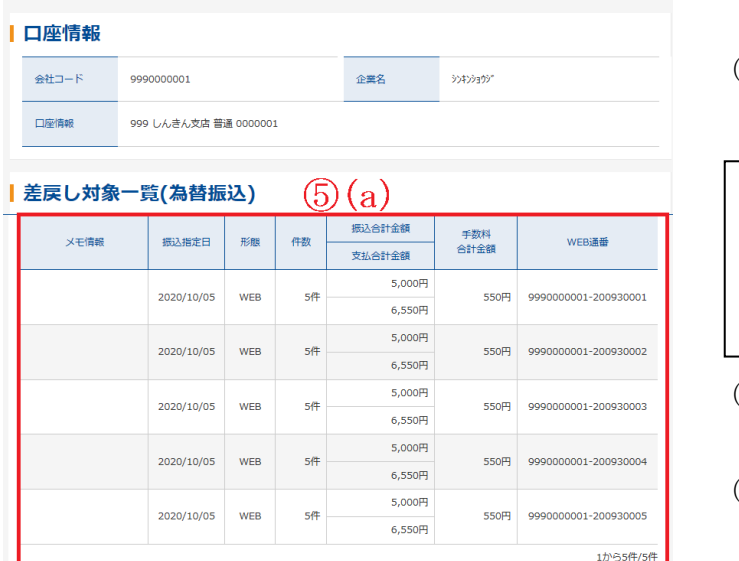

| 差戻し理由の入力◎  $\mathcal{L}(b)$ 差戻し理由 (30文字以内) 以上の内容を確認のうえ、「差戻し」ボタンを押してください。 差戻し  $\mathcal{L}(\mathbb{S}(\mathfrak{c}))$ 

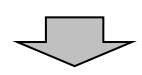

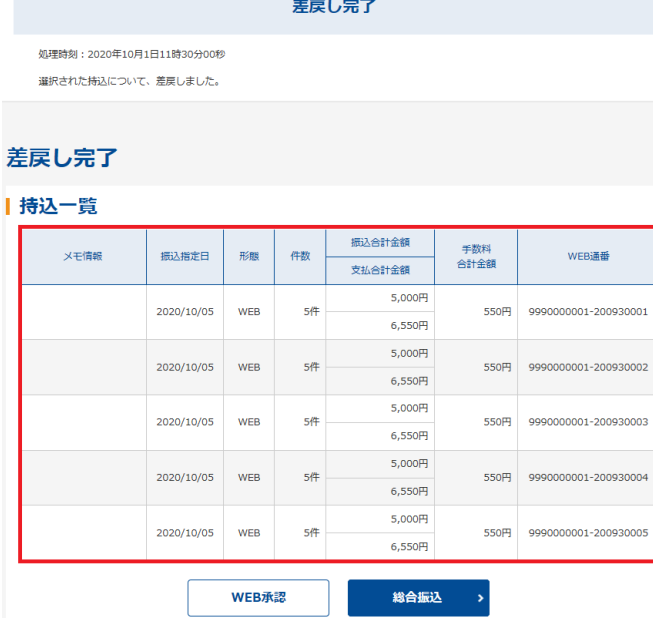

1 取引状況照会からは確認できません。総合振込からご確認ください。

- ⑤ 差戻し処理画面が表示されますので、内容 を確認して差戻しを行います。
	- a)承認待持込一覧で差戻しを行うデータで あることを確認します。

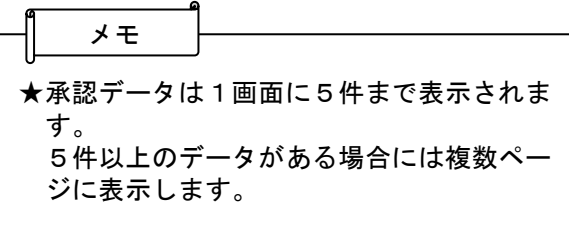

- (b)差戻し理由を全角30文字以内で入力し ます。(入力しなくても可)
- c) 差戻し をクリックします。

⑥ 差戻し完了画面が表示され、差戻し処理が 完了します。

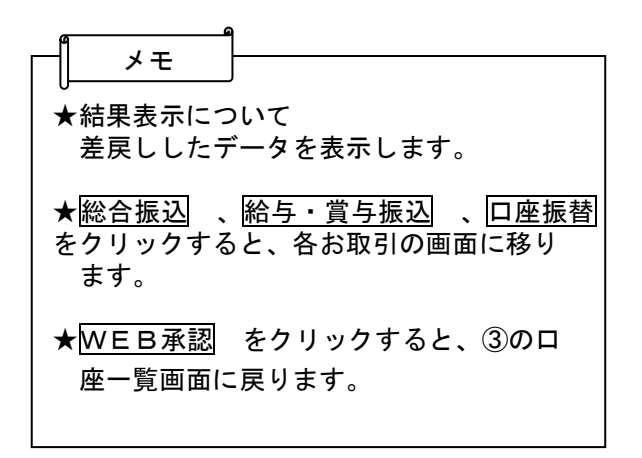

### 6.都度振込

都度振込では、振込先明細1件単位の振込(予約振込も可)を行います。

都度振込で作成した振込データは、企業承認を不要とし、振込データ作成時に受取人口座確認に より受取人カナ氏名の取得を行った後、残高確認を行い、振込可能な状態であれば、即座に支払元 口座から出金、為替発信を行います。(予約振込は振込指定日当日に残高確認を行います。)

また、都度振込(即時・予約)では、利用者が意図しない二重取引の発生を防ぐことを目的とし て、取引実施時に二重振込判定を行い、二重振込となる場合は警告メッセージを表示します。

◇より詳細な操作案内については、ヘルプサイト(法人IBサイト内の?)マークのボタン)を併せて ご参照ください。

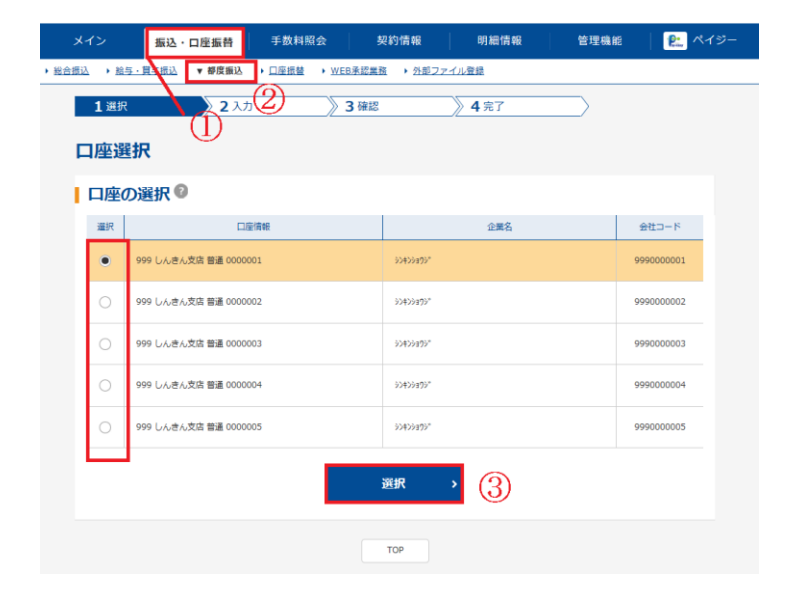

- ① メニューから【振込・口座振替】をクリッ クします。
- ② サブメニューまたはご利用メニューより 【都度振込】をクリックします。
- 3 都度振込を行う口座を選択し、選択 をク リックしてください。

④ 都度振込で利用可能な振込先区分を振込 先区分選択画面に表示します。

◇新規振込先

新規の振込先情報を入力して都度振込データ の作成を行います。

### ◇利用者登録先

「明細情報登録」にて登録済みの都度振込用 の振込先明細が表示されますので、該当振込 先を選択し、展択 をクリックすると、振込 先情報に入力されます。

◇最近のお振込先

38

**B-** ペイジ

約3ヶ月以内の都度振込の履歴が表示されま すので、該当振込先を選択し、選択 をクリ ックすると、振込先情報に入力されます。

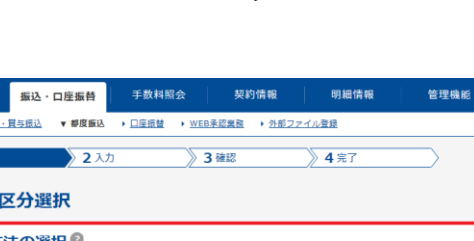

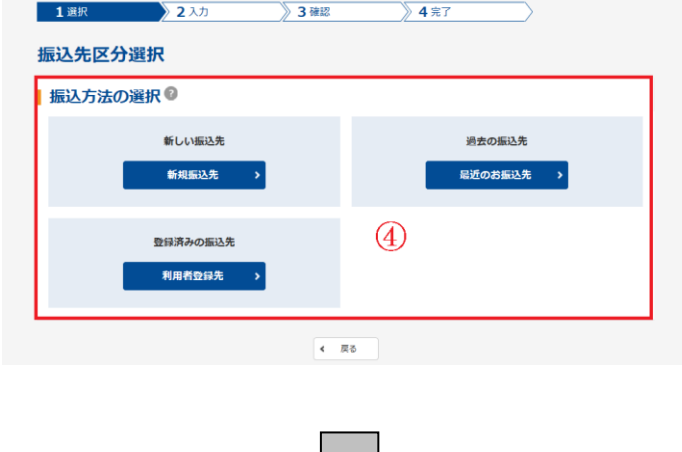

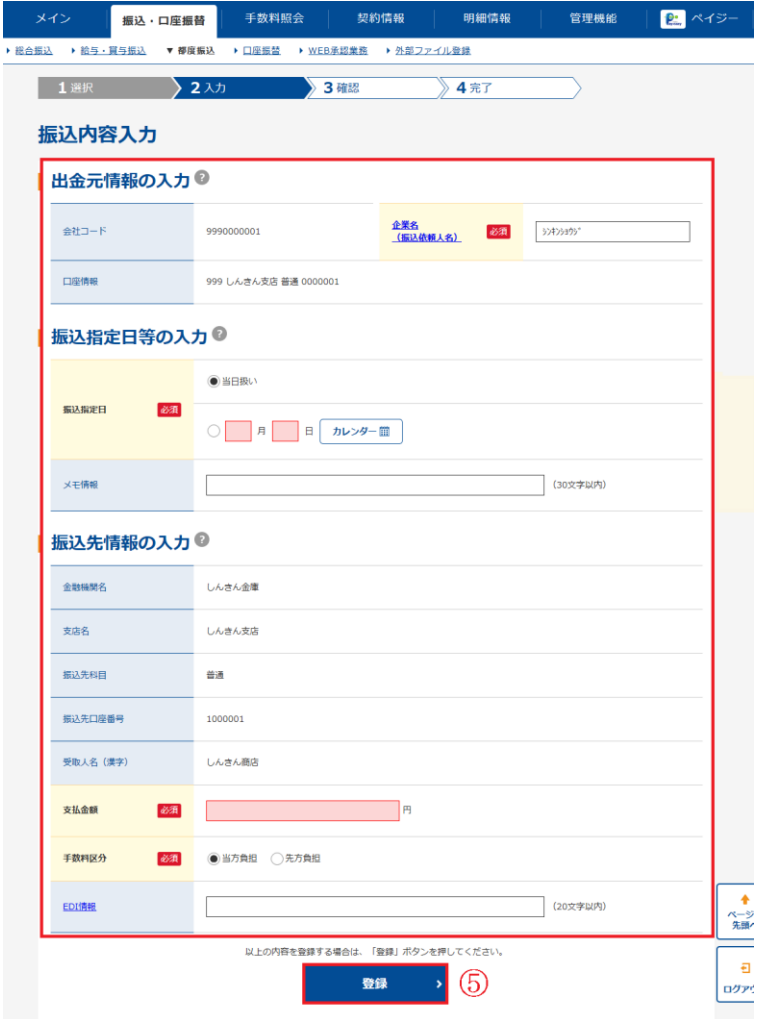

⑤ 振込内容の入力を行います。 入力後、 画面下の登録 をクリックします

### ◇企業名

企業名が表示されます。企業名が依頼人名 となりますので、変更する場合は半角英数 字カナ40文字以内で変更してください。

### ◇振込指定日

当日扱いまたは日付設定を選択します。

#### ◇メモ情報

メモ情報を全角40文字まで任意に入力で きます。

### ◇振込先情報

振込先の金融機関名・支店名を設定します。 なお、初期値として当金庫名と契約店舗名が 設定されていますので、変更する場合は金融 機関検索機能により変更してください。

#### ◇振込先科目

受取人口座の科目を選択します。

なお、振込先科目「その他」を選

択した場合は受取人(カナ)欄が

表示されるので、受取人名 (カナ) を入力します。

# ◇口座番号

- 
- 受取人の口座番号を入力します。
- ◇受取人名(漢字)

受取人の漢字氏名 (20桁までを 入力します。

#### ◇振込金額

振込金額を入力します。

### ◇手数料区分

手数料区分を選択します。

### ◇EDI情報

半角英数字カナ20文字まで任意 に入力いただけます。

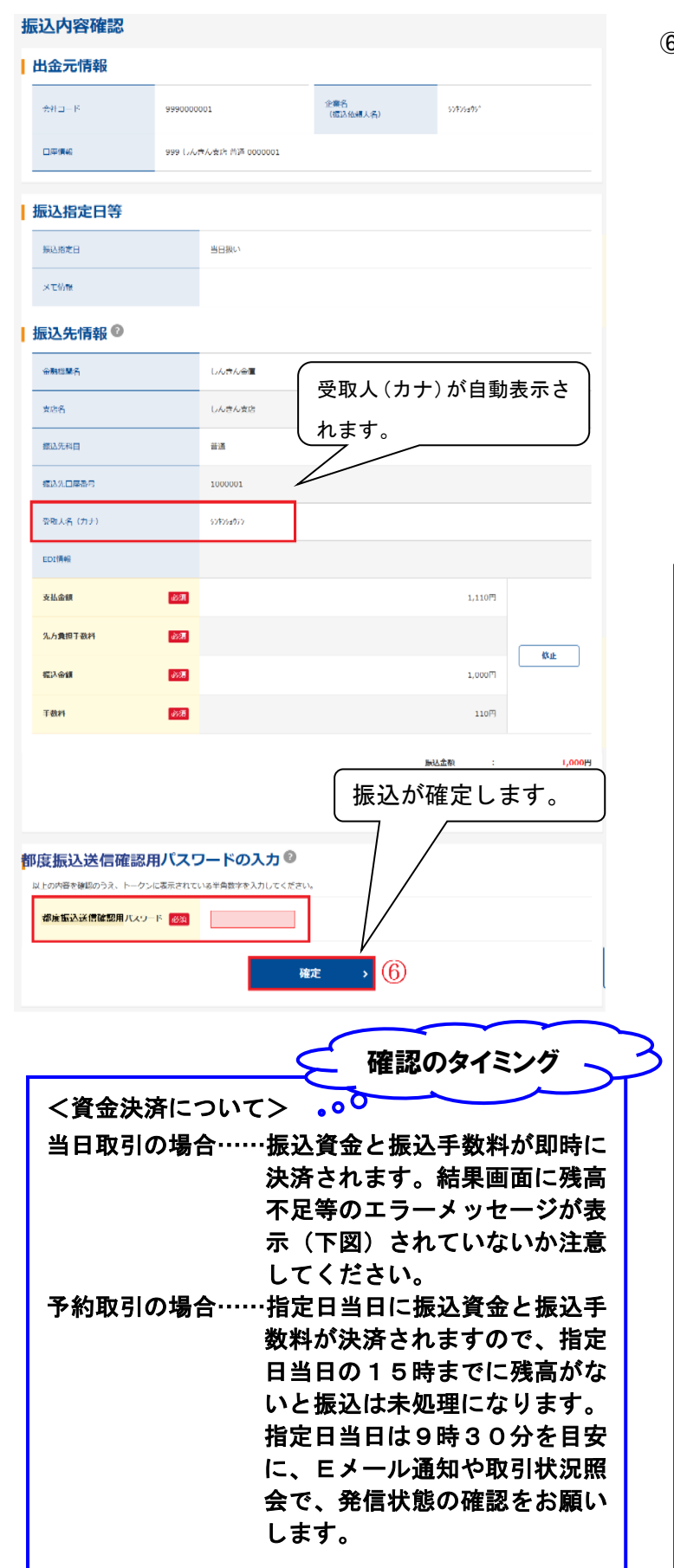

⑥ 振込先内容確認の画面が表示されます。 受取人の口座確認ができた場合、受取人(カ ナ)が表示されます。

(確認ができなかった場合はページ下<受取 人の口座確認ができなかった場合>を参照し てください)

 振込内容の確認を行い、都度振込送信用確認 用パスワードを入力し、確定 をクリックし ます。総合振込や給与振込で行う承認業務は ありません。この操作で振込が確定しますの でご注意ください。

メモ

<受取人の口座確認ができなかった場合>

(1)新規の振込先の場合

時間帯などによって受取人の口座確認ができ ない場合があります。その場合は、振込先人名 カナの入力フィールドを振込内容確認画面に 表示しますので、受取人(カナ)を入力してく ださい。

(2)最近のお振込先から指定した場合、利用 者登録先から指定した場合

受取人名カナが一致しない場合は、振込先 人名カナが相違している旨の注意メッセージ (【ご指定になったお振込先の受取人情報(カ ナ)は、現在上記の様になっております。…】) を表示するとともに、受取人口座確認により 取得された受取人名カナを受取人名として振 込内容確認画面に表示します。

ただし、次のような操作が行われた場合は、 受取人口座確認を規制します。規制解除につ いては、お取引店へお問合せください。

- ・口座確認を10回以上行ったが一度も 振込を行っていない場合
- ・実在しない口座確認を10回以上行った 場合 等

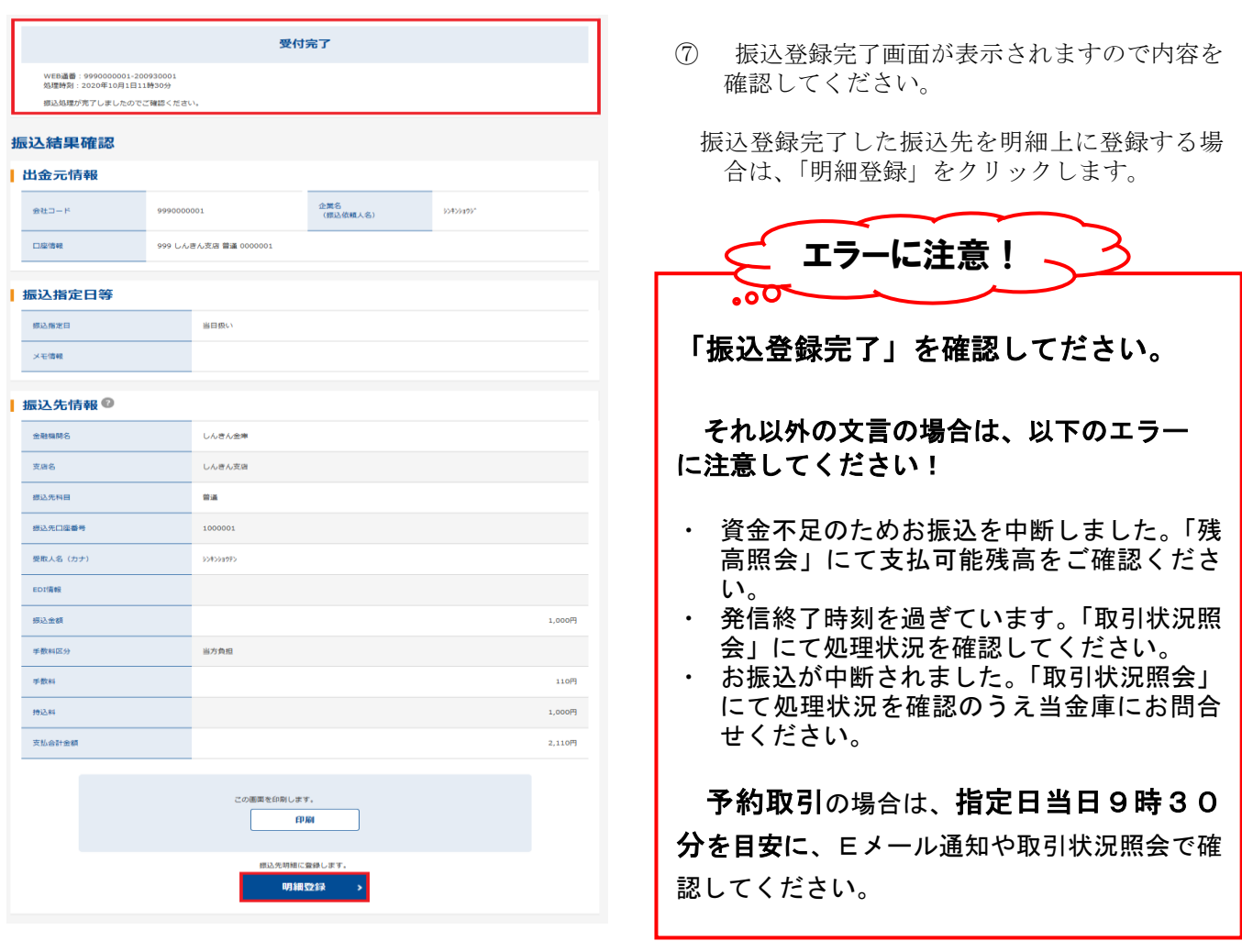

# 【二重振込の場合】

一度行われた都度振込と同一内容の都度振込(以下、「二重振込」といいます)を実行しようとした場合、 下図のような二重振込である旨の注意文言を表示します。

- ① 振込内容が正しい場合、再度、振込内容の確認を行ってください。
- ② 注意文言にチェックを入れてください。
- ③ 確定 をするクリックすると、取引が確定します。

### 二重振込内容確認画面の「確定」ボタンを押下しない場合、取引は確定しませんのでご注意くだ さい。

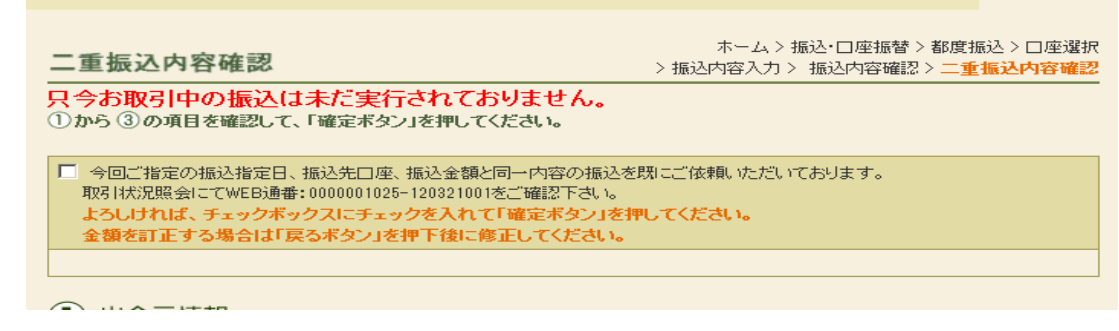

### 7.外部ファイルの登録

法人IBでは、あらかじめ外部記録媒体等に作成した持込データ(振込・口座振替データ)を登録することが 可能です。為替振込データ(総合振込/給与・賞与振込)の登録の手順は以下のとおりです。

◇より詳細な操作案内については、ヘルプサイト(法人IBサイト内ののマークのボタン)を併せて ご参 照ください。

### (1)外部ファイル登録方法

 $\overline{1}$ 

①はじめに、持込データについて、以下の注意事項をご確認ください。

◇ファイル名は、半角英数字10桁以内で作成してください。

◇持込規格は45ページ以降の「法人IBサービス外部ファイル持込用全銀ファイルフォーマット」の とおり作成してください。

◇振込先の金融機関、店舗は名称を優先します。金融機関、店舗統廃合等による変更には特に注意して ください。

◇持込データには、会社コード (002XXXXXXX) を設定してください。

- ② メニューから【振込・口座振替】をクリックします。
- ③ サブメニューまたはご利用メニューから【外部ファイル登録】をクリックします。
- ④ 持込受付画面が表示されますので、外部ファイル(外部記録媒体等)に作成されたデータを読み込みます。 ( a) 外部ファイル登録を行うファイルを指定します。

◇取引種類 「為替振込」(総合振込、給与・賞与振込)、「口座振替」から外部ファイル登録を行う取引を選択します。 ◇ファイル形式

「全銀フォーマット」「CSVファイル」「XMLフォーマット」からファイル形式を選択します。

( b) 読込実行をクリックします。(読み込んだデータがCSV形式の場合は⑤へ、全銀フォーマットの場合 は⑥へ、XMLフォーマットの場合は⑦へ)

メモ

★外部ファイルから読み込み可能な明細数は2,000明細までです。

★為替振込で明細数が999件を越える外部ファイルデータを登録した場合は、ディレード持込となります。 ★ファイル形式が「全銀フォーマット」で利用権限がないデータは、読み込みがエラーとなります。

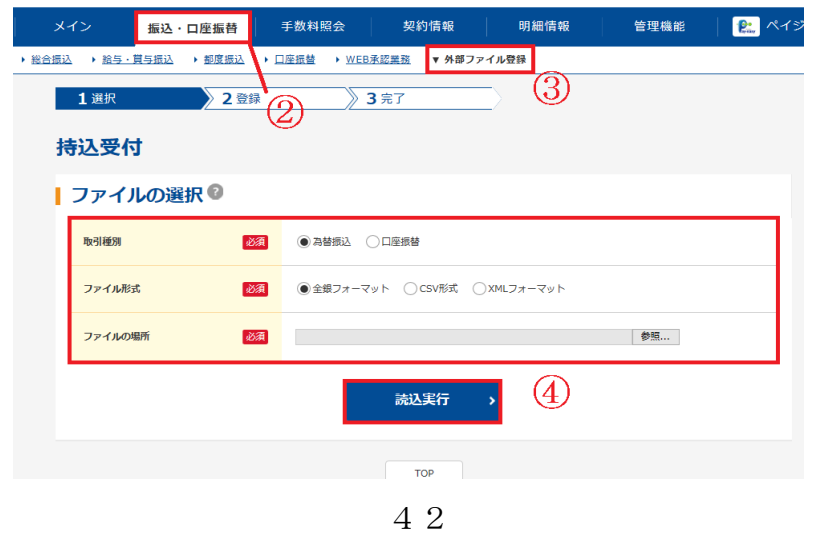

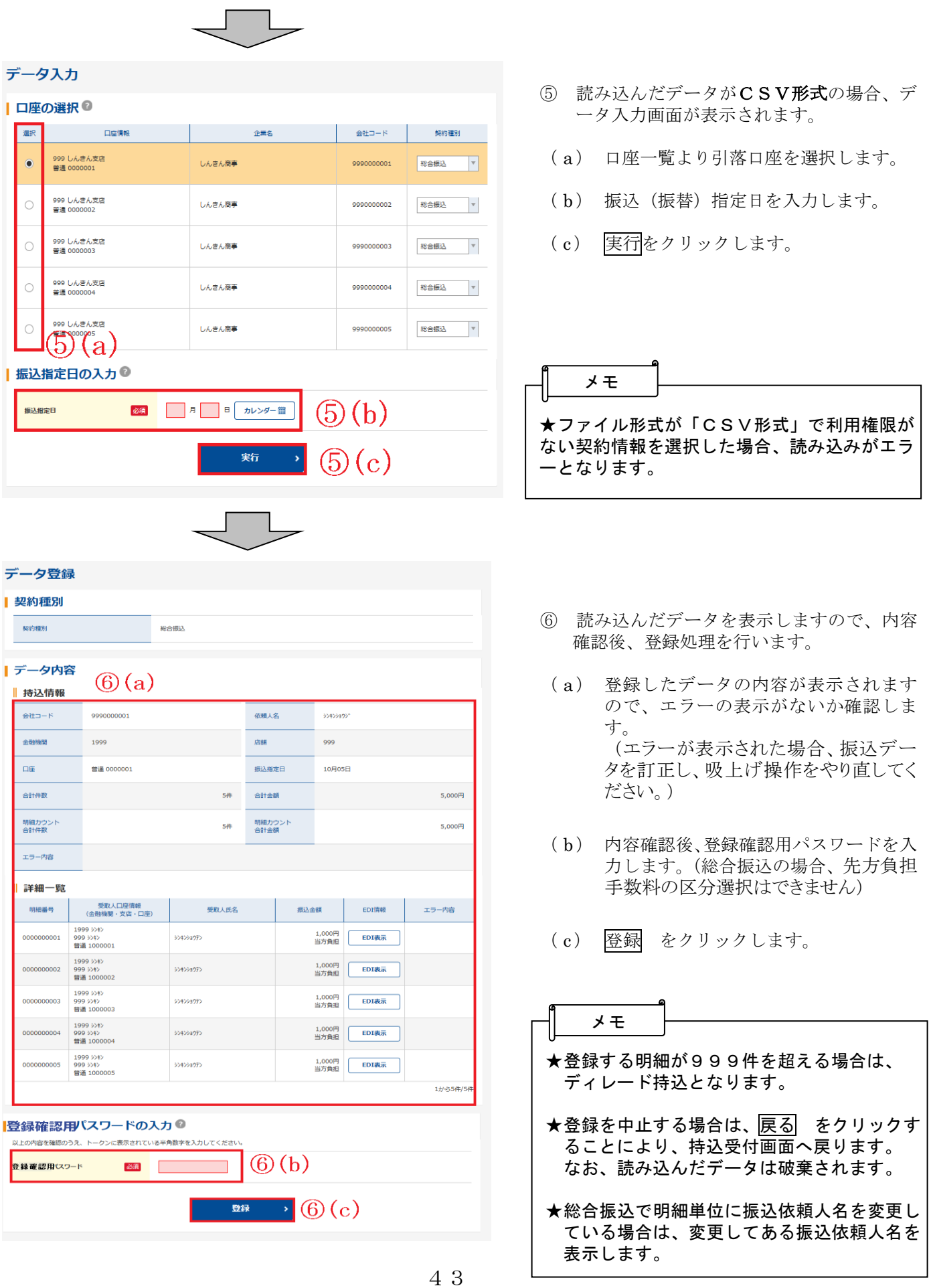

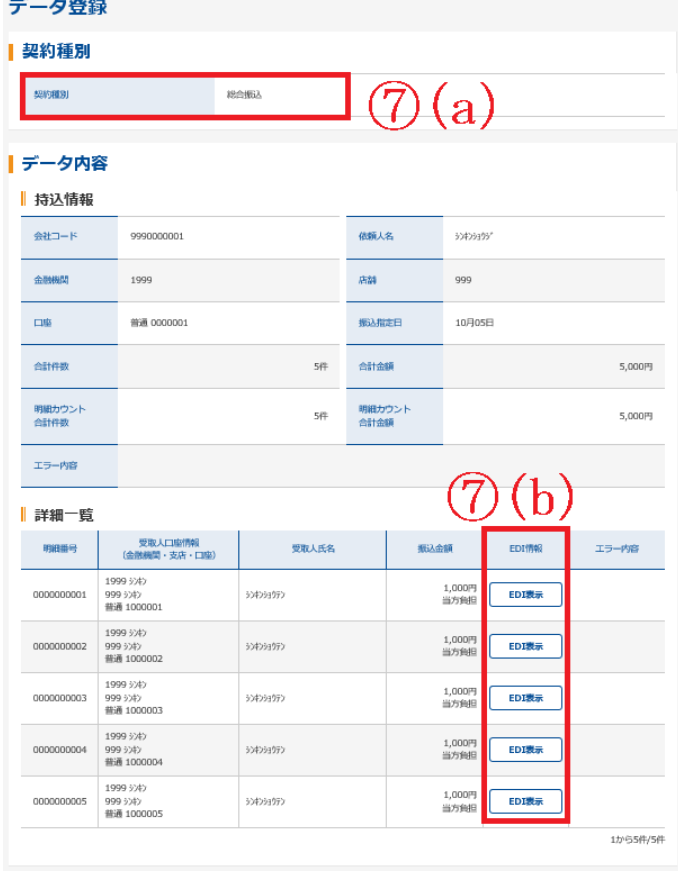

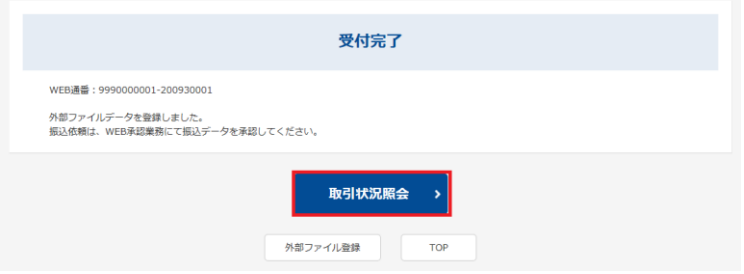

- ⑦ 読み込んだデータがXML形式の場合、デー タ登録画面が表示されます。
- ( a ) 取引種類が表示されます。
- (b) 読み込んだデータに、EDI情報が登録さ れている場合、EDI 表示ボタンを表示しま す。

◇XML形式のファイルを作成するには、 S-ZEDIや専用のソフト、会計システ ムが必要です。S-ZEDIについて、 詳細は全国銀行協会

(https://www.zenginkyo.or.jp/abstra ct/efforts/smooth/xml)にて確認できま す。

表示されている内容を確認後、登録 を クリックします。

- ⑧ データ送信完了画面が表示され、登録処理 が完了します。 ◇取引状況照会より登録済みの振込データ の確認・印刷ができます。
- ⑨ この後、承認処理を行います。 →「第3章振込/口座振替」の4. 振込/ 口座振替データの承認を参照ください。

# (2)外部ファイルについて

### ①全銀ファイルフォーマットとは

全銀協標準通信プロトコル (ベーシック手順、TCP/IP 手順)によりデータ伝送を行うために全国銀行協会連合 会が定めたファイルフォーマットです。

1ファイルが4種類の異なるフォーマットのレコード(ヘッダー・データ・トレーラ・エンド)により構成さ れます。

<注意事項>

- 1.ファイル名は、10桁以内の半角英数文字を使用してください。
	- 例)kyuyo0430.dat 等(テキスト形式拡張子.dat/.txt)
- 2.「被仕向金融機関優先区分」は名称優先とします。金融機関の合併等による金融機関名お よび店舗名の変更にご注意ください。
- 3.振込指定日は、当金庫の営業日であること。
- 4.持込日は、当金庫所定の持込期限を厳守してください。
- 5.1回の持込件数は 1,000 件未満までとします。

### ②レコード項目(総合振込、給与・賞与振込)

### ヘッダー・レコード (総桁数 120 桁、以下各レコード共通)

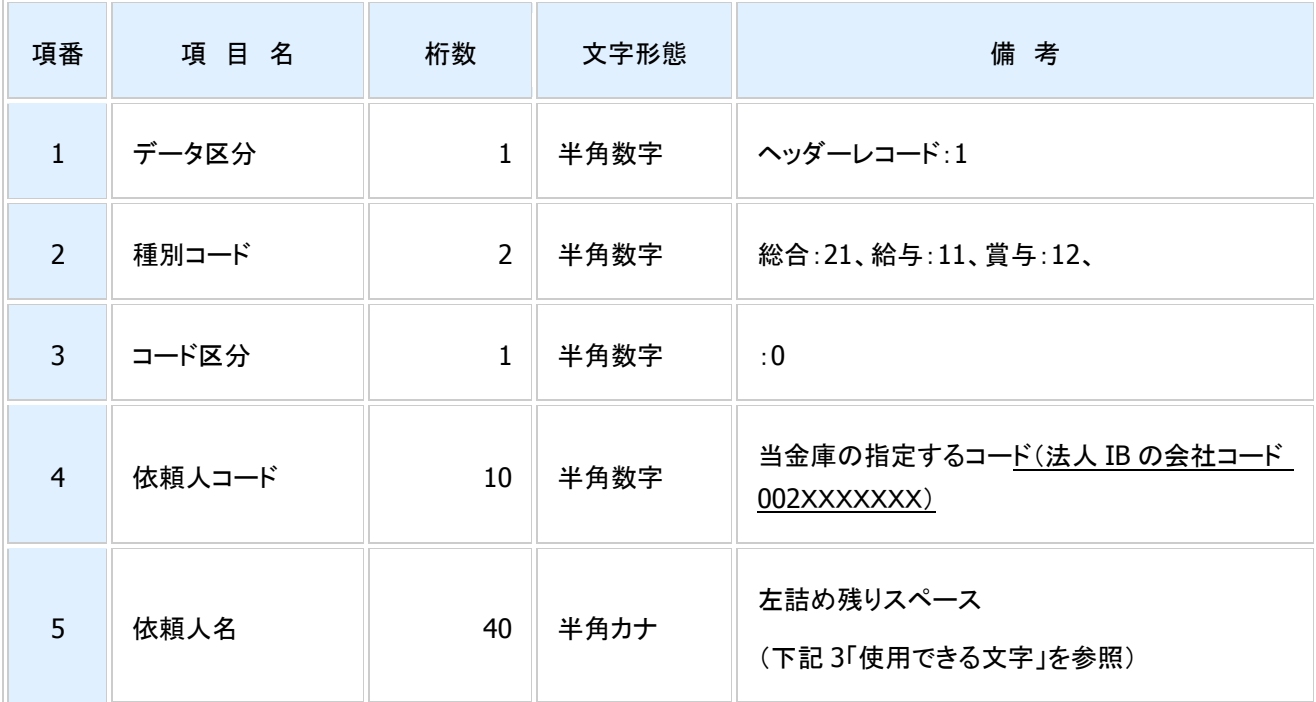

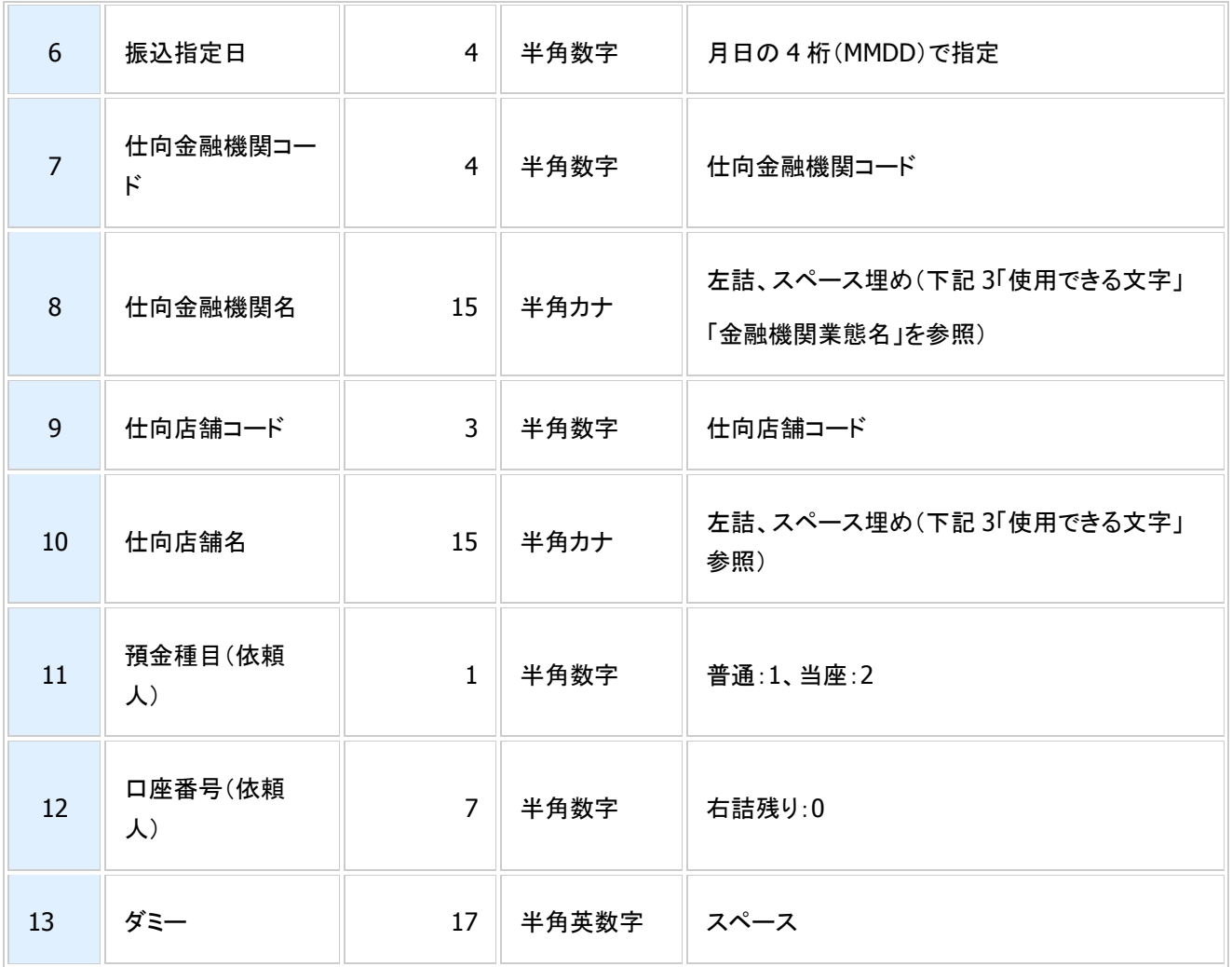

データ・レコード

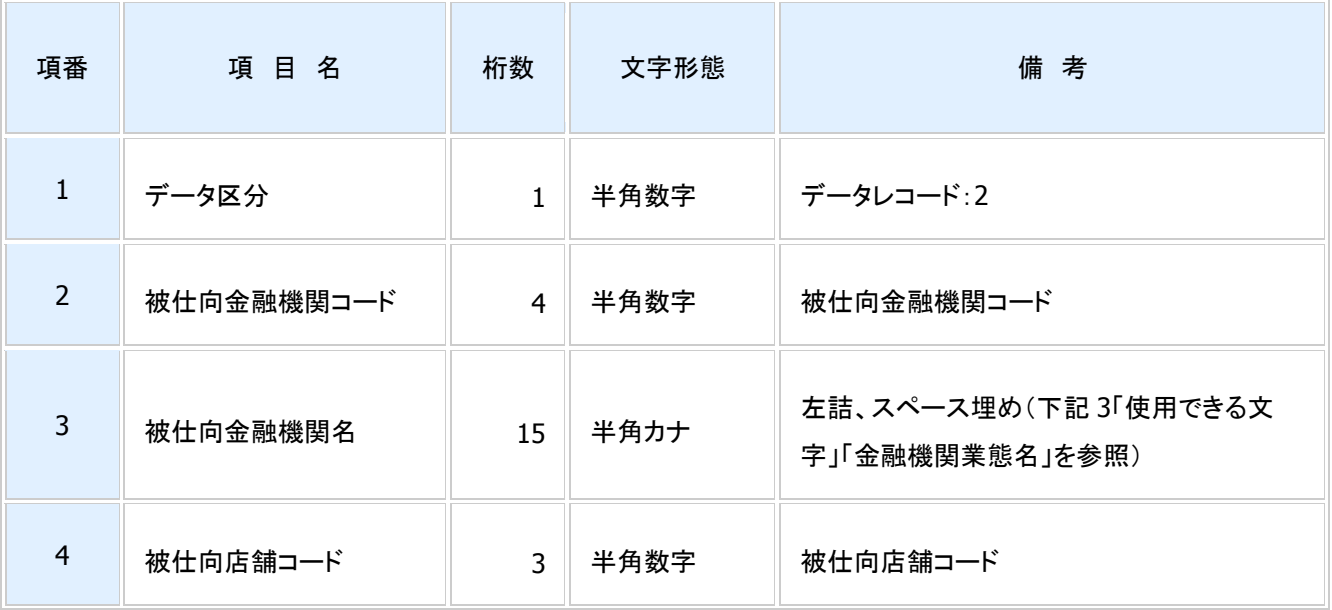

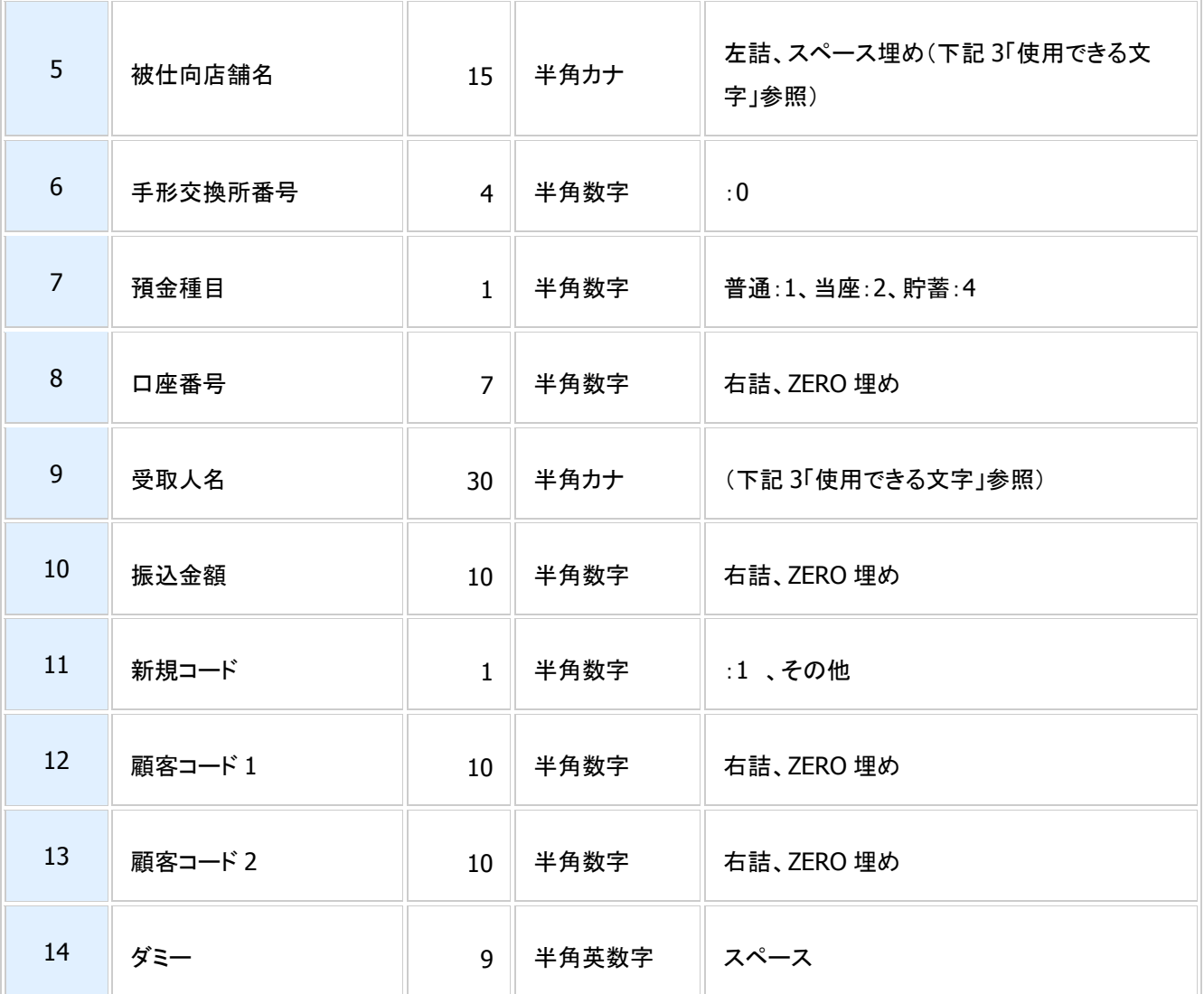

トレーラ・レコード

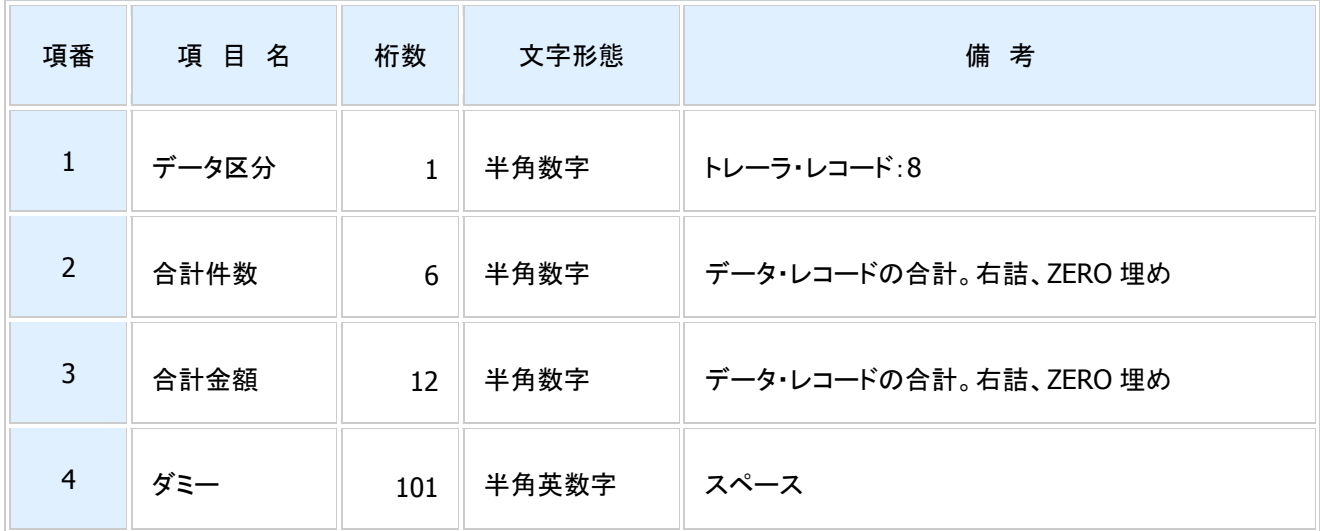

### エンド・レコード

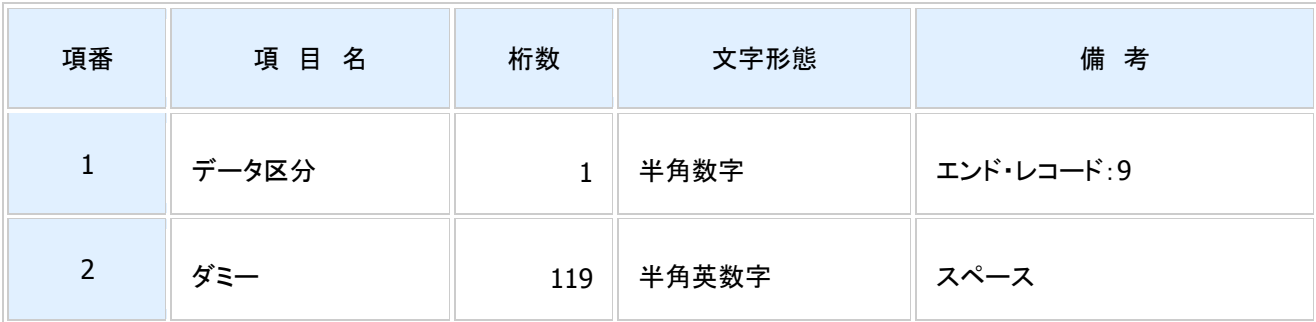

# ③依頼人名、受取人名、預金者名、金融機関名の入力について

### 使用できる文字

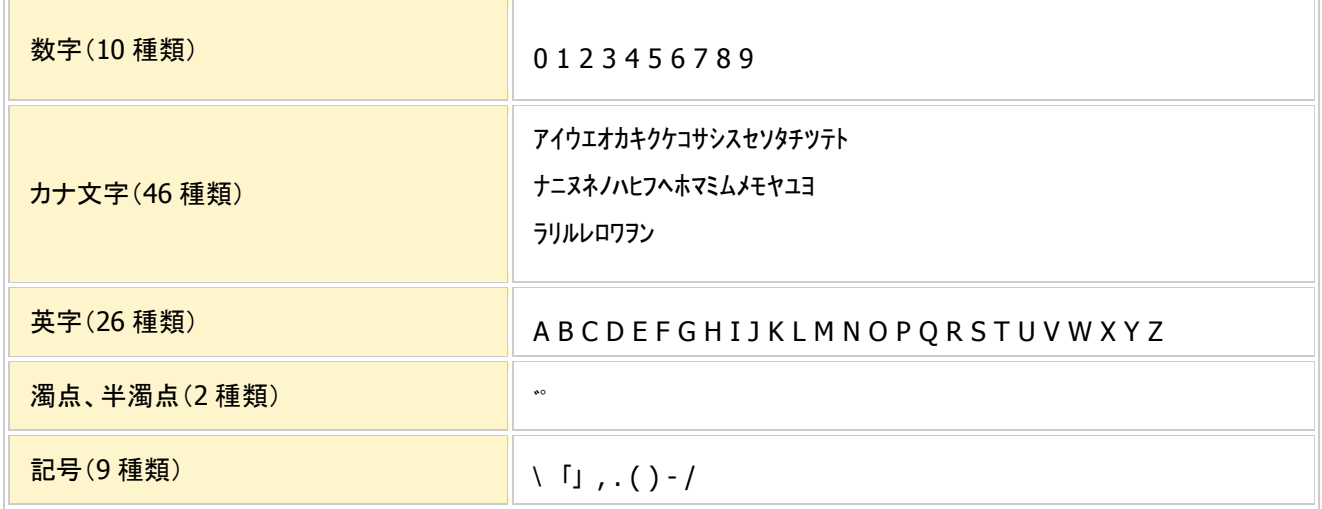

# 金融機関業態名

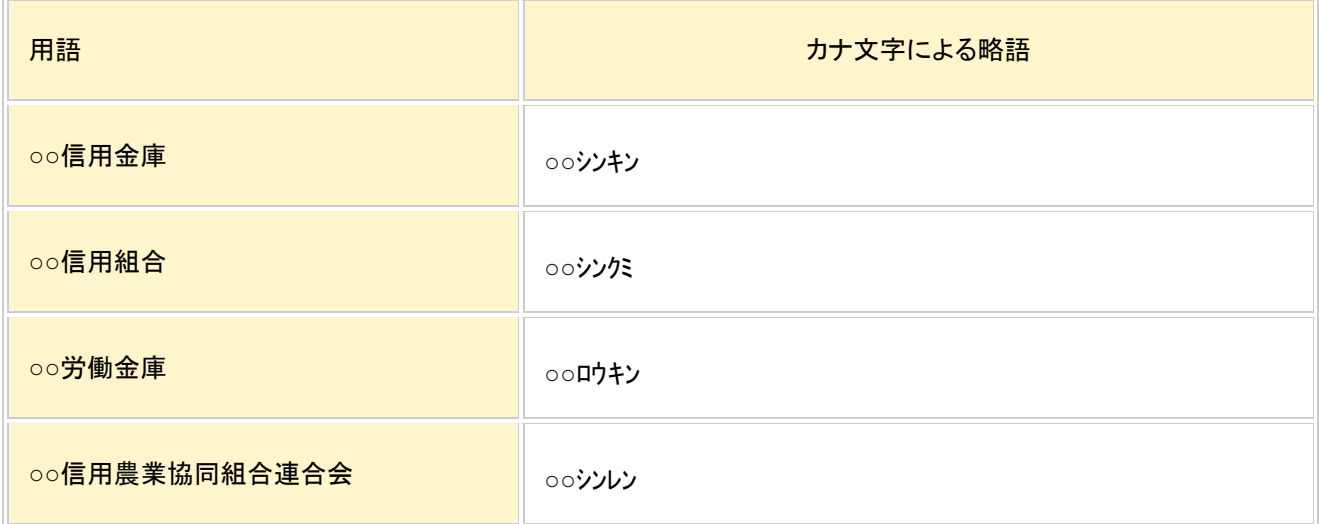

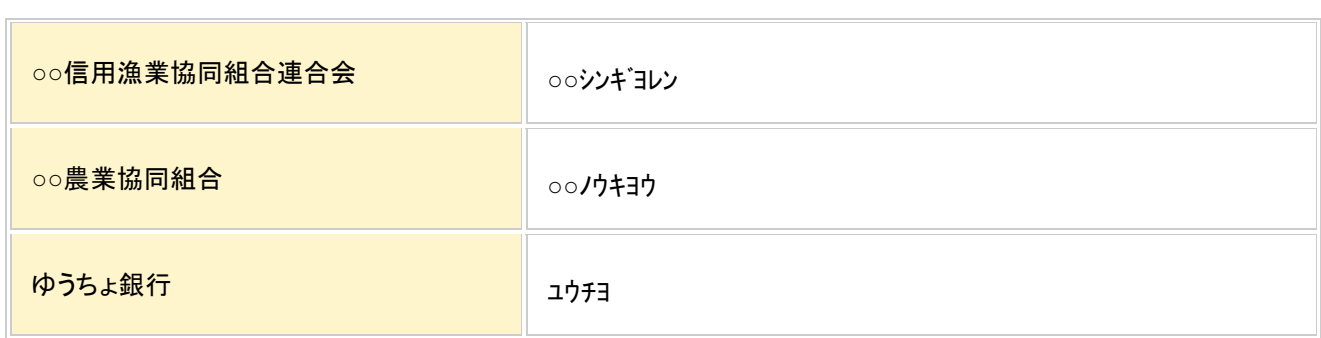

# (3)CSVファイルフォーマットについて

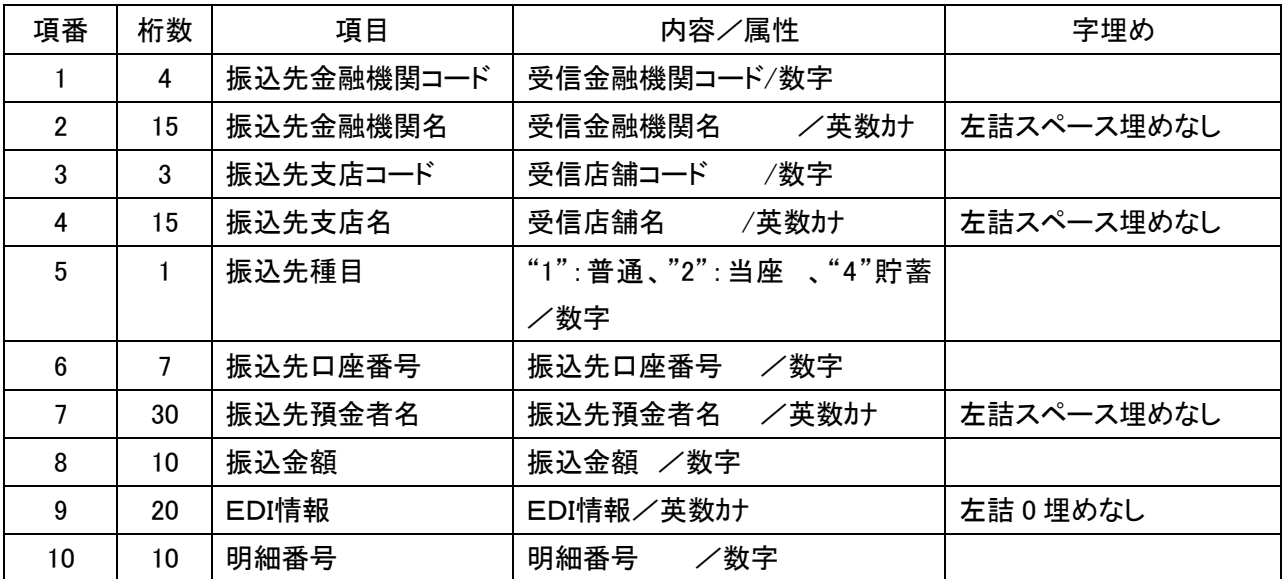

# 第4章 各種照会および機能

1.残高照会

該当口座の残高を照会する手順は、次の通りです。

Ī

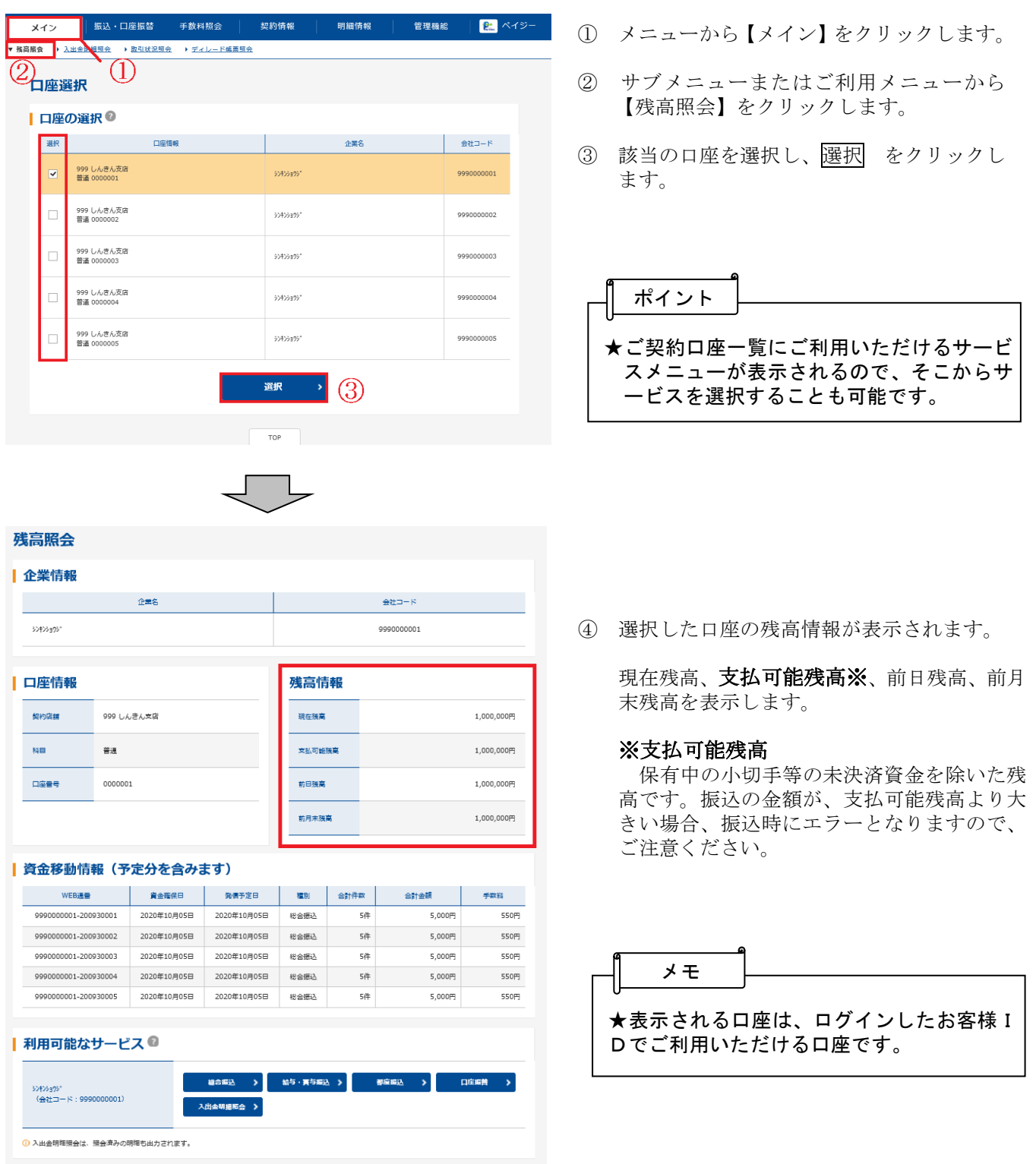

# 2.入出金明細照会

該当口座の入出金明細を照会する手順は、次の通りです。 ※「口座振替請求」のみのご契約の場合はご利用できません。

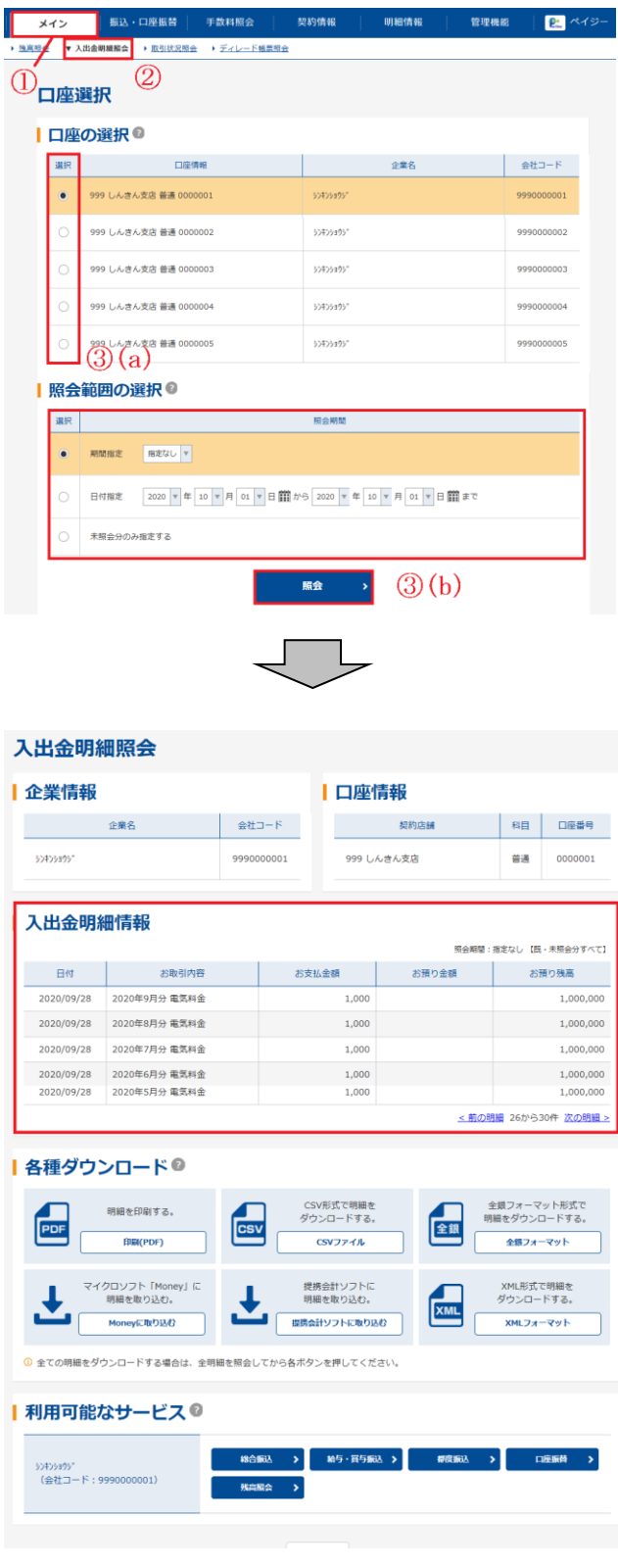

- ① メニューから【メイン】をクリックします。
- ② サブメニューまたはご利用メニューから 【入出金明細照会】をクリックします。
- ③ 口座選択画面が表示されます。
	- ( a) 入出金明細照会を行う口座を選択し ます。
	- ( b) 照会期間を選択し、照会 をクリッ クします。 照会期間は「期間指定」「日付指定」「未 照会のみを指定する」のいずれかを選択 します。

★利用権限がないユーザの場合、サブメニュ ー上は「※利用権限がありません」と表示 し、選択が行えません。 メモ

④ ③で指定した口座の入出金明細詳細画面が表 示されます。

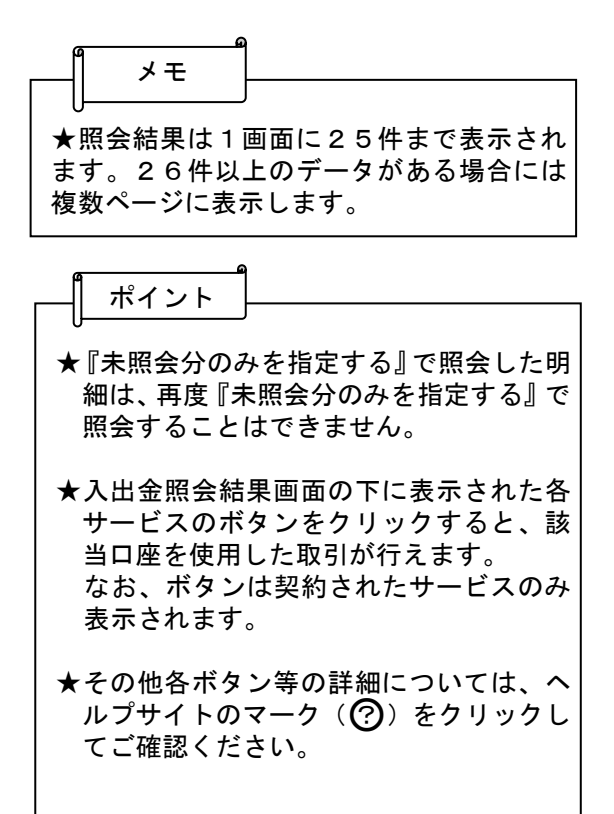

# 3.取引状況照会

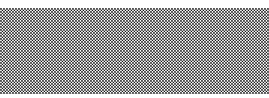

 該当口座の取引状況の照会・データの編集・取消や各種帳票印刷、返還データのダウンロード(外部 ファイル登録の口座振替データのみ)が可能です。照会手順は、次のとおりです。

◇より詳細な操作案内については、ヘルプサイト(法人IBサイト内の??マークのボタン)を併せて ご参照ください。

# (1) 振込データの場合

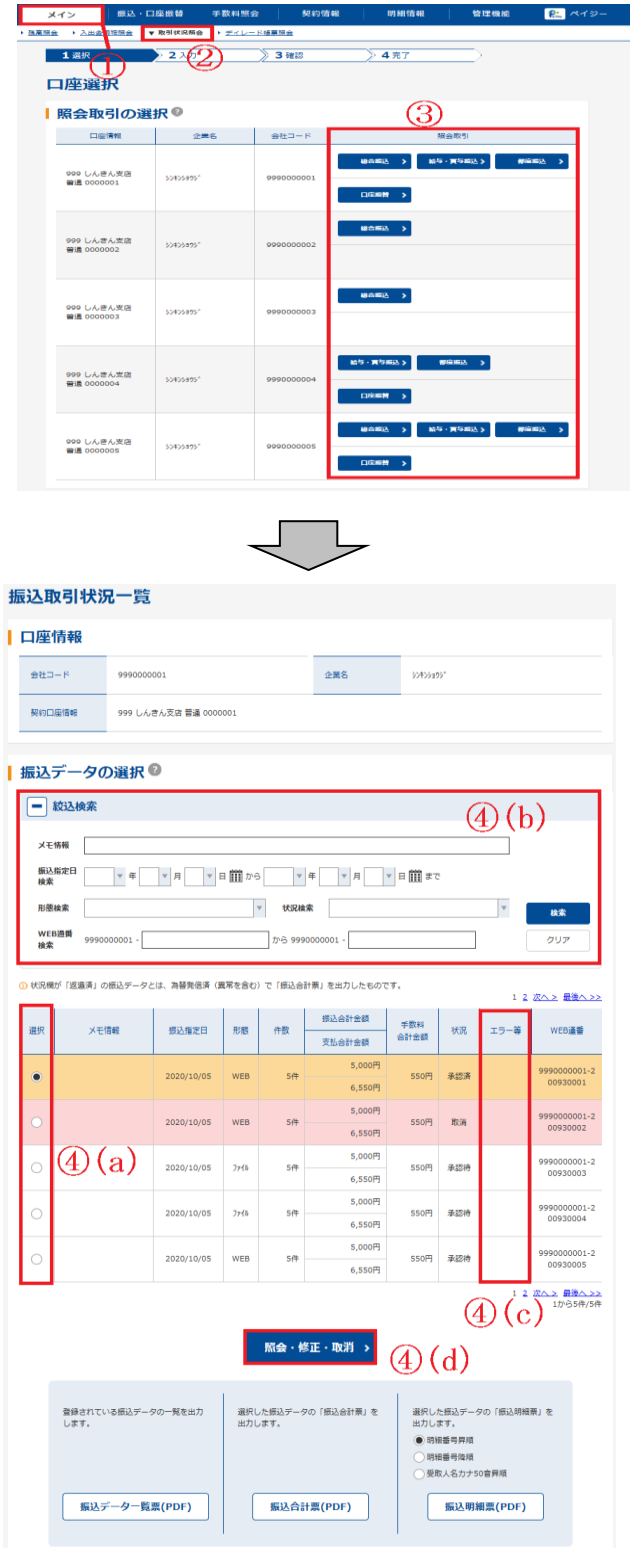

- ① メニューから【メイン】をクリックし ます。
- ② サブメニューまたはご利用メニューから 【取引状況照会】をクリックします。
- ③ 口座選択画面が表示されますので、取引状 況照会を行う口座の種別を選択します。
- ④ 振込取引状況一覧画面が表示されますの で、照会を行う振込データを選択します。
	- (a)振込データ一覧から取引状況照会を行う データを選択します。
	- (b) 絞込条件を指定し、検索 をクリックす ると、絞込検索ができます。(条件の組み 合わせによる絞込検索も可能) 各検索項目の詳細については、画面内の ヘルプサイトのマーク(?)をクリック してご確認ください。
	- (c)持込後の発信状態を状況、エラー等で確 認を行います。
	- (d)照会・修正・取消 をクリックします。

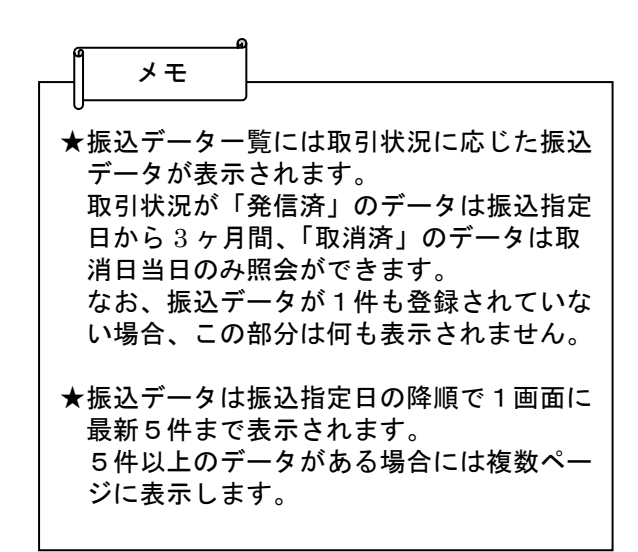

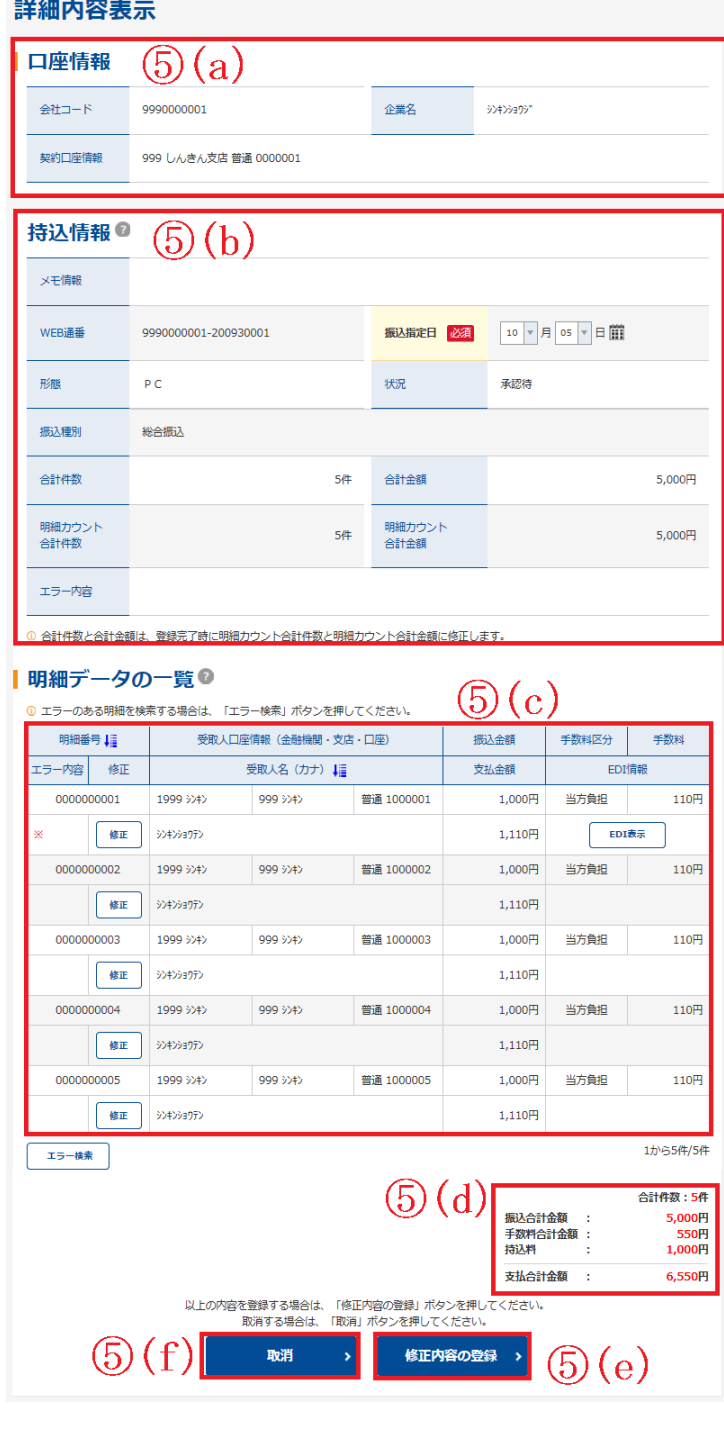

- ⑤ 詳細内容表示画面が表示されますので、照会 を行います。
	- (a)口座情報が表示されます。
	- (b)持込情報が表示されます。 承認前であれば「振込指定日」の変更が可 能です。
	- (c)詳細一覧が表示されます。 承認前のデータであれば、修正をクリ ックすることにより、振込金額やEDI情 報の修正が可能です。
	- (d)振込データの合計件数、振込合計金額、振込 支払金額、手数料合計金額が表示されます。
	- (e)修正内容の登録をクリックすると、修正内 容後の登録処理画面が表示されます。 登録確認パスワード(6桁)または都度振込 送信確認用パスワード (10桁)を入力して 登録が完了します。

→再度、承認業務が必要です。

(f)取消 をクリックすると該当のデータを 取消します。

### ◆取消期限

 総合振込・・・指定日の前日 給与振込・・・資金確保日(振込指定日の 3営業日前)の前日まで 都度振込・・・指定日の前日

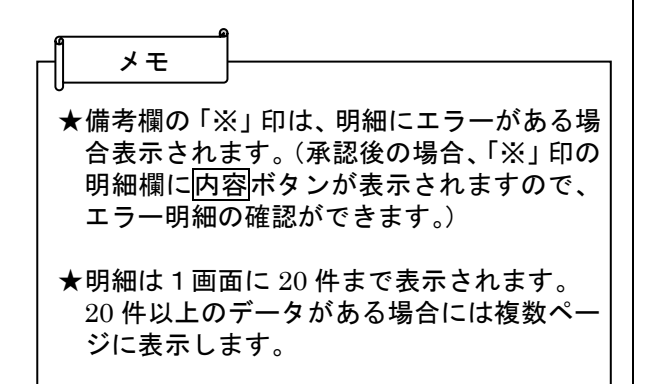

# (2)口座振替データの場合

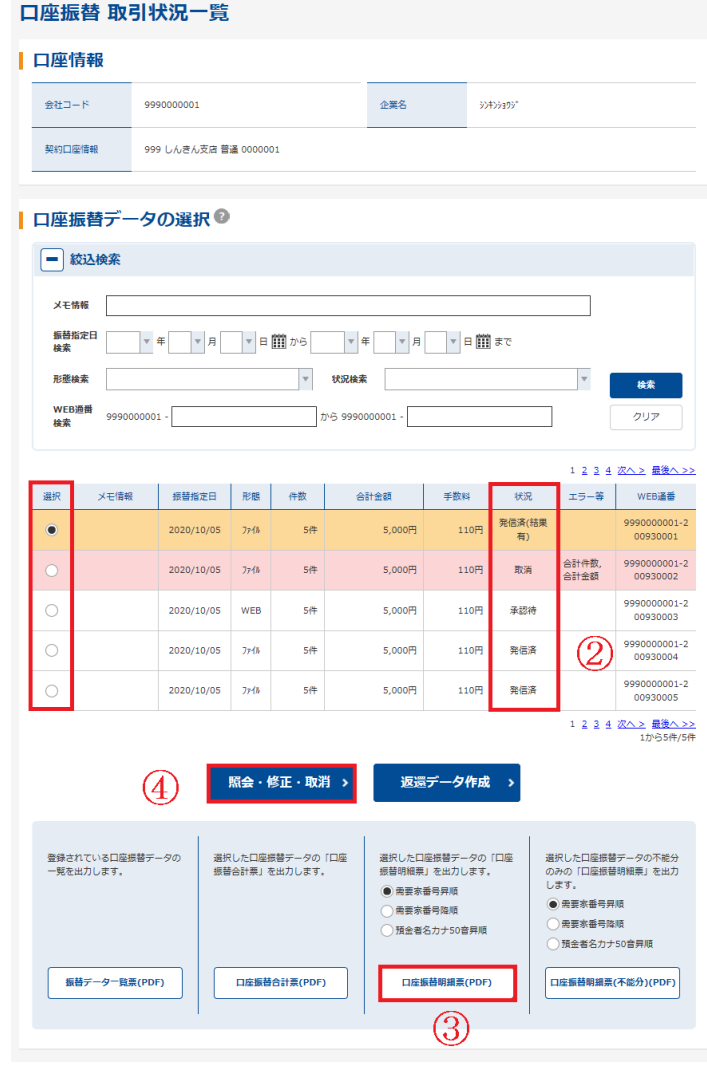

- ① 取引状況照会より該当口座の口座振替のクリック して、取引状況の確認が可能です。
- ② 口座振替データ一覧の状況欄が「発信済(結 果有)」または「返還済」であるかを確認しま す。
- ③ 明細を選択して口座振替明細表 をクリック すると、振替結果が表示されます。 明細票には、不能の場合「エラー 有・無」の 表示しかありません。
- ④ エラー内容の確認は、明細を選択して照会・修 正・取消 をクリックします。

明細データ一覧が表示され、不能明細の内容 をクリックすると、エラー欄に不能事由が表 示されます。

### ◆不能事由の種類

- ・資金不足
- ・取引なし
- ・預金者の都合による振替停止
- ・委託者の都合による振替停止
- ・その他

### 4.企業情報照会・各種情報の変更

企業情報照会では、法人インターネットバンキングへ登録されている企業情報の照会、各種情報の変 更ができます。

◇本マニュアルに掲載されていない法人IBの操作および、より詳細な操作案内については、ヘルプ サイト(法人IBサイト内の??) マークのボタン)を併せて ご参照ください。

#### (1)Eメールアドレスの変更(管理者IDのみ)

 メニューから【契約情報】を選択し、【企業情報照会】より該当の会社コードを選択した後、変更が 可能です。

\*Eメールアドレスは会社コードごとに変更が必要ですのでご注意ください。

\*法人IBでのお振込や登録情報の変更等に、重要なお知らせをEメールにて通知いたします。

万一、お振込がエラーになった場合もEメールにて通知が届きますので、振込不能を未然に防ぐ ためにも、Eメールアドレスが変更になった際は、必ず法人IBの登録情報を変更いただき、通 知が確実にお客様に届くようお願いいたします。

#### Eメール通知の種類

Eメール通知の種類はいろいろありますが、主な種類は次のとおりです。

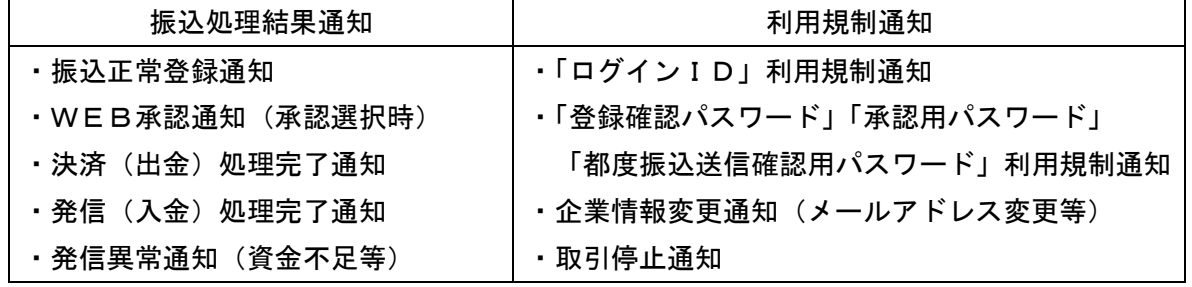

#### (2) 振込限度額の変更

 メニューから【契約情報】を選択し、【振込契約照会】より該当の会社コード、契約種別を選択し た後、変更が可能です。

\*累計限度額の変更の場合は、別途取引店にてお申込が必要です。

#### (3)IDロック・解除/パスワードロックの解除

法人IBをご利用の際に、入力する各種パスワード(ログインパスワード・登録確認用パスワー ド・承認用パスワード・都度振込送信確認用パスワード)を6回連続して入力を誤った場合、該当 のお客様IDの利用を停止します。ロック解除には以下の手続きが必要です。

#### **◇管理者IDの場合**

当金庫にてお手続きが必要です。お取引店にて「管理者パスワードロック解除兼新パス ワード登録依頼書」をご提出いただきますようお願いいたします。

 当金庫にてロック解除後、お客様にてログインしていただきますと、パスワード変更画面が 表示されますので、新パスワードに変更してください。

(注)依頼書の記入には、代表口座のお届け印が必要です。 また、依頼書記入のパスワードはお客様にてお控えをお取りくださるようお願い いたします。

### **◇利用者IDの場合**

 管理者IDの操作にてIDロックおよびパスワードロックの解除が可能です。 メニューから【管理機能】を選択し、【IDロック解除】から該当の利用者IDを選択して、 ロックの解除および、初回ログインパスワードの設定を行います。 管理者IDにてロック解除後、利用者IDは、初回ログインパスワードを使用してログインし てください。

### (4)各パスワードロックの変更

 各種パスワード(ログインパスワード・登録確認用パスワード・承認用パスワード・都度振込送信 確認用パスワード)の定期的な変更は、セキュリティ対策の一つに有効です。

メニューから【管理機能】を選択し、【IDメンテナンス】から該当のIDを選択することで、 各パスワードの変更が可能です。

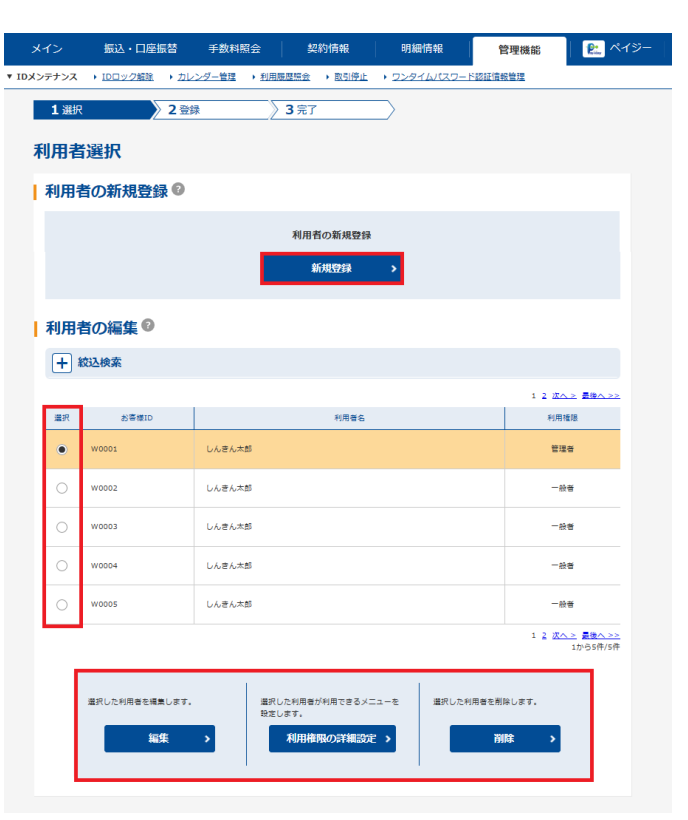

- <注意> ① パスワードの変更について当金庫へのお届けは不要です。 ② お客様IDの変更はできません。
	- ③ 利用者選択画面が表示されますので、利用 者一覧より、パスワードを変更する利用者 を選択し、編集をクリックします。

(a) パスワード変更を行います。

- ★ ログインパスワード 法人 IBログイン時に使用します。6桁~ 12桁の半角英数字混合。
- ★ 登録確認用パスワード 振込および口座振り明けデータの登録時 に使用します。6桁の数字。
- ★ 承認用パスワード WEB承認業務で使用します。10桁の数 字。
- ★ 都度振込送信確認用パスワード 都度振込で振込確定時に使用します。10 桁の数字。

# 5.利用者IDの発行

法人IBを複数人で利用したい、使用するパソコンの台数を追加したい場合等に、管理者から利用者 IDの発行が必要になります。

利用者IDの発行手順は以下のとおりです。

なお、電子証明書方式をご利用の場合、お取引店にて「電子証明書方式変更依頼書」をご提出いただ き、電子証明書の追加発行が必要になる場合があります。

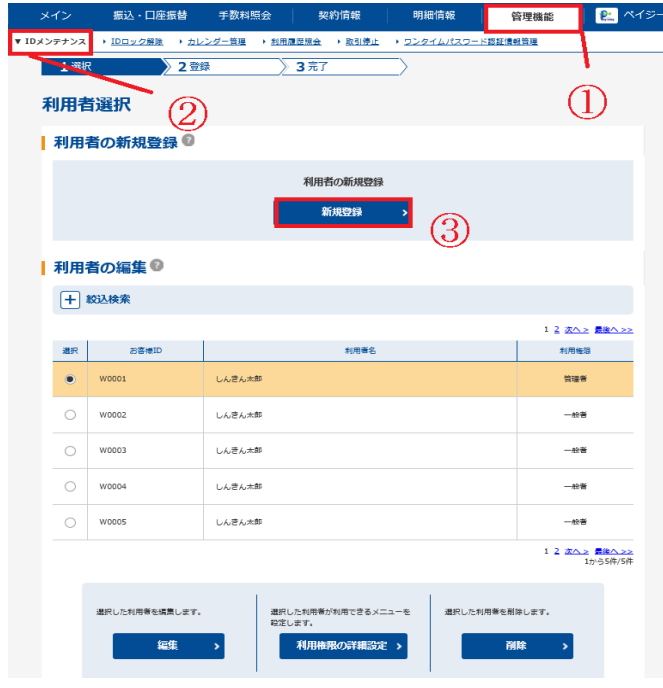

- ① メニューから【管理機能】をクリックし ます。
- ② サブメニューまたはご利用メニューか ら【IDメンテナンス】をクリックしま す。
- ③ 新規登録 をクリックすると、利用者 IDの新規登録画面が表示されますの で、各項目を入力して登録を行います。 各項目の入力説明は次ページを参照く ださい。
	- ★利用者IDの利用権限を変更する場合 は、利用権限の詳細設定 をクリック します。

④利用者ID発行後、利用者IDにてログインを行います。

 なお、利用者が使用するパソコンについて、事前に推奨環境の確認およびブラウザの設定をお願いし ます。(「第2章 ご利用開始前にご登録いただくこと」の項目1を参照)

電子証明書方式をご利用のお客様は、利用するパソコンに電子証明書の取得が必要になります。

(「第2章 ご利用開始前にご登録いただくこと」の項目2を参照)

⑤利用者IDにてログイン後、各パスワードの変更画面が表示されますので、パスワードを変更します。 (「第2章 ご利用開始前にご登録いただくこと」の項目3を参照)

<利用者IDについて>

利用者IDのIDロック·解除、電子証明書の再発行等の各種設定の変更については、管理者IDか ら登録または変更を行います。

 IDロック・解除については、「第4章 各種照会および機能」の項目4.企業情報照会・各種情報の 変更(Eメールアドレスの変更/IDロック・解除等)を参照ください。

その他の操作については、ヘルプサイト(法人IBサイト内の(?)マークのボタン)をご参照ください。

### <利用者IDの新規登録画面>

### 新規登録

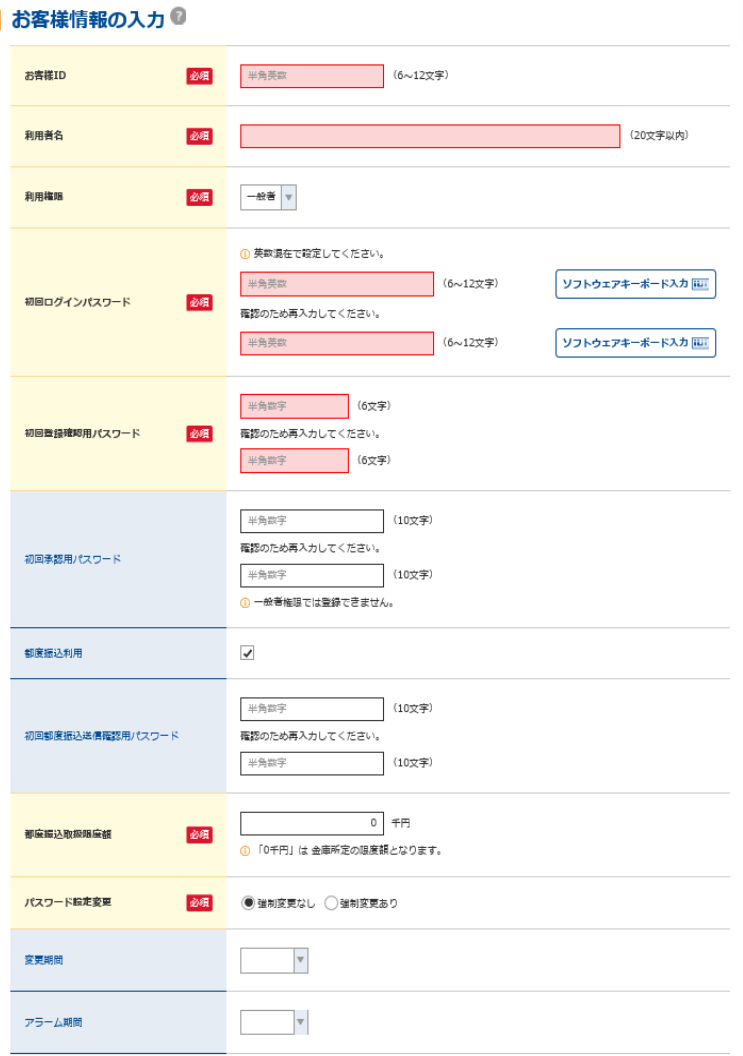

#### ■ 利用企業の設定 ◎

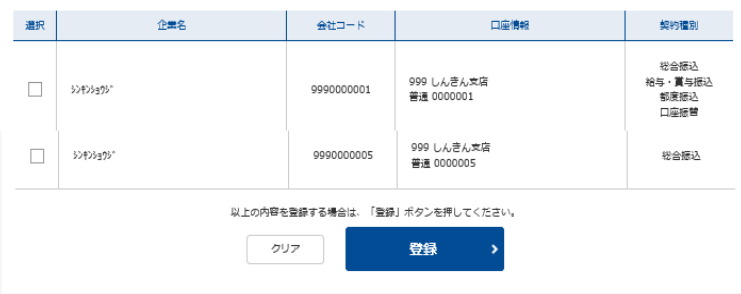

- ◇お客様ID 6~12桁(英数字混合)を入力します。 登録済みでご利用いただけない場合はI Dを変更してください。
- ◇利用者名 利用者名(企業)を入力します。
- ◇利用権限 利用者の権限について「一般者」または 「承認者」を選択します。
- ◇初回ログインパスワード 6~12桁(英数字混合)を入力します。 (確認用も入力します)
- ◇初回登録確認用パスワード 6桁の数字を入力します。 (確認用も入力します)
- ◇初回承認用パスワード 10桁の数字を入力します。 (確認用も入力します) ※一般者は入力できません。
- ◇都度振込利用 都度振込を利用する場合にチェックを 入力します。
- ◇初回都度振込送信確認用パスワード 都度振込を利用する場合、10桁の数字 を入力します。 (確認用も入力します)
- ◇都度振込取扱限度額 都度振込を利用する場合、都度振込限度 額を入力します(千円)。
- ◇パスワード設定変更 パスワードの設定についていずれかを 選択します。
- ◇電子証明書 電子証明書方式をご利用の場合、 チェックを入力します。
- ◇利用企業の選択 登録するお客様IDが利用できる会社 コード (口座情報)を1つ以上選択しま す。

# 6.取引停止

パスワードの漏えいや盗難等の事故発生時に、お客様にて「取引停止」を行うことができます。 「取引停止」を行った場合、以降はログインできなくなります。

取引店へ正規届出書のご提出もお願いいたします。

利用の再開にあたっては、取引店にて利用再開依頼のお届けが必要になります。(お客様自身で再開 できまません。)

予約中の振込取引の規制は、状況に応じて異なりますので、当金庫へお問合せください。

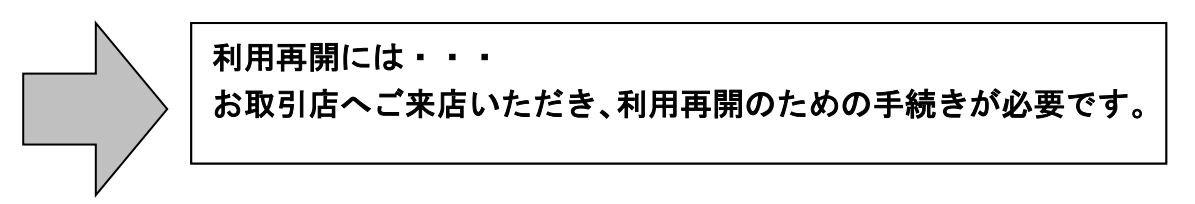

取引停止の手順は以下のとおりです。

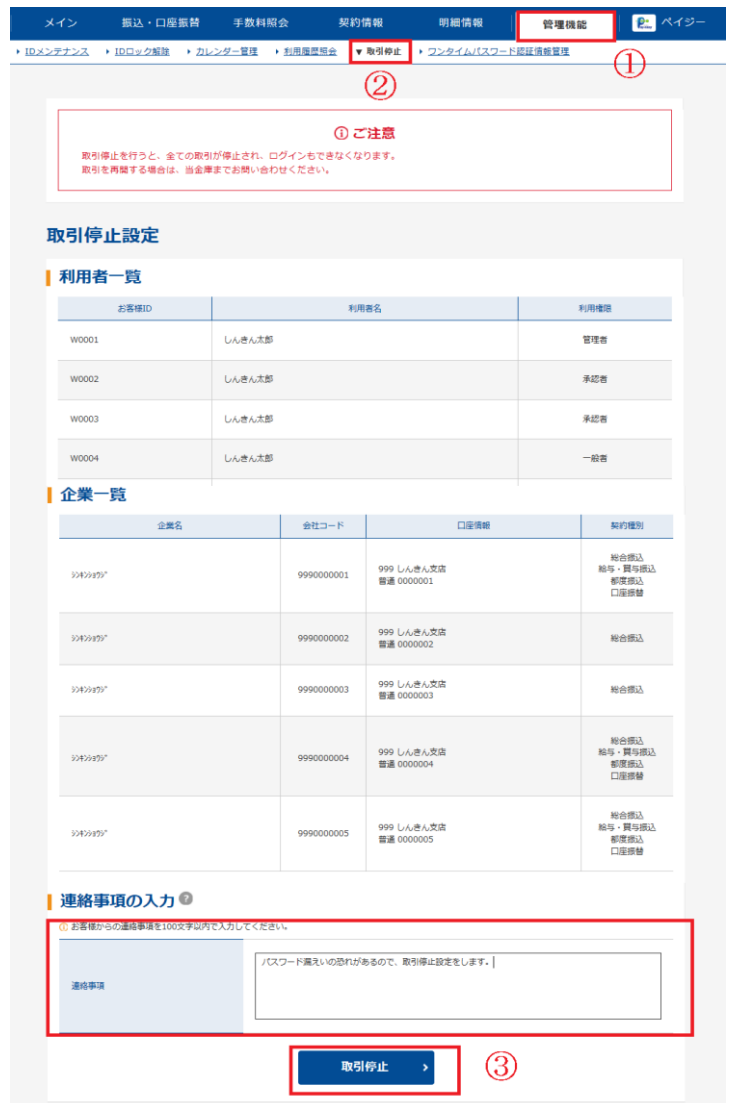

- ① メニューから【管理機能】をクリックし ます。
- ② サブメニューまたはご利用メニューか ら【取引停止】をクリックします。
- ③ 停止理由を連絡事項に入力していただ き、取引停止 をクリックしてくださ い。

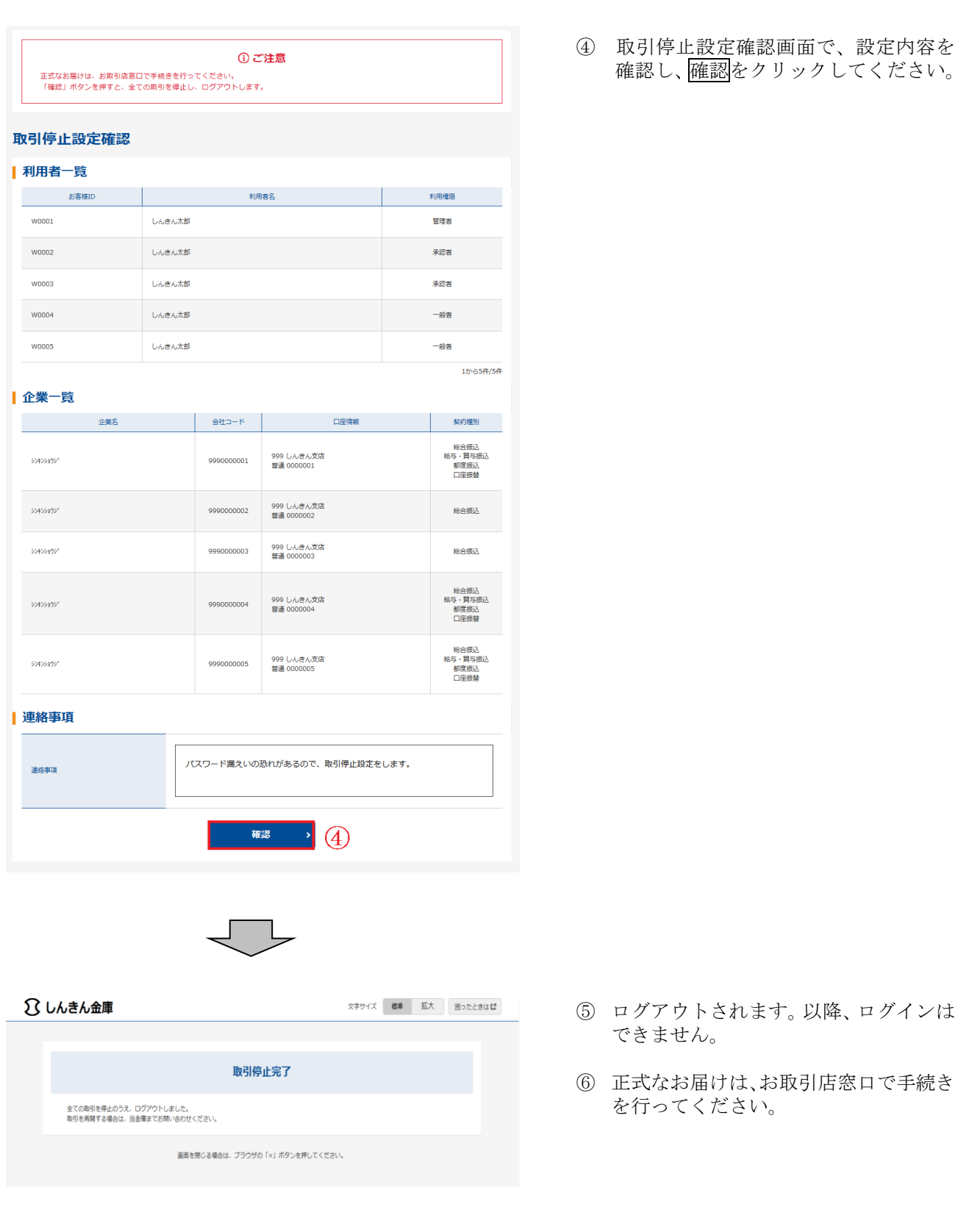

利用再開には・・・ お取引店へご来店いただき、利用再開のための手続きが必要です。

### 7. 税金・各種料金の払込み <ペイジー>

(1)ペイジーとは

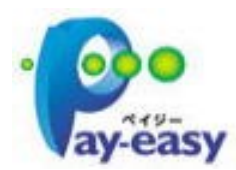

ペイジーとは、税金や公共料金、各種料金などの支払いを、金融機関の 窓口やコンビニのレジに並ぶことなく、パソコンから支払うことができ るサービスです。

- ① ご利用可能な収納機関 当金庫ホームページでご確認ください。
- ② 収納サービスの種類
	- ◇ オンライン方式

ペイジーマークの払込通知書に記載されているお客様番号、納付番号、確認番 号の各種情報を入力いただき、収納機関に対し請求情報の照会を行った後、支払・ 消込処理を即時に行う方式です。

- ◇ 情報リンク方式 収納機関が提供するホームページ等で請求情報を照会・確定し、金融機関の中 から当金庫の法人IBにログインする過程で、請求情報を引き継ぎ、払込みを行 う方式です。
- ③ ご注意事項
	- ◇ 領収書は発行いたいしません。
	- ◇ 収納機関の請求内容および収納手続き結果などにつきましては、直接収納機関へ お問い合わせください。
	- ◇ 一度ご依頼いただきました払込みにつきましては、取消できませんのであらかじ めご了承ください。
	- ◇ 口座振替請求契約のみの場合はご利用できません。

# (2)ご利用方法

### ◇オンライン方式の場合

 ① メイン画面の「Pay-easy(ペイジー)ボタン」 をクリックす ると、税金・各種料金の払込み画面に遷移します。

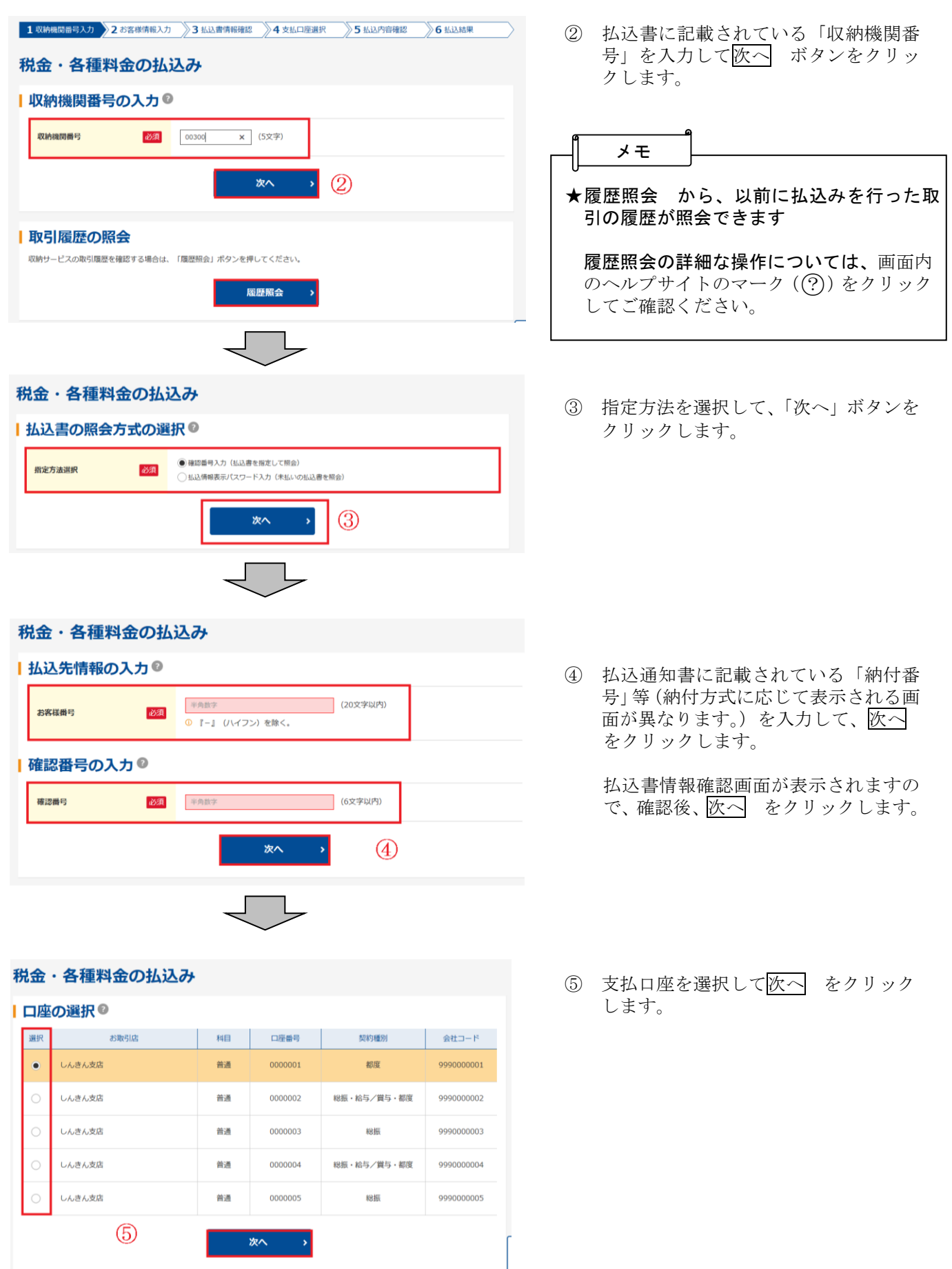

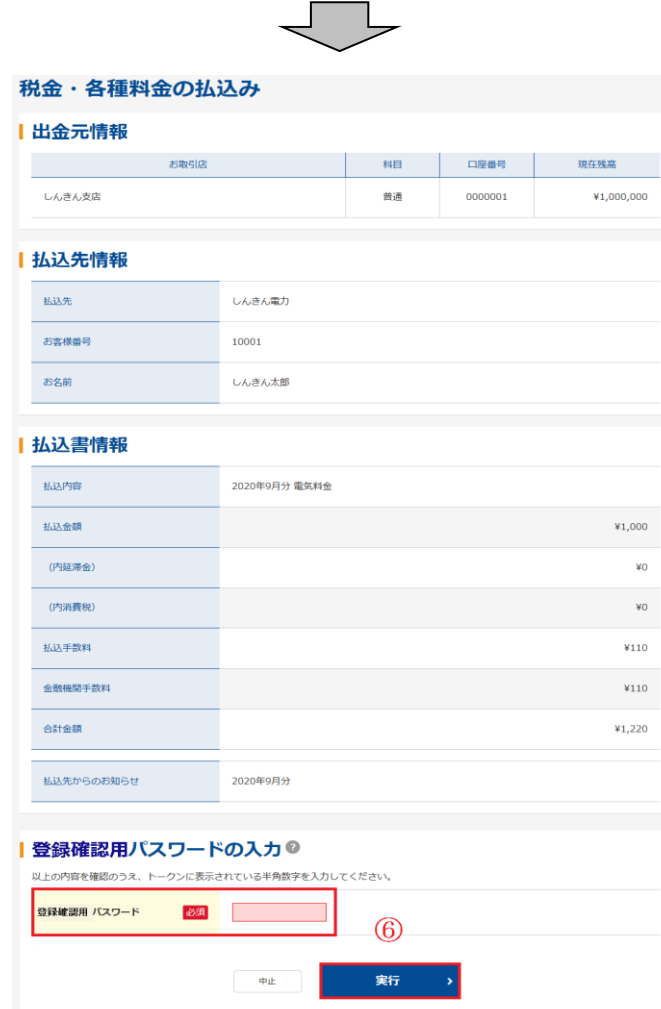

- ⑥ 払込内容を確認後、「登録確認用パスワード (数字6桁)」または「都度振込確認用パス ワード」を入力して、「実行」をクリックし ます。
	- (注)二重払込と判定された場合、払込内容 画面に表示されている内容を確認後、 チェックボックスにチェックし、【実 行】ボタンをクリックすることで払込 が行われます。

「払込結果」画面が表示されますと払込処理 は完了です。

# ◇情報リンク方式の場合

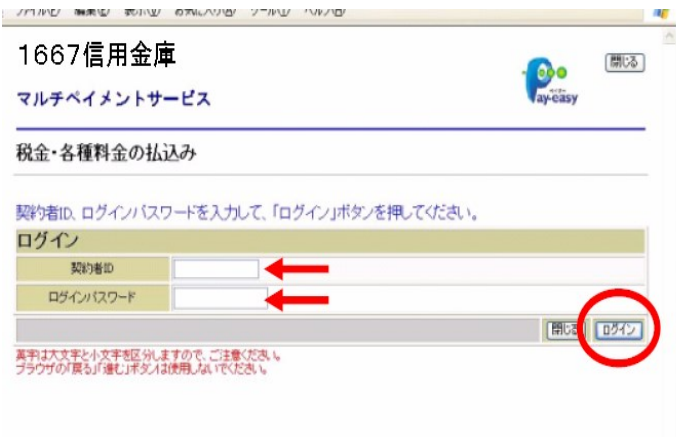

- ① 収納機関が提供するホームページから払込情 報を特定した後、当金庫の法人IBへ払込情報 を引継ぐ際に、「大和信用金庫 収納サービス 選択」画面が表示されますので、「やましん法 人インターネットバンキング」をクリックして ください。
- ② ログイン画面が表示されますので、お客様ID とログインパスワードを入力します。

以降の操作は、オンライン方式の操作手順②と 同様です。

別 紙

# Microsoft Edge (IE モード)を使用する場合

(電子証明書取得アプリがダウンロードできない場合)

### Microsoft Edge を起動し、IEモードの設定後 IE モードで再読み込みします。

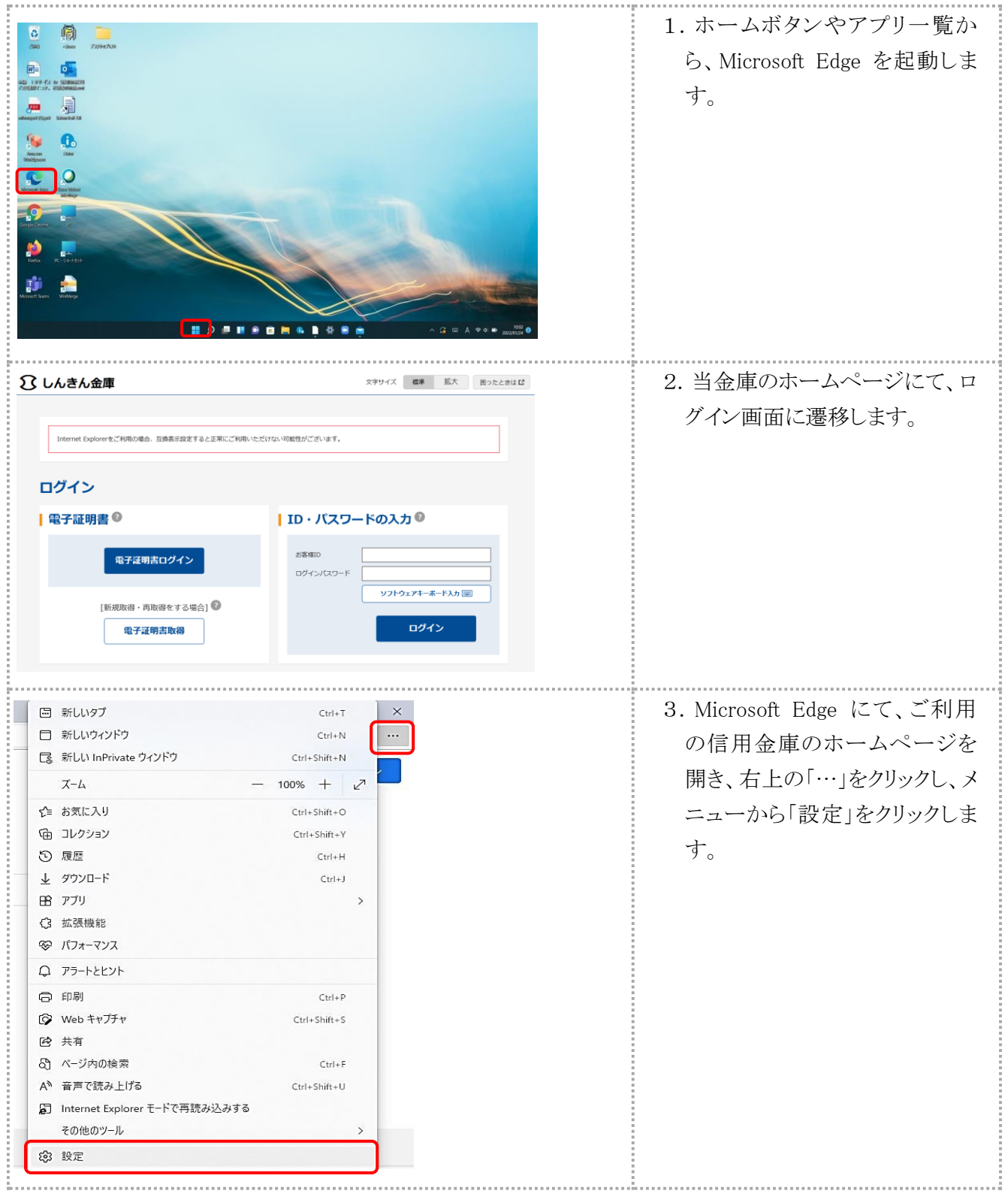

64

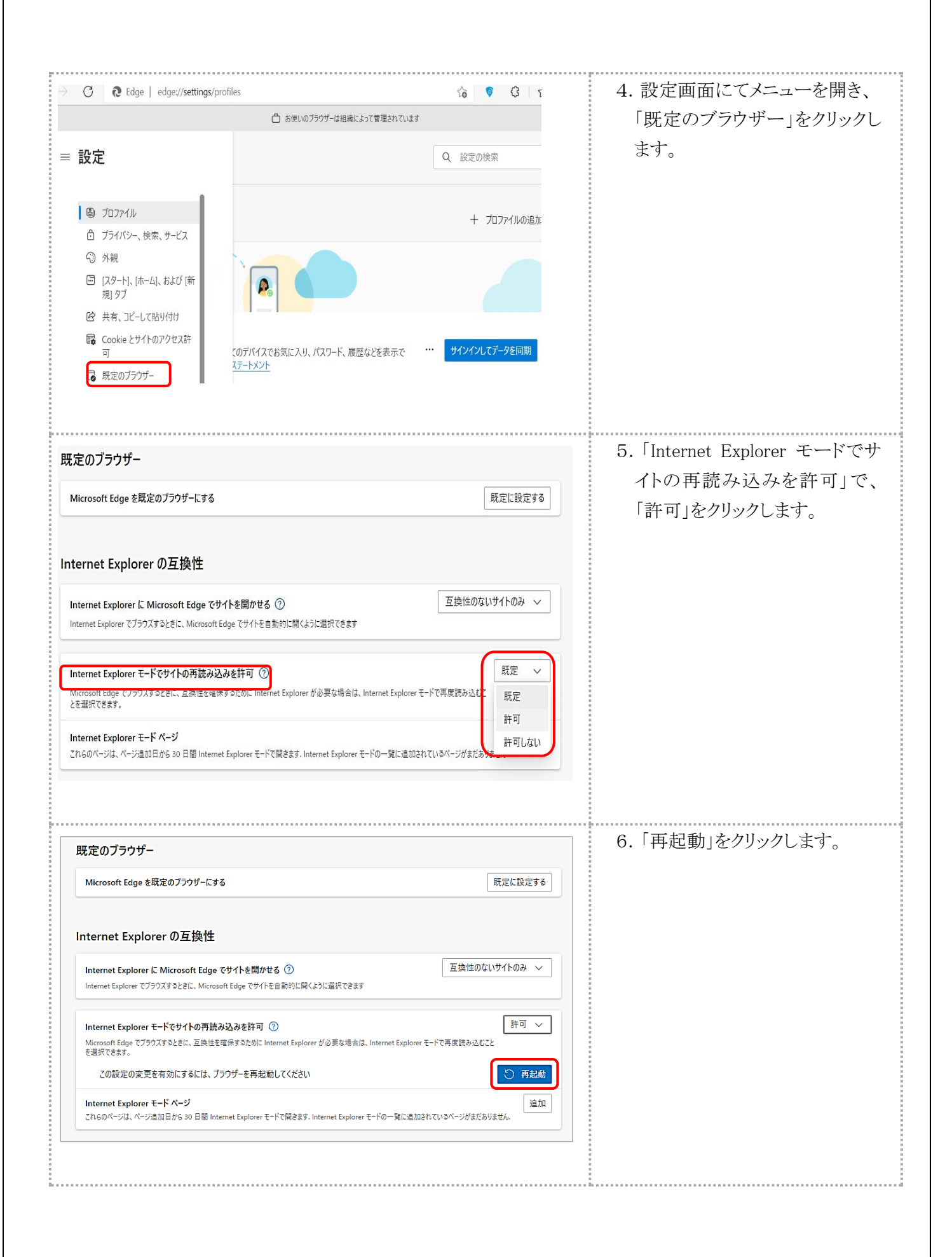

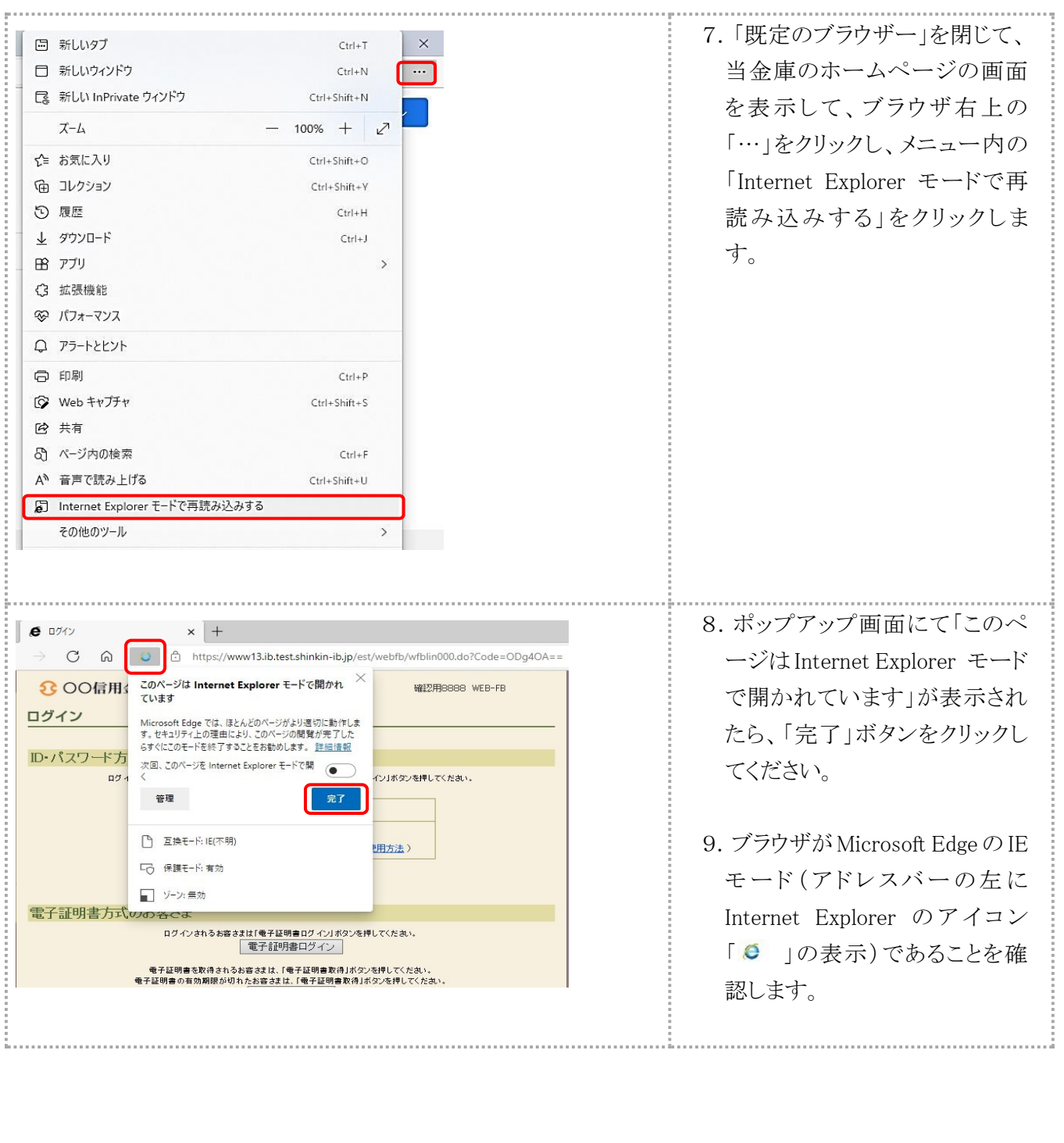

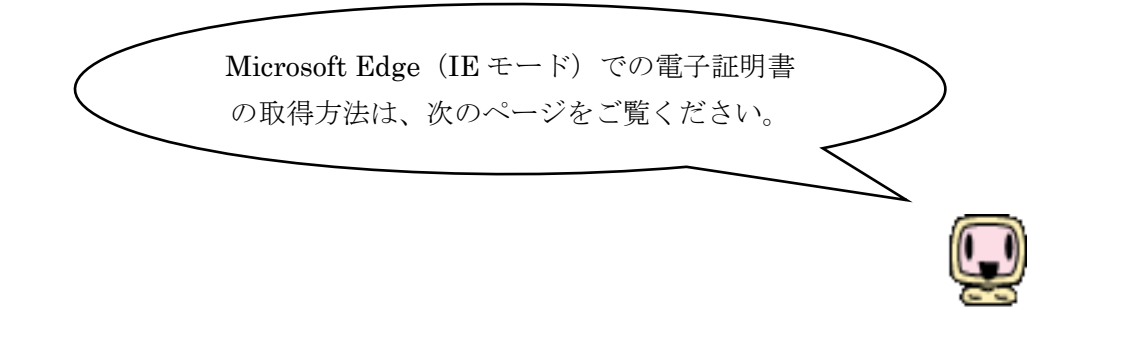

# (Microsoft Edge (IE モード)での電子証明書の取得方法)

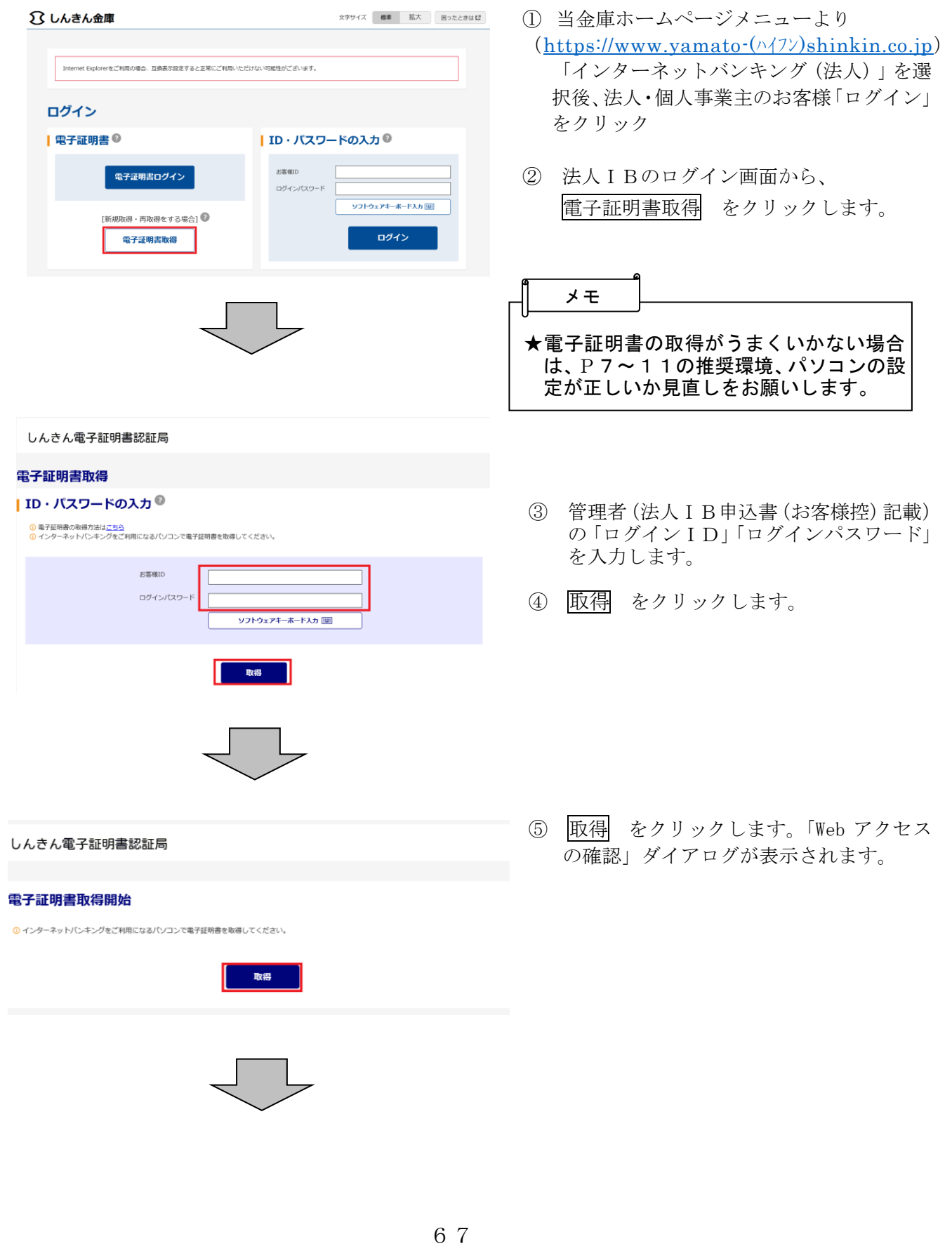

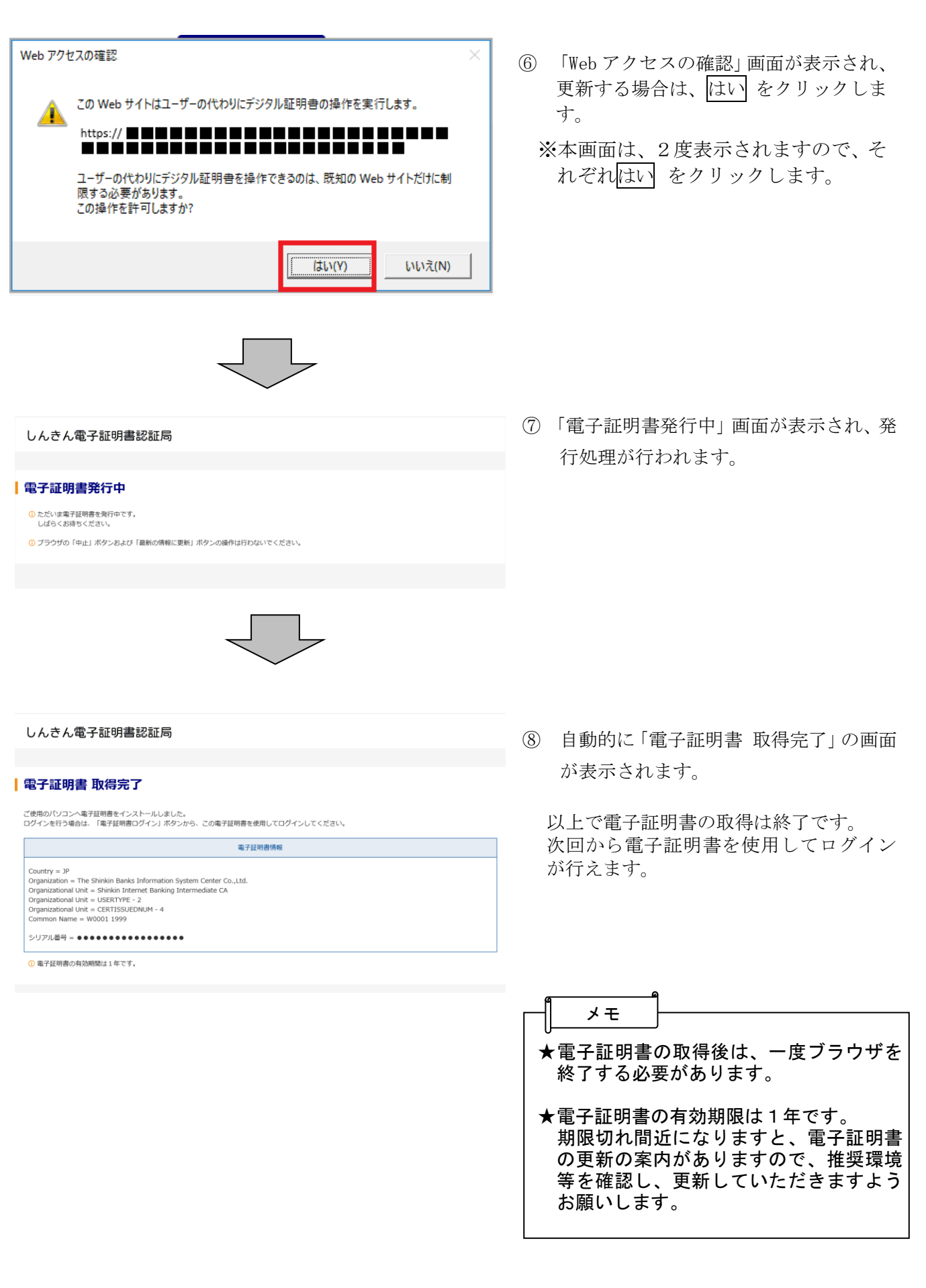

# ご注意事項

- 1. お客様ID·パスワードの管理について 各パスワードは、絶対に第三者に教えたり、第三者の目に触れるところに放置しないでください。 (当金庫職員がお客様にパスワードをご確認させていただくことはございません) 各種パスワードは定期的に変更を行ってください。
- 2.「二重持込メッセージ」について

 総合振込、給与振込、口座振替請求のデータ登録確認時に「このデータは二重持込となります・・・・」 というメッセージが表示されることがあります。これは、同一指定日、同一件数、同一合計金額の データが既に登録されているため、後で登録した方のデータの登録確定時に注意上記メッセージを 表示しています。二重持込データにつきましては、承認業務後は振込(振替)発信対象となります ので、登録内容を十分に確認いただき承認業務を行っていただくようお願いします。

#### 3.持込データの取消可能期限

第4章「3.取引状況照会」を合わせて参照ください。

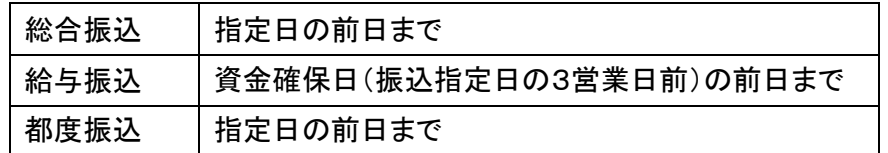

4.Eメールアドレスについて

 当金庫より、登録完了通知や発信完了通知等の重要な連絡が通知されますので、Eメールアドレス の変更、受信制限等による未着が発生しないようご注意ください。Eメールアドレスの変更をされ る場合、併せて【契約情報】の【企業情報照会】にて登録のメールアドレスの変更もお願いします。

5.振込資金の決済期限について

当金庫より振込資金不足にかかる振込不能の連絡はいたしませんのでご了承下さい。(資金不足に 関する通知は、Eメール通知、インターネットでの「お取引状況」「取引状況照会」で確認すること ができます)

- (1)総合振込・・・・振込指定日の14時30分までとします。
- (2)給与振込・・・・振込指定日の3営業日前より資金確保を開始し、振込指定日の2営業日前 の14時30分までとします。
- (3)都度振込
	- ①当日取引・・・振込時に振込資金および振込手数料を即時に決済いたします。

②予約取引・・・振込指定日の9時から振込資金および振込手数料の決済処理を開始します。 資金不足の場合、15時を決済期限とします。

6.振込・振替明細の保存期間

振込・振替明細の保存期間は3ヵ月間となっています。「取引状況照会」より「振込明細票」または
「振替明細表」を印刷し保管されるようお願いいたします。

- 7.給与振込にかかる持込期限経過後の取扱いについて 給与振込に関して、金庫所定の持込期限日の取扱期限経過後の受付の場合、総合振込と同じ扱いと なり、総合振込手数料が必要となりますのでご了承ください。 なお、持込期限内に受付た場合でも、振込資金の入金が持込期限を経過した場合は、同様の取扱い とします。
- 8.お取引内容の確認について

 振込・口座振替請求等の取引を行われた際は、「取引状況照会」やEメール通知による確認をお願 いします。

 確認の際に、「発信済」や「振込処理完了」の表示がなされていますが、お客様の振込内容に相違 がある場合、相手口座に入金されず、振込不能となっている場合がありますのでご了承ください。

## 9. 先方負担手数料の取扱い

総合振込または都度振込において、手数料区分にて先方負担の設定を行うことより、振込依頼金額 から振込手数料を差引いて振込いたします。なお、振込手数料基準金額をまたぐ算出により手数料 差額が発生した場合も取扱い可能といたします。

## 10.基本手数料の引落方法

毎月1日(休日の場合は翌営業日)に代表口座より引落しさせていただきます。

## 11. 振込手数料の引落方法

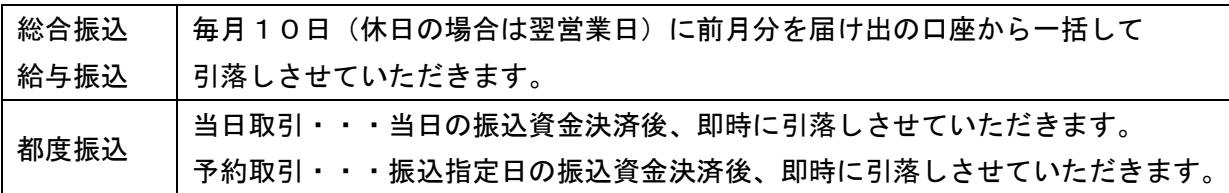

## 12. 解決ツール

- ① 操作について
	- ・ヘルプサイト(法人IBサイト内の ?? マークのボタン)から詳細な操作方法をご確認いただけま す。
	- ・しんきんIBヘルプデスクのサイト(当金庫ホームページの法人IBログインボタンの下、F A Q・チャットで質問 のボタン)から、よくあるご質問の閲覧、チャットによるオペレータへの お問い合わせが可能です。
	- ・しんきんIBヘルプデスクへ電話によるお問い合わせが可能です。 (0120-032-186:オペガイダンス1 平日9時~22時)
- ② サービス内容・お申込に関するお問い合わせ お取引店へお電話ください(平日8時45分~17時)

以 上